# *illumina*<sup>®</sup>

# **iSeq 100**

# **Посібник із використання системи секвенування**

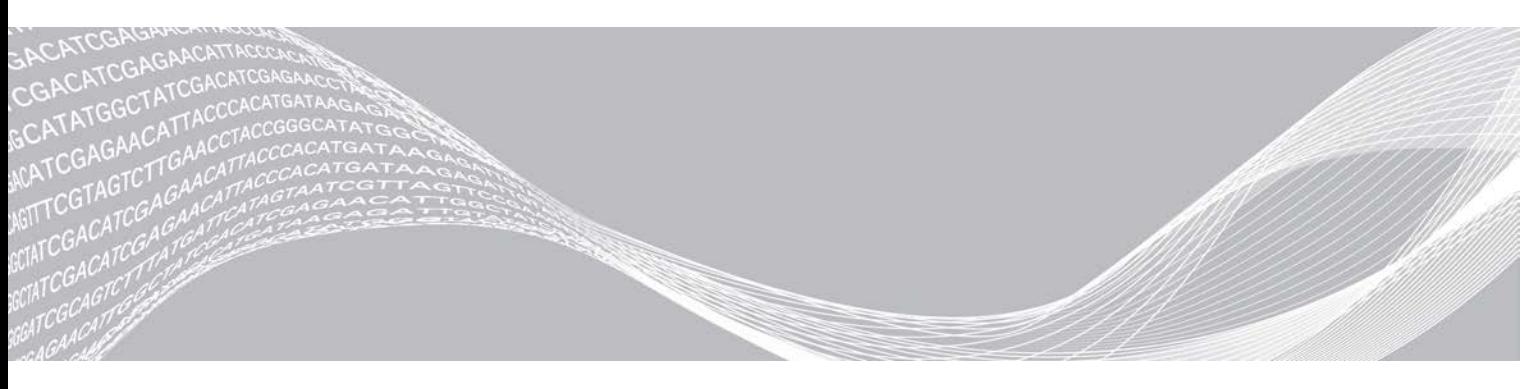

Документ № 1000000036024, версія 05 UKR Березень 2019 р. **Використовувати лише для дослідження. Не дозволяється використовувати для діагностичних процедур.** ВЛАСНІСТЬ КОМПАНІЇ ILLUMINA

Цей документ і його зміст є власністю компанії Illumina, Inc. і її філій (надалі — «Illumina») і призначений виключно для використання за угодою користувачем виключно для використання виробів у цілях, описаних у цьому документі. Цей документ і його зміст не слід використовувати або поширювати з будь-якою іншою метою та/або для іншого обговорення, розкриття або відтворення тим або іншим чином без попередньої письмової згоди компанії Illumina. Цим документом компанія Illumina не надає жодного дозволу на свій патент, товарний знак, авторське право або загальноприйняті права, а також на подібні права будь-яких третіх сторін.

Щоб гарантувати правильне та безпечне використання виробів, описаних у цьому документі, кваліфікований і належним чином навчений персонал повинен суворо та чітко дотримуватись інструкцій, описаних у цьому документі. Перед використанням цих виробів потрібно повністю прочитати й зрозуміти весь вміст цього документа.

НЕПОВНЕ ВИВЧЕННЯ ВСІХ ЗАЗНАЧЕНИХ У ЦЬОМУ ДОКУМЕНТІ ВКАЗІВОК І ЇХНЄ НЕЧІТКЕ ДОТРИМАННЯ МОЖЕ ПРИЗВОДИТИ ДО ПОШКОДЖЕННЯ ЦИХ ВИРОБІВ, ТРАВМУВАННЯ ЛЮДЕЙ, ВКЛЮЧНО З КОРИСТУВАЧАМИ АБО ІНШИМИ ОСОБАМИ, І ПОШКОДЖЕННЯ ІНШОЇ ВЛАСНОСТІ, А ТАКОЖ ПРИЗВЕДЕ ДО ВТРАТИ БУДЬ-ЯКИХ ГАРАНТІЙНИХ ЗОБОВ'ЯЗАНЬ, ЗАСТОСОВНИХ ДО ЦИХ ВИРОБІВ.

КОМПАНІЯ ILLUMINA НЕ НЕСЕ ЖОДНОЇ ВІДПОВІДАЛЬНОСТІ, ЩО ВИНИКАЄ ВНАСЛІДОК НЕНАЛЕЖНОГО ВИКОРИСТАННЯ ВИРОБІВ, ОПИСАНИХ У ЦЬОМУ ДОКУМЕНТІ (ВКЛЮЧНО З ЙОГО ЧАСТИНАМИ АБО ПРОГРАМНИМ ЗАБЕЗПЕЧЕННЯМ).

© Illumina, Inc., 2019. Усі права захищені.

Усі товарні знаки є власністю компанії Illumina, Inc. або їхніх відповідних власників. Конкретна інформація про товарні знаки зазначена на сторінці [www.illumina.com/company/legal.html](http://www.illumina.com/company/legal.html).

# **Історія редакцій**

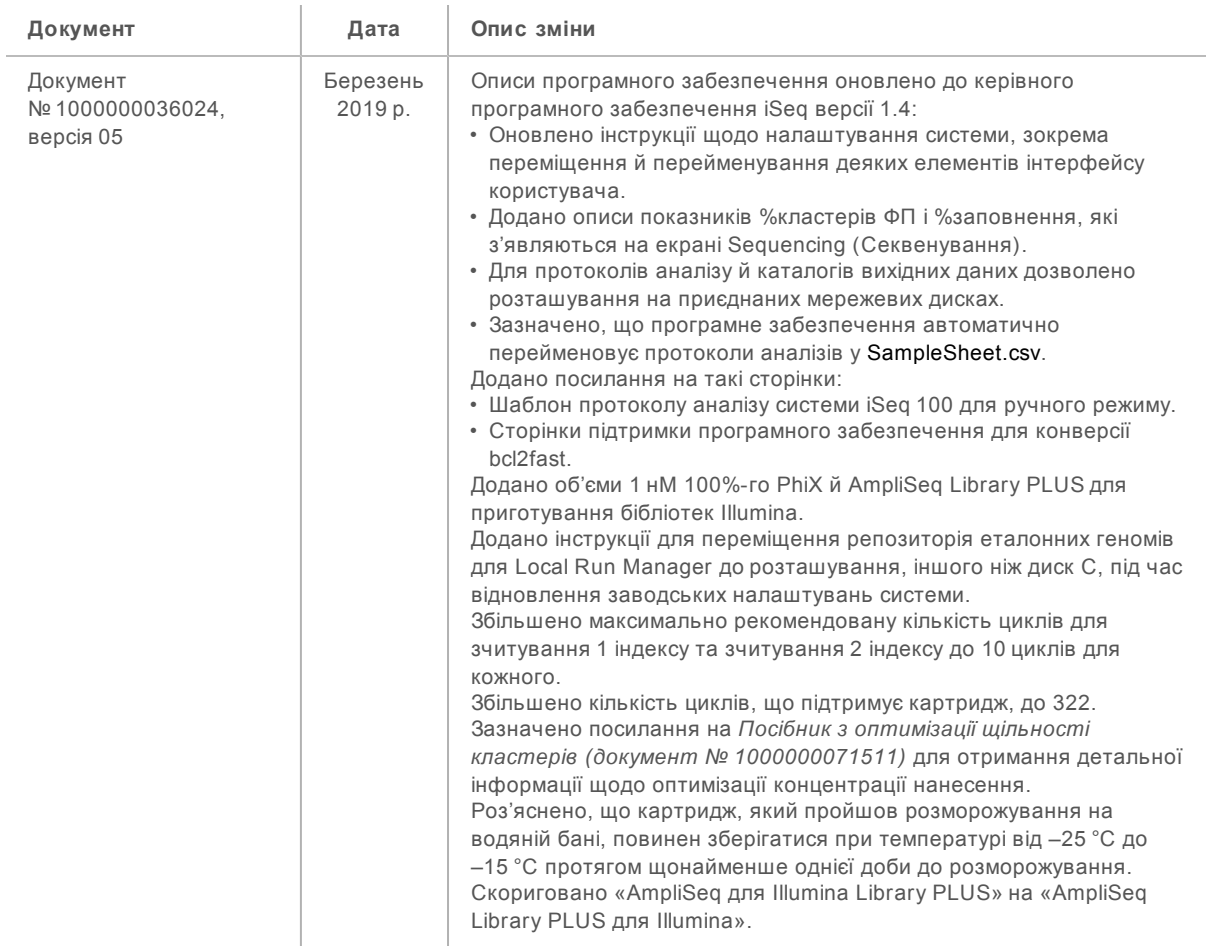

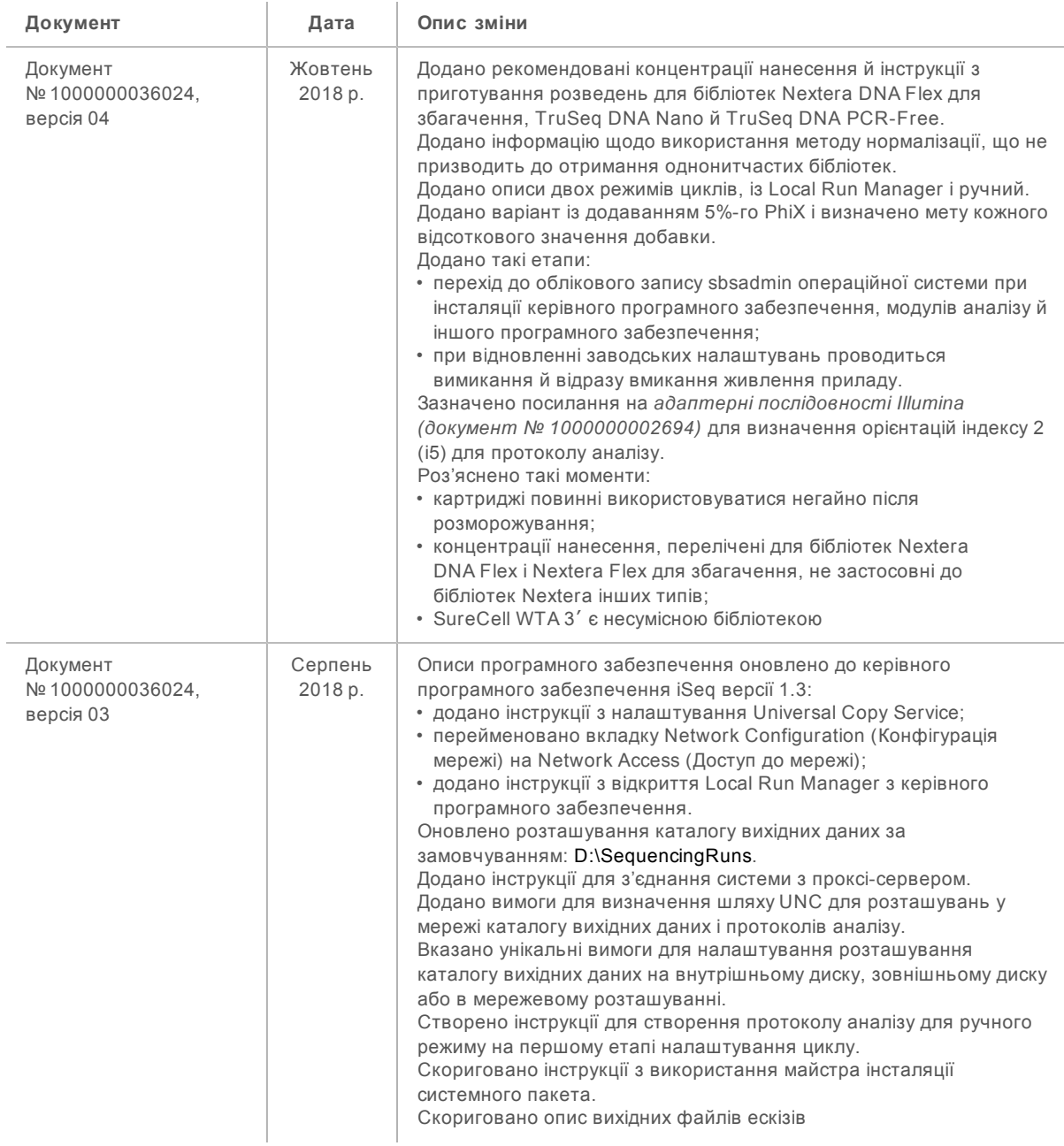

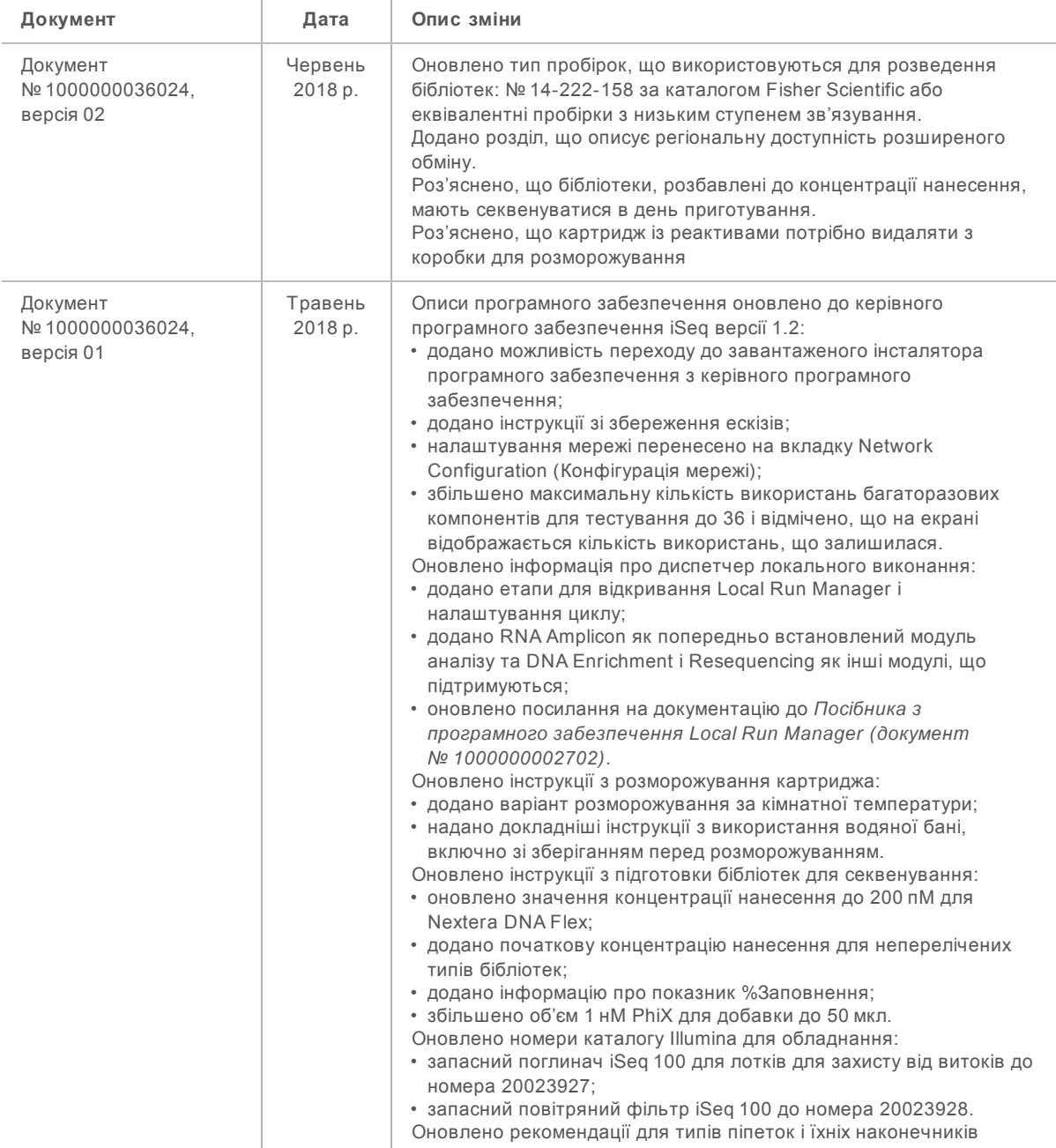

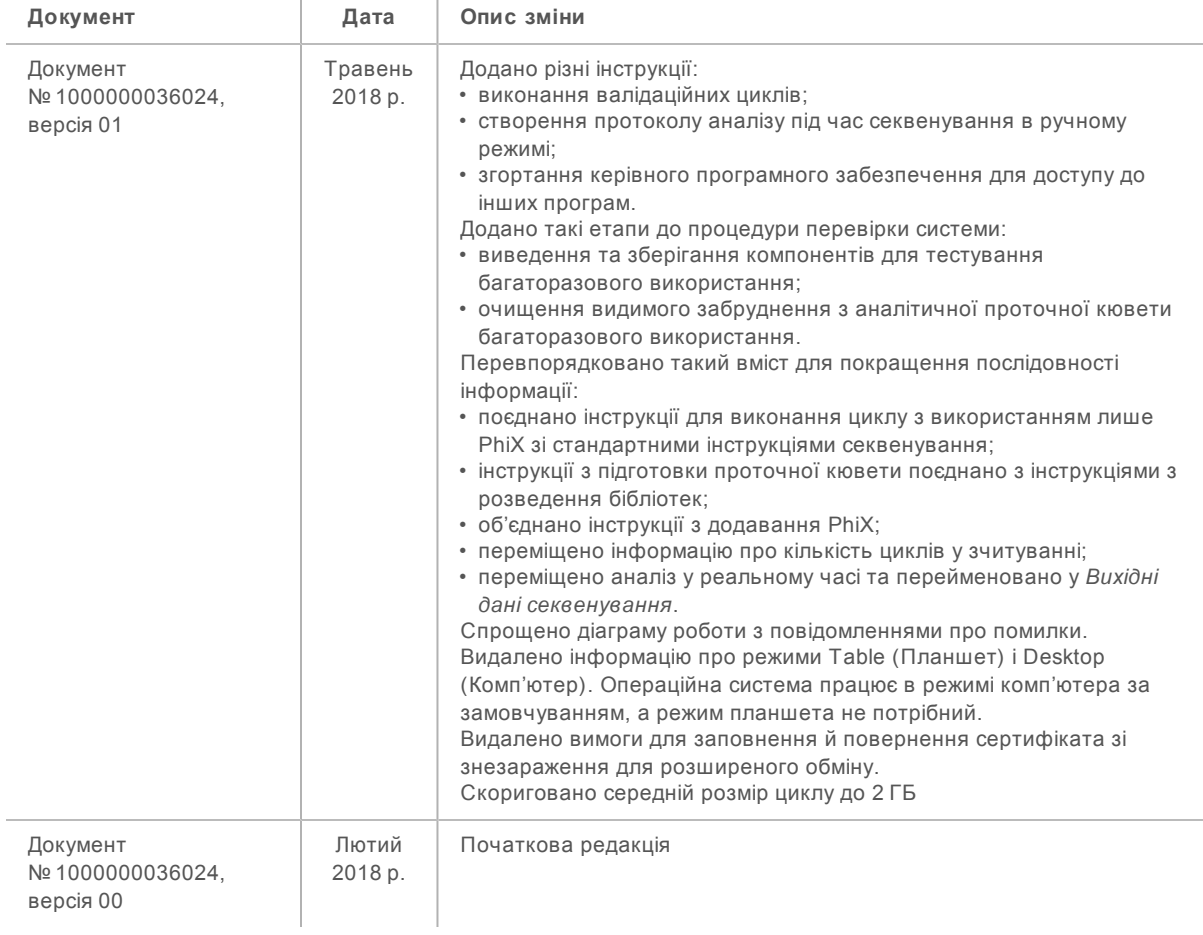

# **Зміст**

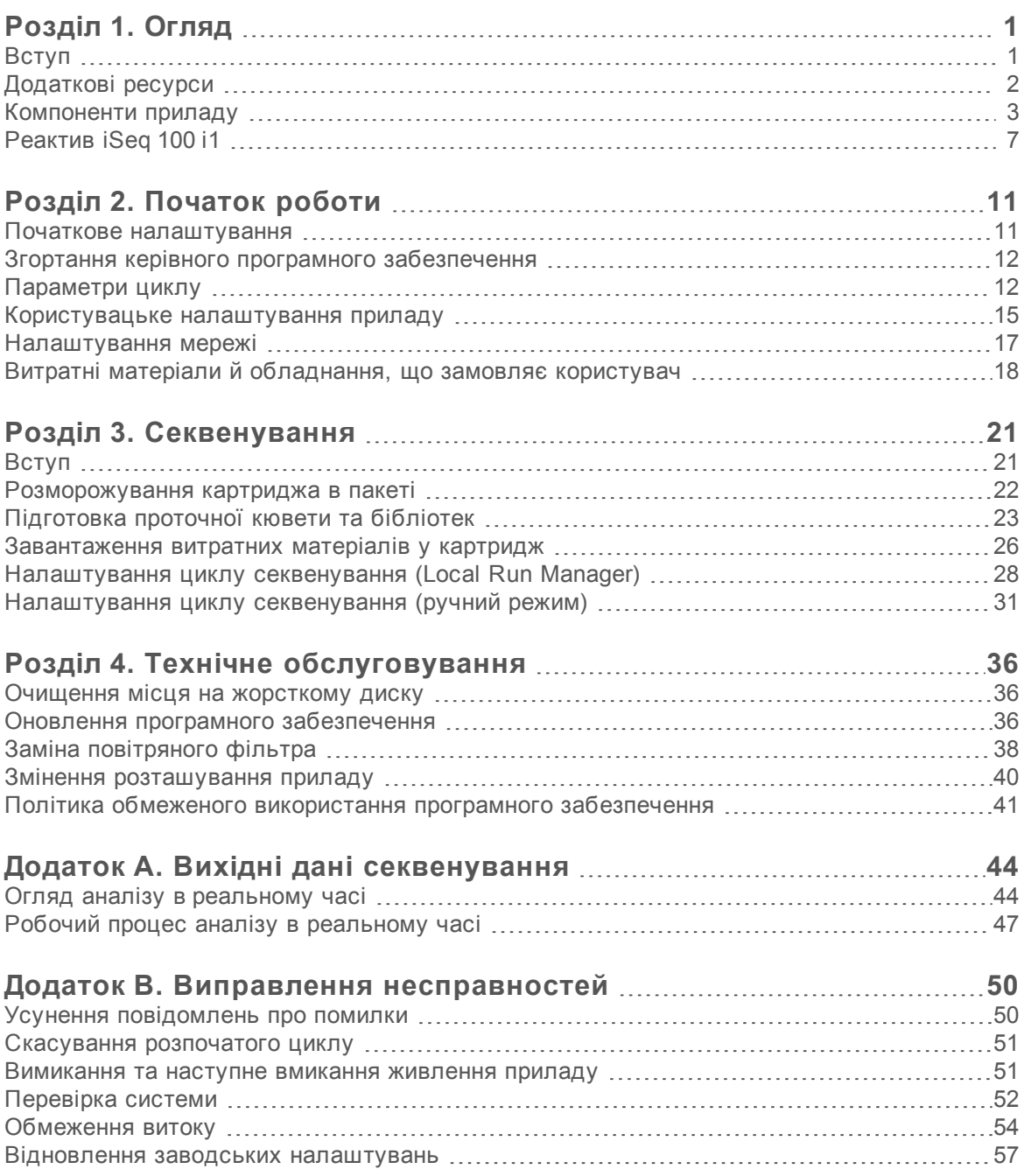

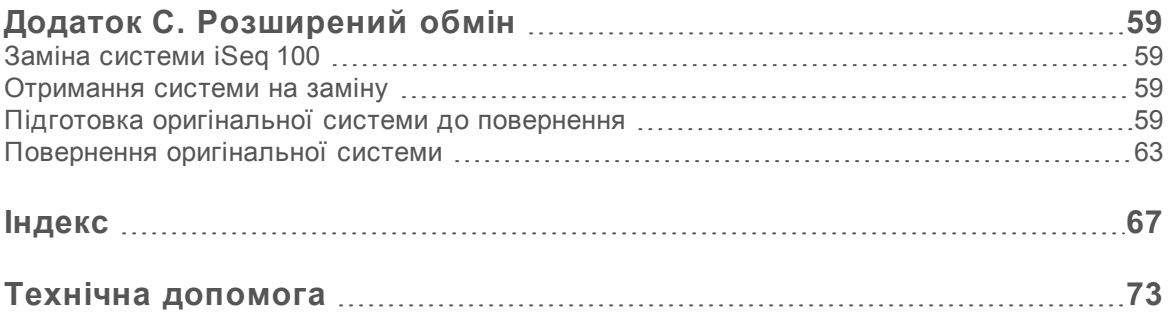

# <span id="page-8-0"></span>**Розділ 1. Огляд**

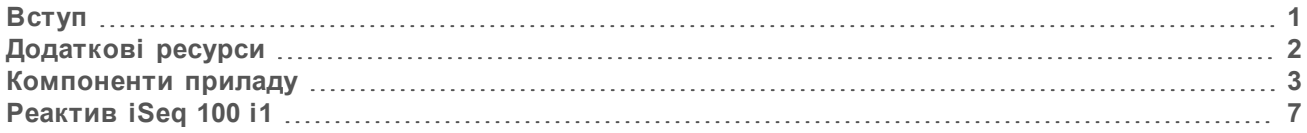

# <span id="page-8-1"></span>**Вступ**

Система секвенування Illumina® iSeq™ 100 забезпечує направлений підхід до секвенування наступного покоління (NGS). Ця система, орієнтована на використання програм, зводить технологію секвенування Illumina до економічно ефективного настільного приладу.

# **Особливості**

- <sup>u</sup> **Доступність і надійність** система iSeq 100 має невелику площу основи, також вона зручна для встановлення та використання. Компоненти системи рідин та отримання зображень вбудовані у витратний матеріал, що спрощує технічне обслуговування приладу.
- **Завантаження витратного матеріалу за один етап** картридж одноразового використання, попередньо заповнений усіма реактивами, що потрібні для циклу. Проточна кювета, що містить бібліотеку та обладнана датчиком, завантажується безпосередньо до картриджа, який потім завантажується до приладу. Інтегрована система ідентифікації забезпечує точне відстеження.
- <sup>u</sup> **Програмне забезпечення системи iSeq 100** пакет інтегрованого програмного забезпечення керує роботою приладу, обробляє зображення та генерує результати розпізнавання азотистих основ. Цей пакет має функцію аналізу даних на приладі та засоби для передачі даних для зовнішнього аналізу.
	- <sup>u</sup> **Аналіз, що проводиться на приладі** Local Run Manager уводить інформацію про зразок, а потім аналізує дані циклу, використовуючи модуль для аналізу, призначений для цього циклу. Програмне забезпечення містить пакет модулів для аналізу.
	- <sup>u</sup> **Аналіз у хмарі** процес секвенування інтегровано з BaseSpace Sequence Hub; хмарне середовище розрахунків Illumina для моніторингу циклів, аналізу даних, зберігання та співробітництва. Файли вихідних даних передаються в потоці в реальному часі до BaseSpace Sequence Hub для проведення аналізу.

#### **Від підготовки зразка до виконання аналізу**

На діаграмі нижче проілюстровано повний робочий процес секвенування від плану експерименту до аналізу даних. На кожному етапі додаються інструменти та документація. У цьому посібнику описано етап секвенування бібліотек. Щоб отримати іншу документацію, зайдіть на сайт [support.illumina.com](https://support.illumina.com/).

**Рисунок 1** Робочий процес від підготовки зразка до виконання аналізу

#### Створення аналізу (необов'язково) Створіть користувацькі цільові панелі для підтримуваних типів бібліотек. Iнструмент: програмне забезпечення DesignStudio Документація: допомога онлайн для DesignStudio Уведення інформації про зразок Заповніть таблицю зразків, виберіть індекси та налаштуйте цикл секвенування. Інструмент: програмне забезпечення диспетчера локального виконання Документація: Посібник із програмного забезпечення диспетчера локального виконання Підготовка бібліотек Підготуйте бібліотеки з готовими послідовностями для введення ДНК або РНК. Інструмент: набір для підготовки бібліотек Документація: Довідковий посібник до набору для підготовки бібліотек і Посібник з об'єднання індексованих адаптерів Бібліотеки для секвенування Розведіть бібліотеки, підготуйте витратні матеріали для секвенування та виконайте цикл. Інструмент: система iSeq 100 та реактиви iSeq 100 i1 Документація: цей посібник із використання системи Аналіз даних Проаналізуйте вихідні дані секвенування на локальному комп'ютері або в хмарі.

Інструмент: диспетчер локального виконання (локальне програмне забезпечення) або Центр визначення послідовностей BaseSpace (програмне забезпечення в хмарі) Документація: Посібник із програмного забезпечення диспетчера локального виконання або онлайн-допомога для Центру визначення послідовностей BaseSpace

# <span id="page-9-0"></span>**Додаткові ресурси**

Додаткові ресурси щодо роботи з системою знаходяться на веб-сайті Illumina [на сторінках](https://support.illumina.com/sequencing/sequencing_instruments/iseq-100.html) [технічної підтримки системи секвенування iSeq 100](https://support.illumina.com/sequencing/sequencing_instruments/iseq-100.html). Ці ресурси містять програмне забезпечення, інформацію про навчання, сумісну продукцію та наведену далі документацію. Завжди перевіряйте сторінки технічної підтримки на наявність останніх версій.

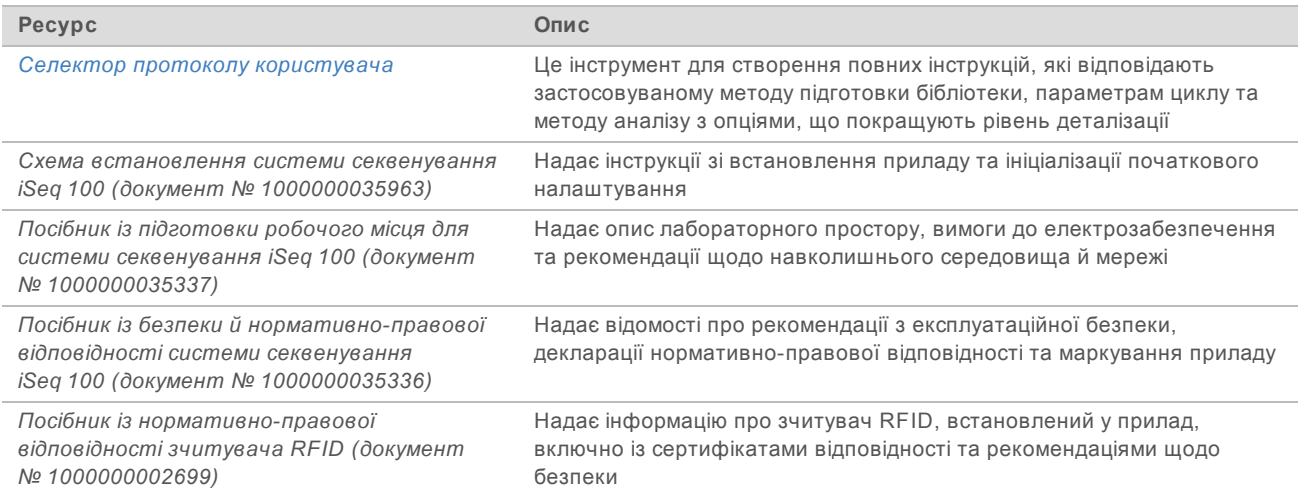

Документ № 1000000036024, версія 05 UKR

**Використовувати лише для дослідження. Не дозволяється використовувати для діагностичних процедур.**

### <span id="page-10-0"></span>**Компоненти приладу**

Система секвенування iSeq 100 містить кнопку вмикання, монітор, рядок стану, відсік витратних матеріалів і лоток для захисту від витоків.

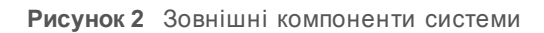

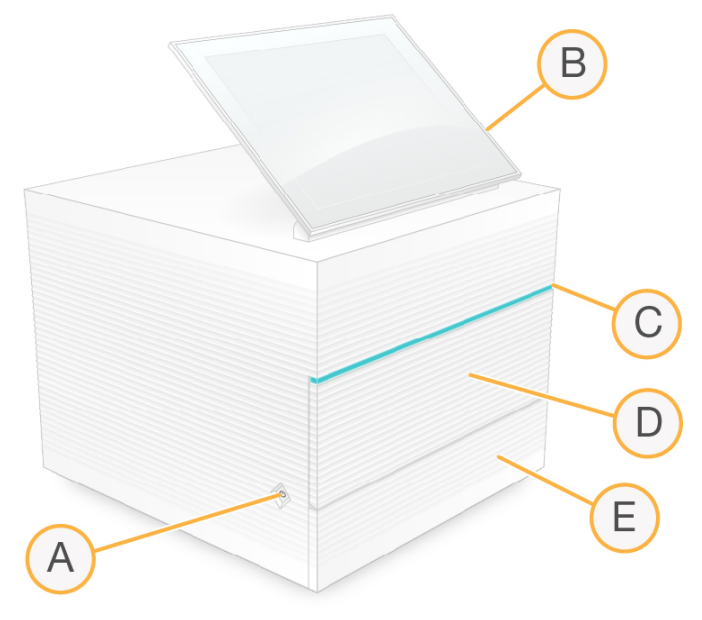

- A **Кнопка вмикання** керує живленням приладу та сигналізує про стан системи: увімкнена (світиться), вимкнена (темна) або вимкнена з підключенням до електромережі (блимає).
- B **Сенсорний монітор** дає змогу змінювати конфігурацію на приладі та проводити інсталяцію, використовуючи інтерфейс керівного програмного забезпечення.
- C **Рядок стану** сигналізує про стан системи: готова до секвенування (зелений), робота (синій) або потребує уваги (оранжевий).
- D **Відсік витратних матеріалів** містить витратні матеріали під час проведення циклу.
- E **Дверцята лотка для захисту від витоків** надають доступ до лотка для захисту від витоків, який вловлює рідини, що витекли.

#### **Приєднання до електромережі та допоміжні з'єднання**

Користувач може рухати прилад для отримання доступу до портів USB та інших компонентів на тильній панелі.

На задній стінці приладу розміщено перемикач і вхід живлення, що забезпечують живлення приладу, і порт Ethernet для додаткового з'єднання з мережею Ethernet. Два порти USB дають змогу приєднати мишу та клавіатуру, а також передати та завантажити дані з використанням переносного пристрою.

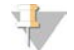

#### **ПРИМІТКА**

Приєднання до системи миші та клавіатури має пріоритет перед екранною сенсорною клавіатурою.

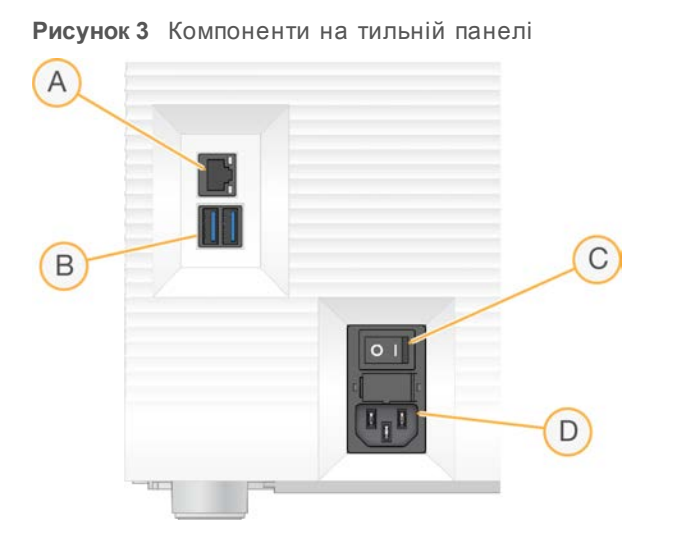

- A **Порт Ethernet** для додаткового з'єднання з кабелем Ethernet.
- B **Порти USB** два порти для приєднання додаткового обладнання.
- C **Перемикач** вмикає та вимикає живлення приладу.
- D **Вхід електромережі** підключення шнура живлення.

# **Відсік витратних матеріалів**

Відсік витратних матеріалів містить картридж для виконання циклу секвенування.

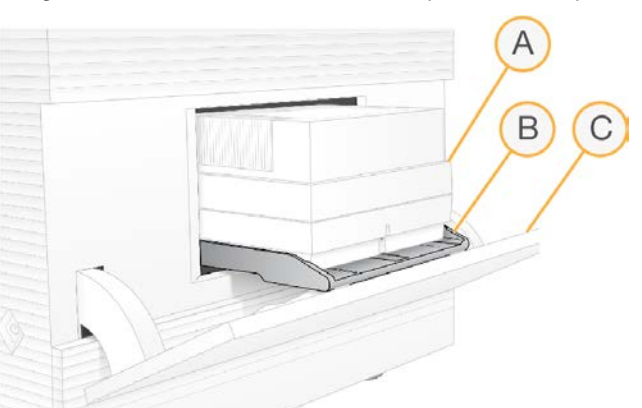

**Рисунок 4** Завантажений відсік витратних матеріалів

- A **Картридж**: містить проточну кювету, бібліотеку та реактиви, а також збирає використані під час виконання циклу реактиви.
- B **Лоток**: утримує картридж під час секвенування.
- C **Дверцята**: відкриваються під кутом до 60 градусів для забезпечення доступу до відсіку витратних матеріалів.

Програмне забезпечення відкриває та закриває дверцята відсіку та встановлює картридж у положення для візуалізації. Дверцята відкриваються донизу від шарнірів у напрямку основи приладу. Не розміщуйте предмети на відкритих дверцятах, які не призначено для використання як полиць.

#### **Аналітична проточна кювета й картридж багаторазового використання**

Прилад постачається з аналітичною проточною кюветою iSeq 100 багаторазового використання та картриджем iSeq 100 багаторазового використання для тестування з метою застосування для перевірок системи.

- Зберігайте їх в оригінальній упаковці за кімнатної температури.
- Допускається повторне використання до 36 разів або протягом 5 років з дати виготовлення, залежно від того, що настане раніше.
	- <sup>u</sup> Під час перевірки системи програмне забезпечення відображає кількість використань, що залишилася.
	- Замініть компоненти багаторазового використання для тестування, термін придатності яких завершився, з набору для тестування системи iSeq 100.

**Рисунок 5** Компоненти для тестування багаторазового використання

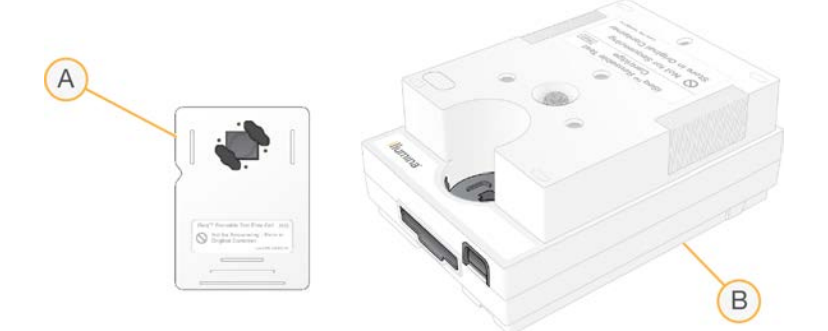

- A Аналітична проточна кювета багаторазового використання
- B Картридж для тестування багаторазового використання

Компоненти багаторазового використання для тестування виглядають схожими на компоненти для секвенування, що надаються в реактиві iSeq 100 i1, а також однаковою є їхня орієнтація для завантаження. Однак на картриджі для тестування немає резервуара для бібліотек і жоден компонент для тестування не містить хімічної речовини, потрібної для циклу.

#### **Програмне забезпечення системи**

Пакет системного програмного забезпечення містить інтегровані програми, які виконують цикли секвенування та аналіз, що проводиться на приладі.

- <sup>u</sup> **Керівне програмне забезпечення iSeq** контролює роботу приладу та забезпечує інтерфейс для налаштування конфігурації системи, налаштування циклу секвенування та моніторингу статистики циклів під час проведення секвенування.
- <sup>u</sup> **Local Run Manager** визначає параметри циклів і метод аналізу перед секвенуванням. Після секвенування автоматично запускається аналіз даних на приладі.
	- Система постачається зі встановленими модулями DNA Amplicon, RNA Amplicon і модулем аналізу Generate FASTQ.
	- Система також підтримує модуль DNA Enrichment і модуль аналізу повторного секвенування, доступні на [сторінках технічної підтримки Local Run Manager](https://support.illumina.com/sequencing/sequencing_software/local-run-manager.html).
	- <sup>u</sup> Щоб отримати більше інформації про Local Run Manager і модулі аналізу, див. *Посібник із програмного забезпечення Local Run Manager (документ № 1000000002702).*

Документ № 1000000036024, версія 05 UKR

**Використовувати лише для дослідження. Не дозволяється використовувати для діагностичних процедур.**

- <sup>u</sup> **Аналіз у реальному часі (RTA2)** під час проведення циклу виконує аналіз зображень і розпізнавання азотистих основ. Щоб отримати більше інформації, див. *[Вихідні дані](#page-51-0) [секвенування](#page-51-0)* на стор. 44.
- <sup>u</sup> **Universal Copy Service** копіює файли вихідних даних секвенування з каталогу циклів до BaseSpace Sequence Hub (якщо застосовується) та каталогу вихідних даних, у якому користувач має до них доступ.

Аналіз у реальному часі й Universal Copy Service запускають лише фонові процеси. Local Run Manager та керівне програмне забезпечення можуть потребувати від користувача введення даних.

#### **Відомості про систему**

У меню керівного програмного забезпечення є розділ About (Відомості), у якому користувач може переглядати контактну інформацію компанії Illumina та наведену нижче інформацію про систему.

- Серійний номер.
- **Ім'я комп'ютера та його IP-адреса.**
- Версія фрагменту набору параметрів.
- **Лічильник циклів.**

#### **Повідомлення та оповіщення**

Біля назви приладу з'являється піктограма для відображення повідомлень. Виберіть піктограму для перегляду переліку повідомлень, до яких належать застереження та помилки.

- Застереженням потрібно приділити увагу, але вони не зупиняють цикл і не вимагають інших дій, окрім підтвердження.
- Помилка потребує дії перед початком або продовженням циклу.

На панелі з лівого боку екранів налаштування циклу відображаються оповіщення, пов'язані із завантаженням картриджа та перевірками перед циклом.

**Рисунок 6** Розташування на екрані

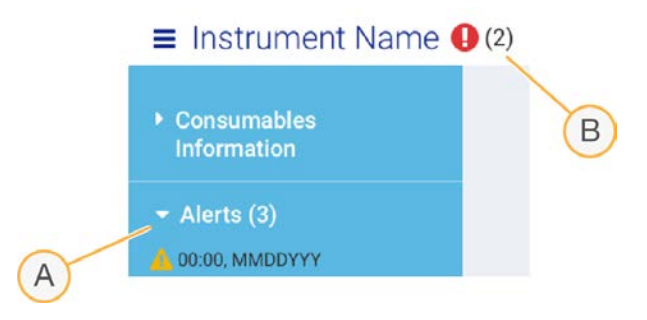

- A Оповіщення налаштування циклу
- B Інші повідомлення

#### **Керування процесами**

Екран Process Management (Керування процесами) відображає місце на жорсткому диску (диск D) і статус циклу, визначає кожен цикл за назвою, ідентифікатором (ID) і датою. Екран автоматично оновлюється кожні три хвилини.

У стовпці статусу відображаються дані про проходження чи завершення циклу на основі обробки BCL-файлів. Для кожного циклу на екрані Process Management (Керування процесами) також відображається статус фонових процесів: Universal Copy Service, BaseSpace Sequence Hub і Local Run Manager.

На цьому екрані не з'являються незадіяні процеси. Наприклад, якщо цикл не зв'язаний із BaseSpace Sequence Hub, то на екрані Process Management (Керування процесами) не відображається статус BaseSpace для цього циклу.

- <sup>u</sup> Вказівки з вирішення проблем зі статусами див. у розділі *[Статус керування процесами](#page-57-2)* на [стор. 50](#page-57-2).
- <sup>u</sup> Вказівки з видалення циклів і очищення вільного місця див. у розділі *[Очищення місця на](#page-43-1) [жорсткому диску](#page-43-1)* на стор. 36.

# **Статус Universal Copy Service**

Universal Copy Service демонструє статус файлів, які копіюються до каталогу вихідних даних.

- **У роботі**: Universal Copy Service копіює файли до каталогу вихідних даних.
- Завершено: Universal Copy Service успішно скопіювала всі файли до каталогу вихідних даних.

## **Статус BaseSpace Sequence Hub**

BaseSpace Sequence Hub демонструє статус передавання.

- <sup>u</sup> **У роботі**: керівне програмне забезпечення передає файли до BaseSpace Sequence Hub.
- Завершено: усі файли успішно передані до BaseSpace Sequence Hub.

# **Статус Local Run Manager**

Local Run Manager відображає статус аналізу в керівному програмному забезпеченні.

- **Не розпочато**: аналіз поставлено в чергу на запуск або Local Run Manager очікує на завершення аналізу в реальному часі.
- <sup>u</sup> **У роботі**: Local Run Manager аналізує файли. Щоб отримати більш детальний опис статусу, перегляньте програмне забезпечення Local Run Manager.
- **Зупинено**: аналіз зупинений, але не завершений.
- Завершено: Local Run Manager успішно виконав аналіз.

Щоб отримати більше інформації про статус аналізу, перегляньте програмне забезпечення Local Run Manager.

# <span id="page-14-0"></span>**Реактив iSeq 100 i1**

Виконання циклу в системі iSeq 100 потребує одного набору реактиву iSeq 100 i1 одноразового використання. Набір доступний в одному розмірі (на 300 циклів) і двох комплектах:

- **Одна упаковка**: містить витратні матеріали для одного циклу.
- <sup>u</sup> **Чотири упаковки**: містить витратні матеріали для чотирьох циклів.

#### **Вміст і зберігання**

У наборі реактивів iSeq 100 i1 надається картридж і проточна кювета для секвенування. Коли отримуєте набір:

- Не відкривайте білу упаковку з фольги доки не отримаєте вказівку для цього під час процедур розморожування картриджа й підготовки проточної кювети. Картридж розморожують у пакеті.
- Завчасно розміщайте компоненти за вказаних температур, щоб забезпечити належні характеристики.
- Зберігайте картриджі таким чином, щоб етикетки були зверху.
- Зберігайте картриджі протягом щонайменше однієї доби перед розморожуванням у водяній бані.

| Комплект        | Витратний матеріал | Кількість | Температура зберігання |
|-----------------|--------------------|-----------|------------------------|
| Одна упаковка   | Картридж           |           | Від –25 °C до –15 °C   |
|                 | Проточна кювета    |           | Від 2 °С до 8 °С*      |
| Чотири упаковки | Картридж           | 4         | Від –25 °C до –15 °C   |
|                 | Проточна кювета    | 4         | Від 2 °С до 8 °С*      |

**Таблиця 1** Компоненти наборів

\* Постачання за кімнатної температури.

Обидва типи витратних матеріалів мають ідентифікатори для відстеження та забезпечення сумісності. У картриджі використовується радіочастотна ідентифікація (RFID). У проточній кюветі використовується електричний інтерфейс: програмований постійний пристрій для запам'ятовування, що стирається електричним способом (EEPROM).

## **Проточна кювета**

Проточна кювета iSeq 100 i1 є структурованою проточною кюветою з однією доріжкою, надбудованою над відповідним оптичним датчиком із металоксидного напівпровідника (CMOS). Проточна кювета на основі скла закрита пластиковим картриджем. Виступи для утримання на пластиковому корпусі забезпечують безпечну роботу з кюветою.

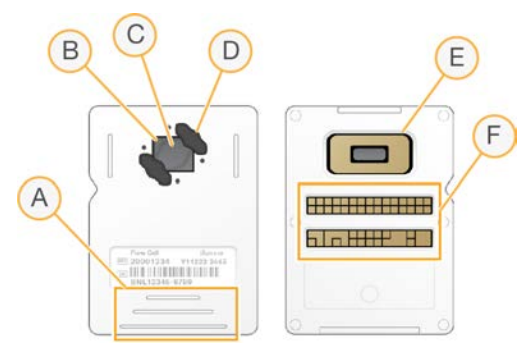

- A Місця для утримання
- B Датчик CMOS (згори)
- C Зона отримання зображень
- D Прокладка (одна з двох)
- E Датчик CMOS (знизу)
- F Електричний інтерфейс

Поверхню проточної кювети покривають мільйони нанолунок. У нанолунках формуються кластери, на основі яких проводиться реакція секвенування. Упорядковане розташування нанолунок покращує зчитування та отримання вихідних даних. Під час секвенування датчик CMOS знімає зображення для проведення аналізу.

Документ № 1000000036024, версія 05 UKR

**Використовувати лише для дослідження. Не дозволяється використовувати для діагностичних процедур.**

# **Картридж**

Картридж iSeq 100 i1 попередньо заповнений реактивами для кластеризації, секвенування, отримання парних кінцевих фрагментів та індексування. Запаяний фольгою резервуар виділений для бібліотек, а паз на передній стороні — для проточної кювети. Світло від опромінювача потрапляє на проточну кювету через вікно доступу зверху картриджу.

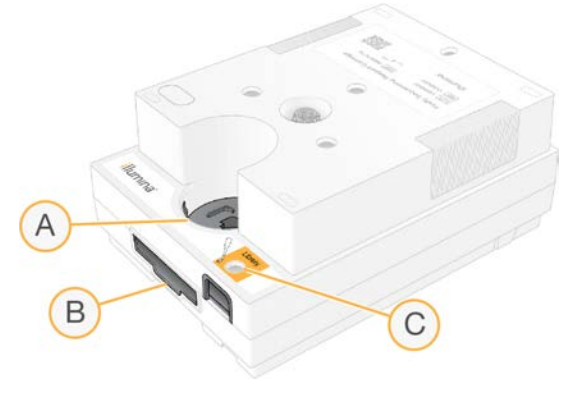

- A Вікно доступу
- B Паз для проточної кювети
- C Резервуар для бібліотеки

Картридж зберігає всі витратні матеріали для циклу: реактиви, бібліотеку й проточну кювету. Бібліотеку та проточну кювету завантажують до розмороженого картриджа, який потім завантажується до приладу. Після початку циклу реактиви та бібліотека автоматично переносяться з картриджа до проточної кювети.

Розміщений на нижній стороні резервуар збирає використані реактиви. Картридж також містить насоси, клапани й усі інші необхідні для системи рідини. Оскільки після циклу картридж утилізується, прилад не потрібно промивати.

#### **Кількість циклів, що підтримується**

Позначення 300 циклів на картриджі вказує на кількість проаналізованих, а не виконаних циклів. Проточна кювета сумісна з будь-якою кількістю циклів і будь-яким типом зчитування.

У картриджі міститься достатньо реактивів для виконання до 322 циклів секвенування. Ці 322 циклів включають кожний 151 цикл для зчитування 1 та зчитування 2, додаючи загалом до 10 циклів для кожного індексування 1 та індексування 2. Щоб отримати інформацію про кількість циклів для секвенування, див. розділ *[Рекомендована кількість циклів](#page-29-1)* на стор. 22.

### **Описи символів**

У таблиці нижче описані символи на витратних матеріалах або упаковці витратних матеріалів.

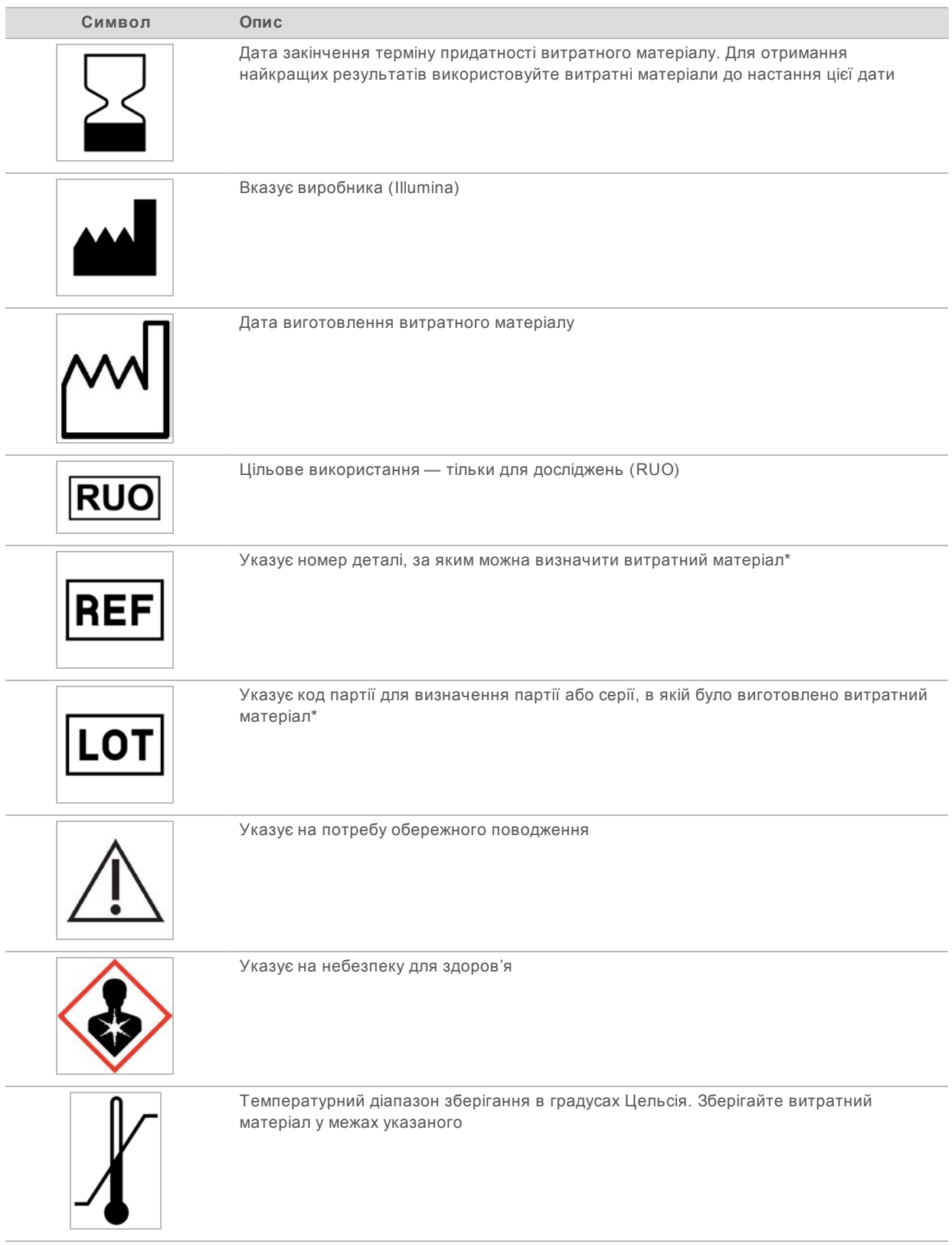

\* REF визначає окремий компонент, а LOT — серію або партію, до якої належить компонент.

# <span id="page-18-0"></span>**Розділ 2. Початок роботи**

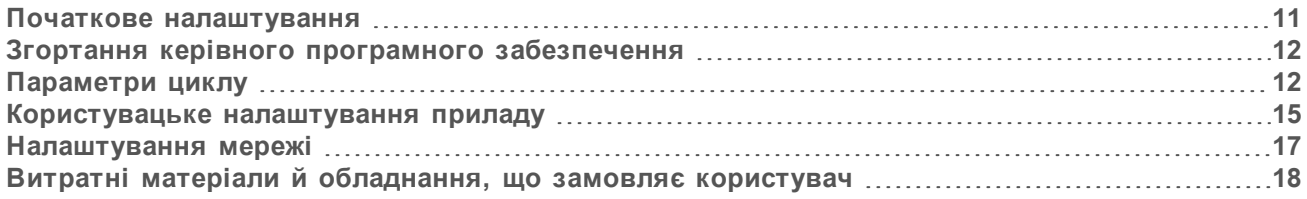

#### <span id="page-18-1"></span>**Початкове налаштування**

Під час першого вмикання системи запускається керівне програмне забезпечення з кількома екранами для проведення користувача через процес початкового налаштування. Початкове налаштування включає виконання перевірки системи для підтвердження продуктивності приладу та налаштування параметрів системи.

Якщо бажаєте змінити настройки системи після початкового налаштування, виберіть команду System Settings (Настройки системи) в керівному програмному забезпеченні. Команда відкриває вкладки Settings (Настройки), Network Access (Доступ до мережі) та Customization (Користувацьке налаштування), в яких можете отримати доступ до всіх параметрів керівного програмного забезпечення та налаштувань мережі Windows.

#### **Облікові записи операційної системи**

В операційній системі Windows є два облікові записи: адміністратор (sbsadmin) і користувач (sbsuser).

Обліковий запис адміністратора призначений для використання IT-персоналом, оновлень системи й інсталяції керівного програмного забезпечення, модулів аналізу Local Run Manager й іншого програмного забезпечення. Виконуйте всі інші функції, включно із секвенуванням, із облікового запису користувача.

### **Вимоги до паролю**

Операційна система під час початкового входу вимагає змінити пароль для обох облікових записів (sbsadmin і sbsuser). Оновлюйте кожен пароль кожні 180 днів за підказкою.

| Політика                                                | Налаштування                              |  |
|---------------------------------------------------------|-------------------------------------------|--|
| Застосовувати історію зміни паролів                     | Зберігати п'ять паролів                   |  |
| Порогове значення блокування                            | Десять спроб входу з неправильним паролем |  |
| Мінімальна довжина паролю                               | Десять символів                           |  |
| Пароль має відповідати вимогам до складності            | Не застосовується                         |  |
| Зберігати паролі, використовуючи оборотне<br>шифрування | Не застосовується                         |  |

**Таблиця 2** Стандартні політики для паролів

# **Валідаційні цикли**

Перед секвенуванням експериментальних бібліотек уперше можна виконати необов'язковий валідаційний цикл. Валідаційний цикл секвенує 100%-й PhiX, що виконує функцію контрольної бібліотеки, для підтвердження належної роботи системи. Для отримання інструкцій див. розділ *[Секвенування](#page-28-0)* на стор. 21.

#### <span id="page-19-0"></span>**Згортання керівного програмного забезпечення**

Згорніть керівне програмне забезпечення для доступу до інших програм, наприклад для переходу до каталогу вихідних даних у Провіднику або знаходження протоколу аналізу.

- 1 Проведіть пальцем по сенсорному екрану для відкриття панелі завдань Windows.
- 2 Виберіть піктограму **iSeq 100 System** (Система iSeq 100) або іншу програму. Керівне програмне забезпечення згорнеться.
- 3 **[Необов'язково.]** Підключіть клавіатуру й мишу до приладу для полегшення навігації та набору за межами керівного програмного забезпечення.
- <span id="page-19-1"></span>4 Для розгортання керівного програмного забезпечення проведіть пальцем вгору та виберіть **iSeq 100 System** (Система iSeq 100).

#### **Параметри циклу**

Налаштуйте параметри для налаштування циклу; відстеження циклу й аналізу даних на вкладці Settings (Параметри) у вікні System Settings (Настройки системи). Ця вкладка відображає рекомендовані параметри швидкого налаштування, які користувач може застосувати шляхом вибору параметру «швидке налаштування». Як альтернативу можна вибрати параметр «налаштування в ручному режимі».

Вибір швидкого налаштування призводить до застосування таких параметрів і відправляє файли InterOp, файли журналу, дані про продуктивність приладу й дані циклу до BaseSpace Sequence Hub (Центр визначення послідовностей BaseSpace):

- **Illumina Proactive Support** (Профілактична підтримка Illumina): полегшення виправлення несправностей і виявлення потенційних відмов, забезпечення профілактичного технічного обслуговування та максимальне збільшення періоду безвідмовної роботи приладу. При вмиканні параметру Illumina Proactive Support забезпечує надсилання даних про продуктивність приладу (але не даних секвенування) до BaseSpace Sequence Hub. Щоб отримати більше інформації, див. *Технічні примітки з профілактичної підтримки Illumina (документ № 1000000052503)*.
- **Local Run Manager** (Диспетчер локального виконання): використовуйте програмне забезпечення Local Run Manager для створення циклів і аналізу даних циклів для простого оптимізованого робочого процесу. Не потрібні окремі протоколи аналізів та програми для аналізу.
- **Remote Run Monitoring** (Віддалений моніторинг циклів): використовуйте BaseSpace Sequence Hub для віддаленого моніторингу виконання циклів.
- <sup>u</sup> **Run Analysis, Collaboration, and Storage** (Аналіз циклів, співробітництво та зберігання): використовуйте BaseSpace Sequence Hub для зберігання й аналізу даних циклів і співробітництва з колегами.

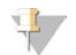

#### **ПРИМІТКА**

Local Run Manager автоматично розпочинає аналіз після завершення циклу. Однак можливо також аналізувати дані в BaseSpace Sequence Hub.

#### **Застосування швидкого налаштування**

Швидке налаштування замінює поточні параметри циклу рекомендованими параметрами циклу й локалізованими параметрами для BaseSpace Sequence Hub (Центр визначення послідовностей BaseSpace). Ці параметри потребують з'єднання з Інтернетом і обліковий запис BaseSpace Sequence Hub. Для отримання інструкцій із налаштування облікового запису див. *Онлайндопомогу BaseSpace Sequence Hub (документ № 1000000009008)*.

- 1 З меню керівного програмного забезпечення виберіть **System Settings** (Настройки системи).
- 2 На вкладці Settings (Параметри) виберіть **Use Express Settings** (Використати параметри швидкого налаштування).
- 3 У переліку Set Region (Визначити регіон) виберіть географічне розташування, де знаходиться система, або найближче розташування, біля якого розміщено систему. Цей параметр потребує збереження даних у відповідному розташуванні для BaseSpace Sequence Hub.
- 4 Якщо маєте корпоративну передплату, то в полі Enter Private Domain (Уведіть приватний домен) уведіть назву домену (URL), використану для єдиного входу до BaseSpace Sequence Hub.

Наприклад: https://**ваша\_лабораторія**.basespace.illumina.com.

- 5 Виберіть **Next** (Далі).
- 6 Перегляньте налаштування. Щоб змінити налаштування:
	- a Щоб відкрити налаштування, виберіть **Edit** (Редагувати).
	- b За потреби змініть параметр, а потім виберіть **Next** (Далі).
	- c Виберіть **Next** (Далі), щоб продовжити перегляд усіх наступних екранів.

На екрані Settings Review (Перегляд налаштувань) зелена позначка вказує на дозволені налаштування.

- 7 Виберіть **Save** (Зберегти).
- 8 Для закриття вікна System Settings (Настройки системи) виберіть **Exit** (Вихід).

#### **Параметри налаштування в ручному режимі**

У ручному налаштуванні відбувається супровід користувача по всіх екранах на вкладці Settings (Параметри) для налаштування параметрів циклу, яким притаманні такі вимоги:

- <sup>u</sup> Підключення Illumina Proactive Support (Профілактична підтримка Illumina) та BaseSpace Sequence Hub (Центр визначення послідовностей BaseSpace) потребує з'єднання з Інтернетом. BaseSpace Sequence Hub також потребує облікового запису. Для отримання інструкцій із налаштування облікового запису див. *Онлайн-допомогу BaseSpace Sequence Hub (документ № 1000000009008)*.
- **Використання BaseSpace Sequence Hub для аналізу даних, коли систему налаштовують у** ручному режимі, потребує протоколу аналізу. Щоб отримати детальну інформацію, див. *[Вимоги до протоколів аналізу](#page-22-1)* на стор. 15.
- 1 З меню керівного програмного забезпечення виберіть **System Settings** (Настройки системи).
- 2 Виберіть **Set Up Manually** (Налаштувати в ручному режимі).
- 3 Виберіть у випадку необхідності активації служби Illumina Proactive Support:
	- <sup>u</sup> Для її підключення встановіть прапорець **Turn on Illumina Proactive Support** (Увімкнути профілактичну підтримку Illumina).
	- <sup>u</sup> Для її відключення зніміть прапорець **Turn on Illumina Proactive Support** (Увімкнути профілактичну підтримку Illumina).

Ця служба відправляє дані про продуктивність приладу, такі як температура й тривалість циклу, до компанії Illumina. Ці дані допомагають компанії Illumina виявляти потенційні відмови й полегшують виправлення несправностей. Дані циклу не відправляються. Щоб отримати більше інформації, див. *Технічні примітки з профілактичної підтримки Illumina (документ № 1000000052503)*.

- 4 Виберіть **Next** (Далі).
- 5 Виберіть необхідність приєднання циклів із BaseSpace Sequence Hub.
	- Для приєднання циклів встановіть один з таких прапорців:
		- **Turn on run monitoring from anywhere only** (Увімкнути моніторинг циклу лише з віддалених ресурсів) — використання для віддаленого моніторингу BaseSpace Sequence Hub.
		- <sup>u</sup> **Turn on run analysis, collaboration, and storage also** (Увімкнути також аналіз циклу, співробітництво і зберігання) — використання BaseSpace Sequence Hub для віддаленого моніторингу та аналізу.
	- <sup>u</sup> Для від'єднання циклів зніміть прапорці **Turn on run monitoring from anywhere only** (Увімкнути моніторинг циклу лише з віддалених ресурсів) і **Turn on run analysis, collaboration, and storage also** (Увімкнути також аналіз циклу, співробітництво і зберігання).

При приєднанні керівне програмне забезпечення надсилає файли InterOp і файли журналу до BaseSpace Sequence Hub. Параметр аналізу циклу, співробітництва й зберігання також забезпечує надсилання даних циклів.

- 6 У переліку Set Region (Визначити регіон) виберіть географічне розташування, де знаходиться система, або найближче розташування, біля якого розміщено систему. Цей параметр потребує збереження даних у відповідному розташуванні для BaseSpace Sequence Hub.
- 7 Якщо маєте корпоративну передплату, то в полі Enter Private Domain (Уведіть приватний домен) уведіть назву домену (URL), використану для єдиного входу до BaseSpace Sequence Hub.

Наприклад: https://**ваша\_лабораторія**.basespace.illumina.com.

- 8 Виберіть **Next** (Далі).
- 9 Виберіть необхідність інтеграції керівного програмного забезпечення з Local Run Manager (Диспетчер локального виконання):
	- <sup>u</sup> Для створення циклів та аналізу даних у Local Run Manager виберіть **Use Local Run Manager** (Використання Диспетчера локального виконання).
	- **»** Для створення циклів у керівному програмному забезпеченні й аналізу даних у іншій програмі виберіть **Use Manual Mode** (Використання ручного режиму).

Використання Local Run Manager забезпечує найбільш оптимізований робочий процес, але він не є функцією керівного програмного забезпечення. Він є інтегрованим програмним забезпеченням для записування зразків для секвенування, створення циклів і аналізу даних. Перед проведенням секвенування перегляньте *Посібник з програмного забезпечення Local Run Manager (документ № 1000000002702)*.

- 10 Виберіть **Next** (Далі).
- 11 Перегляньте налаштування. Щоб змінити налаштування:
	- a Щоб відкрити налаштування, виберіть **Edit** (Редагувати).
	- b За потреби змініть параметр, а потім виберіть **Next** (Далі).
	- c Виберіть **Next** (Далі), щоб продовжити перегляд усіх наступних екранів.

На екрані Settings Review (Перегляд налаштувань) зелена позначка вказує на дозволені налаштування.

- 12 Виберіть **Save** (Зберегти).
- <span id="page-22-1"></span>13 Для закриття вікна System Settings (Настройки системи) виберіть **Exit** (Вихід).

#### **Вимоги до протоколів аналізу**

Коли система налаштована на ручний режим і користувач аналізує дані в BaseSpace Sequence Hub (Центр визначення послідовностей BaseSpace), кожний цикл потребує протоколу аналізу. Створіть протокол аналізу редагуванням *iSeq 100 System Sample Sheet Template for Manual Mode* (Шаблон протоколу аналізу системи iSeq 100 для ручного режиму), потім імпортуйте його до керівного програмного забезпечення під час налаштування циклу. Після імпорту програмне забезпечення автоматично перейменовує протокол аналізу в SampleSheet.csv.

Завантажте шаблон протоколу аналізу зі сторінок технічної підтримки системи секвенування iSeq 100: [iSeq 100 System Sample Sheet Template for Manual Mode](https://support.illumina.com/downloads/iseq-100-sample-sheet-template.html).

#### **ПОПЕРЕДЖЕННЯ**

Уведіть адаптерні послідовності з індексом 2 (i5) у правильній орієнтації для системи секвенування iSeq 100. Для визначення орієнтацій для індексів див. *Адаптерні послідовності Illumina (документ № 1000000002694)*.

Коли система налаштована на режим із Local Run Manager, також потрібен протокол аналізу. Однак Local Run Manager створює протокол аналізу для користувача та зберігає його у відповідному розташуванні. У всіх інших випадках протокол аналізу не є обов'язковим.

#### <span id="page-22-0"></span>**Користувацьке налаштування приладу**

Дайте назву приладу й налаштуйте параметри звуку, зображення ескізів і параметри оновлення програмного забезпечення на вкладці Customization (Користувацьке налаштування) у вікні System Settings (Настройки системи).

#### **Назва приладу**

- 1 З меню керівного програмного забезпечення виберіть **System Settings** (Настройки системи).
- 2 Виберіть вкладку Customization (Користувацьке налаштування).
- 3 У полі Instrument Nickname (Псевдонім приладу) введіть бажану назву приладу. Назва з'явиться на заголовку кожного екрана.
- 4 Виберіть **Save** (Зберегти).
- 5 Для закриття вікна System Settings (Настройки системи) виберіть **Exit** (Вихід).

### **Вмикання або вимикання звуку**

- 1 З меню керівного програмного забезпечення виберіть **System Settings** (Настройки системи).
- 2 Виберіть вкладку Customization (Користувацьке налаштування).
- 3 Виберіть, чи треба приглушити звук системи.
	- **Для вимикання звуку виберіть Off (Вимк.).** 
		- <sup>u</sup> Для вмикання звуку виберіть **On** (Увімк.).
- 4 Виберіть **Save** (Зберегти).
- 5 Для закриття вікна System Settings (Настройки системи) виберіть **Exit** (Вихід).

#### **Збереження ескізів**

- 1 З меню керівного програмного забезпечення виберіть **System Settings** (Настройки системи).
- 2 Виберіть вкладку Customization (Користувацьке налаштування).
- 3 Виберіть, чи потрібно зберігати зображення ескізів.
	- <sup>u</sup> Для збереження всіх ескізів установіть прапорець **Save all thumbnail images** (Зберігати всі зображення ескізів).
	- ► Щоб не зберігати ескізи, зніміть прапорець **Save all thumbnail image** (Зберігати всі зображення ескізів).

Збереження зображень ескізів допомагає виправляти несправності, лише мінімально збільшуючи розмір даних циклу. За замовчуванням зберігаються всі зображення ескізів.

- 4 Виберіть **Save** (Зберегти).
- 5 Для закриття вікна System Settings (Настройки системи) виберіть **Exit** (Вихід).

#### **Налаштування оновлень програмного забезпечення**

Система може автоматично перевіряти й завантажувати оновлення програмного забезпечення для інсталяції користувачем, або користувач може виконувати перевірку в ручному режимі. Щоб отримати більше інформації, див. *[Оновлення програмного забезпечення](#page-43-2)* на стор. 36.

- 1 З меню керівного програмного забезпечення виберіть **System Settings** (Настройки системи).
- 2 Виберіть вкладку Customization (Користувацьке налаштування).
- 3 Виберіть, чи має система автоматично перевіряти наявність оновлень програмного забезпечення.
	- <sup>u</sup> Для автоматичної перевірки встановіть прапорець **Autocheck for software updates** (Автоматична перевірка оновлення програмного забезпечення).
	- <sup>u</sup> Для перевірки в ручному режимі зніміть прапорець **Autocheck for software updates** (Автоматична перевірка оновлення програмного забезпечення).

Для автоматичної перевірки потрібне з'єднання з Інтернетом.

- 4 Виберіть **Save** (Зберегти).
- 5 Для закриття вікна System Settings (Настройки системи) виберіть **Exit** (Вихід).

### <span id="page-24-0"></span>**Налаштування мережі**

Для роботи системи та передавання даних потрібне лише з'єднання з Wi-Fi або Ethernet зі стандартними налаштуваннями мережі. Ці параметри не потрібно оновлювати, якщо лише у вашої установи немає власних вимог до роботи мережі. У такому разі порадьтеся з IT-представником, щоб отримати допомогу зі змінення стандартних налаштувань мережі.

У *посібнику з підготовки робочого місця для системи секвенування iSeq 100 (документ № 1000000035337)* надаються вказівки з вибору параметрів мережі та забезпечення безпеки керівного комп'ютера.

#### **Визначення розташування каталогу вихідних даних**

Universal Copy Service (Універсальна служба копіювання) копіює файли вихідних даних секвенування з каталогу циклів до BaseSpace Sequence Hub (якщо застосовується) та каталогу вихідних даних, у якому користувач має до них доступ.

Якщо система не налаштована на моніторинг циклів, аналіз, співробітництво й зберігання з використанням BaseSpace Sequence Hub (Центр визначення послідовностей BaseSpace), потрібен каталог вихідних даних. Якщо розташування каталогу вихідних даних не зазначено, Universal Copy Service копіює файли до D:\SequencingRuns.

- 1 З меню керівного програмного забезпечення виберіть **System Settings** (Настройки системи).
- 2 Виберіть вкладку Network Access (Доступ до мережі).
- 3 У полі Output Folder (Каталог вихідних даних) уведіть розташування каталогу вихідних даних за замовчуванням або виберіть **Browse** (Перегляд) для вибору розташування.
	- <sup>u</sup> **Внутрішній диск**: уведіть наявне розташування на диску D. На диску C недостатньо місця.
	- **Зовнішній диск**: уведіть розташування носія USB, приєднаного до приладу.
	- **Network location** (Мережеве розташування): уведіть розташування в мережі.

Користувач може змінювати розташування за замовчуванням на етапі підготовки циклу.

- 4 Виконайте наведені нижче дії.
	- <sup>u</sup> Якщо визначили розташування на внутрішньому або зовнішньому диску, виберіть **Save** (Зберегти), а потім **Exit** (Вийти) для збереження розташування й закриття System Settings (Настройки системи).
	- <sup>u</sup> Якщо визначили розташування в мережі, продовжить виконання етапів [5–](#page-24-1)[8,](#page-25-1) щоб з'єднати Universal Copy Service з обліковим записом із доступом до визначеного розташування.
- <span id="page-24-1"></span>5 У розділі Universal Copy Service виберіть тип облікового запису.
	- <sup>u</sup> **Local System Account** (Локальний обліковий запис системи): каталог вихідних даних розміщений у директорії, до якого можна отримати доступ із локального облікового запису, що має доступ до більшості локальних розташувань.
	- **Network Account** (Обліковий запис мережі): каталог вихідних даних розмішений у директорії, що потребує для входу облікових відомостей.

Це налаштування застосовується до розташування каталогу вихідних даних за замовчуванням і будь-якого розташування, визначеного під час налаштування циклу.

- 6 Якщо ви вибрали Network Account (Обліковий запис мережі), уведіть для цього облікового запису ім'я та пароль користувача.
- 7 Виберіть **Save** (Зберегти).

<span id="page-25-1"></span>8 Для закриття вікна System Settings (Настройки системи) виберіть **Exit** (Вихід).

# **Під'єднання до Інтернету**

Налаштуйте з'єднання з Інтернетом через Wi-Fi або Ethernet у меню Windows Network &Internet settings (Настройки мережі й Інтернету Windows), які можна відкрити через керівне програмне забезпечення. Підключення Ethernet за замовчуванням передає дані надійніше.

- 1 З меню керівного програмного забезпечення виберіть **System Settings** (Настройки системи).
- 2 Виберіть вкладку Network Access (Доступ до мережі).
- 3 Виберіть пункт **Network Configuration** (Конфігурація мережі), що згортає керівне програмне забезпечення та відкриває Windows Network &Internet settings (Настройки мережі й Інтернету Windows).
- Налаштуйте з'єднання з Інтернетом через Wi-Fi або Ethernet.
	- <sup>u</sup> У разі налаштування Wi-Fi змініть опцію адаптера на **Wi-Fi**.
	- ► Щоб отримати детальні інструкції з налаштування, див. допомогу для Windows 10 на вебсайті Microsoft.
- 5 Після завершення налаштування закрийте параметри Windows і розгорніть керівне програмне забезпечення.
- 6 З вкладки Network Access (Доступ до мережі) виберіть **Save** (Зберегти).
- 7 Для закриття вікна System Settings (Настройки системи) виберіть **Exit** (Вихід).

#### **З'єднання з проксі-сервером**

- 1 Згорніть керівне програмне забезпечення.
- 2 З меню «Пуск» Windows відкрийте діалогове вікно «Виконати».
- 3 Наберіть **cmd**, а потім виберіть **OK**.
- 4 Наберіть таку команду:

C:\windows\System32\bitsadmin.exe /Util /SetIEProxy LocalSystem Manual\_proxy http://<proxyserver>:<proxy port> NULL

- 5 Замініть http://<proxyserver>:<proxyport> на адресу свого проксі-сервера та проксі-порту й уведіть NULL для будь-яких обхідних шляхів.
- 6 Натисніть Enter (Ввести) для виконання команди.
- 7 Вимкніть і відразу ввімкніть живлення приладу. Для отримання інструкцій див. розділ *[Вимикання та наступне вмикання живлення приладу](#page-58-1)* на стор. 51.

#### <span id="page-25-0"></span>**Витратні матеріали й обладнання, що замовляє користувач**

Зазначені далі витратні матеріали й обладнання, що замовляє користувач, використовуються для секвенування, технічного обслуговування та виправлення несправностей.

# **Витратні матеріали для секвенування**

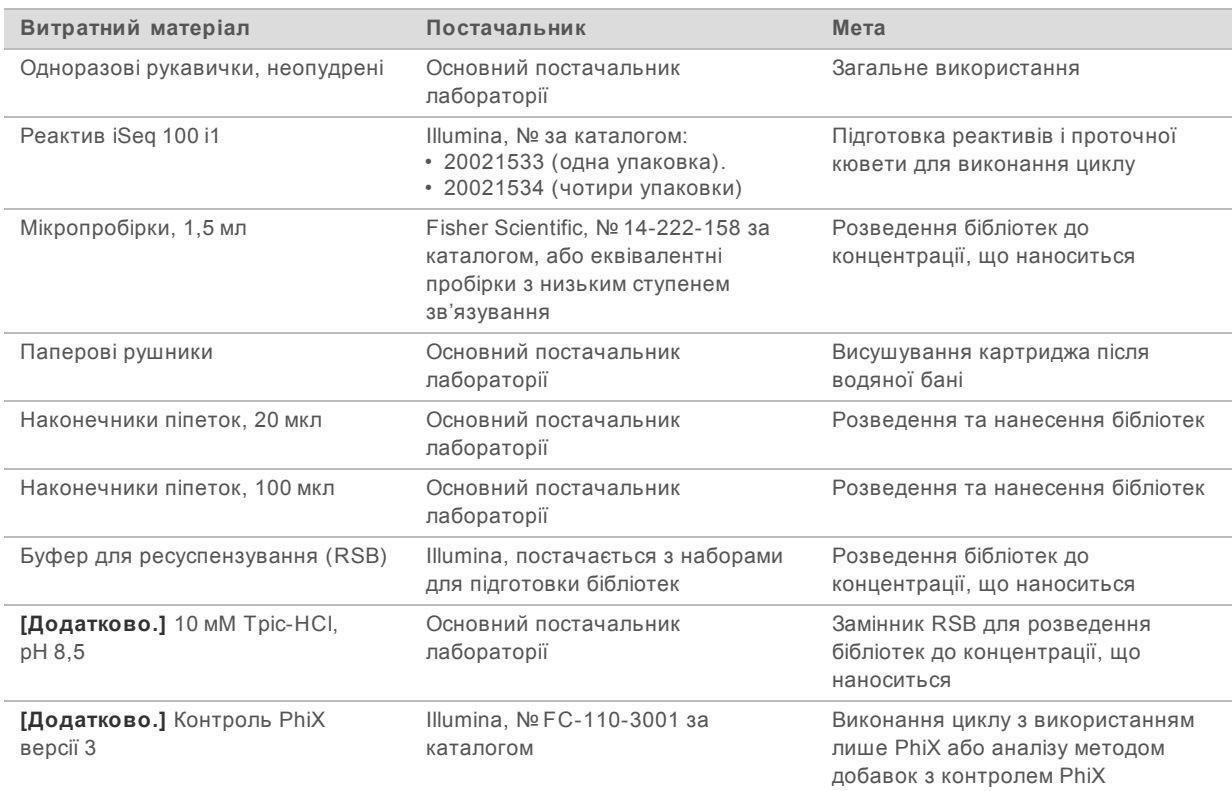

# **Витратні матеріали для технічного обслуговування та виправлення несправностей**

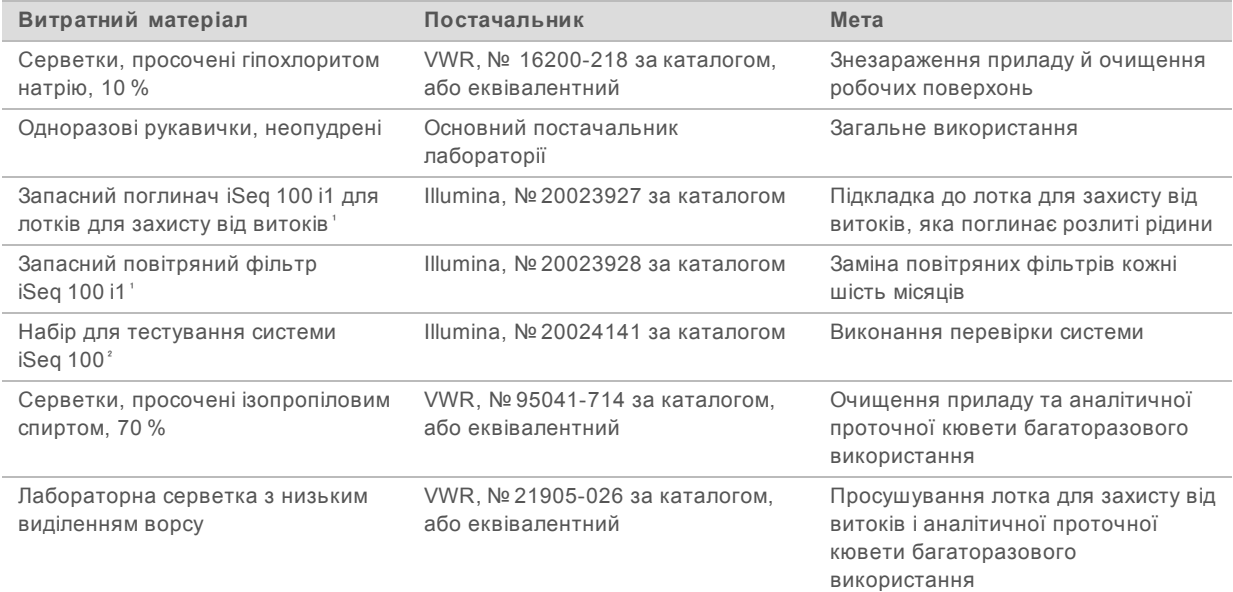

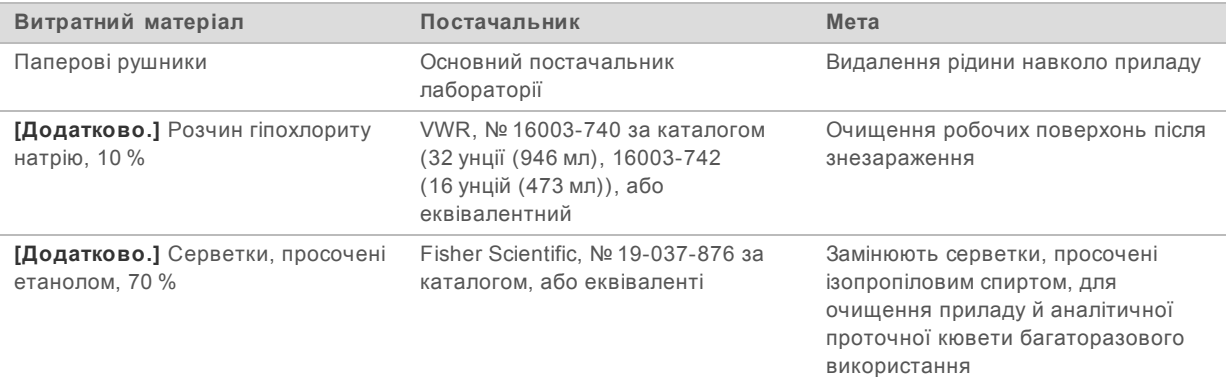

прилад постачається з одним встановленим і одним запасним. У разі негарантійного обслуговування заміну здійснює користувач. До використання зберігати в упаковці.

² Замінює компоненти для тестування багаторазового використання, що постачаються з приладом, після завершення їхнього терміну придатності через 5 років або після 36 циклів використання.

### **Обладнання**

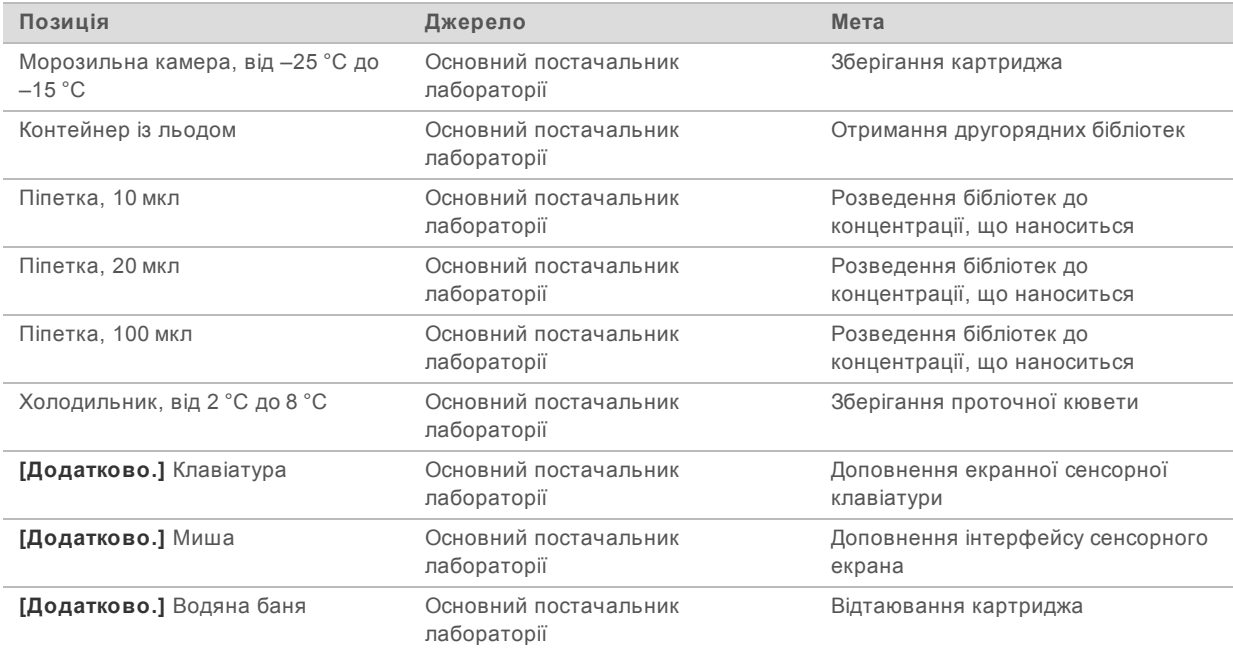

# <span id="page-28-0"></span>**Розділ 3. Секвенування**

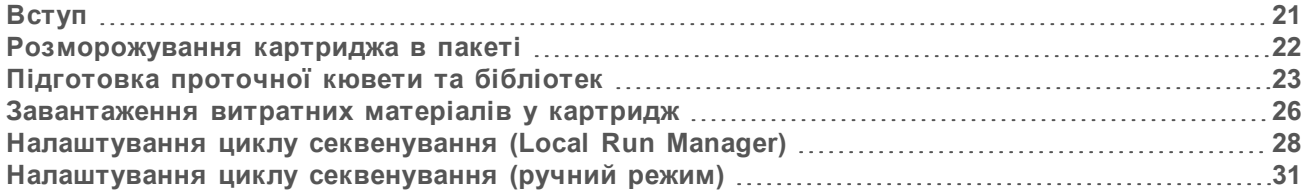

### <span id="page-28-1"></span>**Вступ**

Генерація кластерів, секвенування та аналіз включає секвенування в системі секвенування iSeq 100. Кожен етап відбувається автоматично під час циклу секвенування. Залежно від конфігурації системи після завершення циклу виконується додатковий аналіз поза приладом.

- **Генерація кластерів**: бібліотека автоматично піддається денатурації на окремі нитки й потім розводиться в приладі. Під час генерації кластерів молекули одноланцюгової ДНК зв'язуються з поверхнею проточної кювети й ампліфікуються з утворенням кластерів.
- <sup>u</sup> **Секвенування**: кластери візуалізують із використанням хімічного методу з одним барвником, у якому використовується флуоресцентна мітка та два цикли візуалізації для кодування даних для чотирьох нуклеотидів. У першому циклі візуалізації виявляється аденін (A) та тимін (T). Потім у циклі хімічного аналізу відщеплюється барвник з A та одночасно додається подібний барвник до цитозину (C). У другому циклі візуалізації виявляються C і T. Після другого циклу візуалізації програмне забезпечення для аналізу в реальному часі виконує розпізнавання азотистих основ, фільтрацію даних і оцінювання якості. Цей процес повторюється для кожного циклу секвенування. Щоб отримати більше інформації про хімічний метод з одним барвником, див. розділ *[Розпізнавання азотистих основ](#page-54-1)* на стор. 47.
- **Аналіз**: під час проходження циклу керівне програмне забезпечення автоматично передає файли розпізнаних азотистих основ (\*.bcl) до зазначеного каталогу вихідних даних для проведення аналізу даних. Метод аналізу даних залежить від конфігурації програм і системи.

### **Об'єм і концентрація нанесення**

Об'єм нанесення складає 20 мкл. Концентрація нанесення залежить від типу бібліотеки.

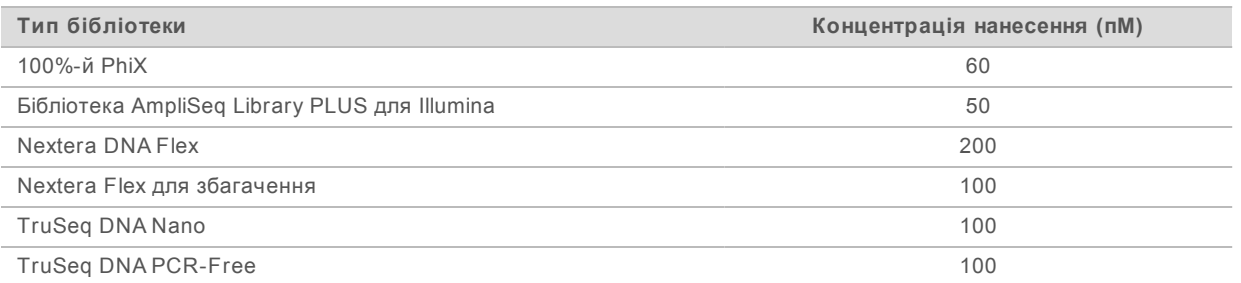

Для інших типів бібліотек компанія Illumina рекомендує як початкову концентрацію нанесення використовувати 50 пM. Оптимізуйте цю концентрацію протягом подальших циклів для встановлення концентрації нанесення, що стабільно дає дані, які відповідають вимогам.

Концентрації нанесення, що надто високі або надто низькі, призводять до неоптимальних кластерізації й показників циклу. Щоб отримати більше інформації, див. *Оглядовий посібник з кластерної оптимізації (документ № 1000000071511)*.

# <span id="page-29-1"></span>**Рекомендована кількість циклів**

Уведення щонайменше 26 циклів і щонайбільше 151 циклу для кожного зчитування допомагає забезпечити якість даних. Точна кількість циклів залежить від експерименту.

Мінімальна й максимальна кількість циклів містить один додатковий цикл. Завжди додавайте один цикл до бажаної величини зчитування для корегування впливів фазування та попереднього фазування. Величина зчитування — це число циклів *секвенування* в зчитуванні 1 і зчитуванні 2, яке не включає додаткові цикли та цикли індексування.

Приклад налаштування циклу:

- <sup>u</sup> для величини зчитування 36 (одне зчитування) введіть у поле Read 1 (Зчитування 1) значення **37**;
- Для величини зчитування 150 на зчитування (парний кінцевий фрагмент) уведіть до поля Read 1 (Зчитування 1) **151** і до поля Read 2 (Зчитування 2) — **151**.

#### **Належна практика роботи**

- **Працюючи з реактивами та іншими хімічними речовинами, надягайте захисні окуляри,** лабораторний халат і неопудрені рукавички. Міняйте рукавички за вказівкою для уникнення перехресного забруднення.
- **Перед виконанням протоколу переконайтеся, що маєте потрібні витратні матеріали й** обладнання. Див. розділ *[Витратні матеріали й обладнання, що замовляє користувач](#page-25-0)* на [стор. 18](#page-25-0).
- <sup>u</sup> Дотримуйтеся протоколів у зображеному порядку, використовуючи зазначені об'єми, значення температури та тривалості.
- <span id="page-29-0"></span>**• Якщо момент зупинки не зазначений, продовжуйте безпосередньо до наступного етапу.**

#### **Розморожування картриджа в пакеті**

1 Якщо ви розморожуєте картридж на водяній бані, зберігайте картридж при температурі від –25 °C до –15 °C протягом щонайменше 1 доби до розморожування. Застосування водяної бані є найшвидшим з трьох методів розморожування, які описані на етапі .

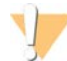

#### **ПОПЕРЕДЖЕННЯ**

Розморожування картриджа на водяній бані безпосередньо після отримання, в ході якого він зберігався на сухому льоді, може несприятливо вплинути на технічні характеристики картриджа.

- 2 Надягніть нову пару неопудрених рукавичок.
- 3 Вийміть картридж з камери зберігання при температурі від –25 °C до –15 °C.
- 4 Якщо картридж знаходиться в коробці, вийміть його з коробки, але *не відкривайте пакет з білої фольги.*

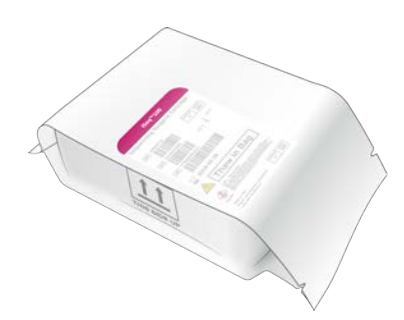

5 Розморожуйте картридж у пакеті, використовуючи один з наведених далі методів.Використовуйте картридж негайно після розморожування без повторного заморожування або зберігання з іншою метою.

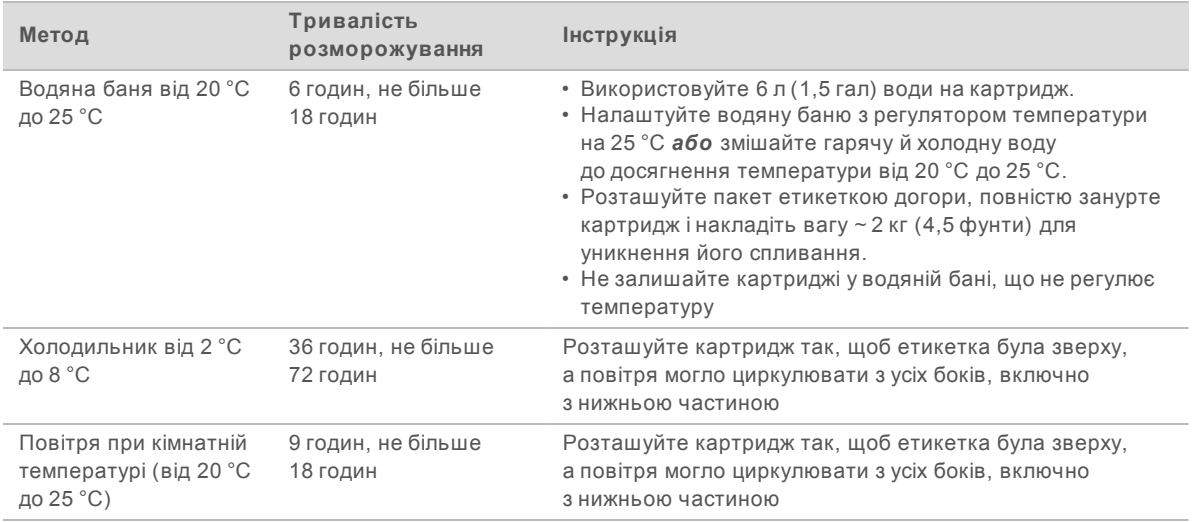

<span id="page-30-0"></span>6 Якщо картридж вологий від водяної бані, просушіть його за допомогою паперових рушників.

### **Підготовка проточної кювети та бібліотек**

Перед завантаженням проточної кювети та бібліотек до картриджа доведіть проточну кювету до кімнатної температури, розведіть бібліотеки й необов'язково внесіть добавку PhiX. Бібліотеки проходять денатурацію в автоматичному режимі всередині приладу.

Для підтверджених бібліотек Illumina, що є двонитчастими, застосовуються наведені далі інструкції з приготування розведень. Завжди виконуйте аналіз контролю якості, оптимізуйте концентрацію нанесення досліджуваної бібліотеки й використовуйте метод нормалізації, що створює двонитчасті бібліотеки. Нормалізація на основі гранул, якою створюються однонитчасті бібліотеки, не сумісна з денатурацією в приладі.

# **Розведення бібліотеки до 1 нM**

- 1 Підготуйте проточну кювету наведеним далі чином.
	- a Витягніть нову проточну кювету з місця для зберігання за температури від 2 °C до 8 °C.
	- b Відкладіть нерозкритий пакет для витримки за кімнатної температури протягом 10–15 хвилин, щоб запобігти утворенню конденсату.

При підготовці проточної кювети переконайтеся, що вона досягне кімнатної температури в потрібний час.

- 2 Візьміть буфер для ресуспензування (RSB) з місця зберігання за температури від –25 °C до –15°C. Як альтернативу RSB можна використовувати 10 мM Тріс-HCl, pH 8,5.
- 3 **[Необов'язково.]** Візьміть маточний розчин 10 нM PhiX з місця зберігання за температури від –25 °C до –15 °C.

PhiX потрібен лише для необов'язкового додавання або в циклі з використанням лише PhiX.

- 4 Проведіть розморожування RSB і необов'язкового PhiX при кімнатній температурі протягом 10 хвилин.
- 5 Використовуючи RSB як розчинник, приготуйте відповідний об'єм 1 нМ бібліотеки в *мікропробірці з низьким ступенем зв'язування*.

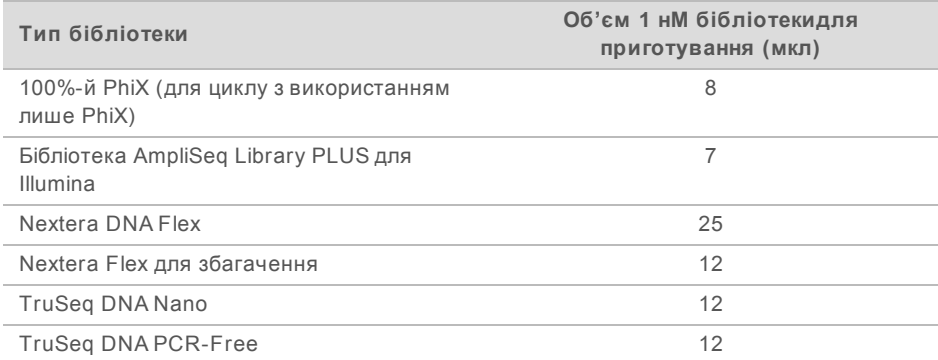

Розведення бібліотек у мікропробірках із низьким ступенем зв'язування є критично важливим для успішного секвенування.

- 6 Виконайте нетривале змішування на вихровій мішалці, а потім відцентрифугуйте при 280 × g протягом 1 хвилини.
- 7 **[Необов'язково.]** Зберігайте 1 нM бібліотеку при температурі від –25 °C до –15 °C протягом до 1 місяця.

# **Розведення 1 нM бібліотеки до концентрації нанесення**

1 Для підготовки 100 мкл бібліотеки, розведеної до відповідної концентрації нанесення, об'єднайте відповідні об'єми в мікропробірці з низьким ступенем зв'язування.

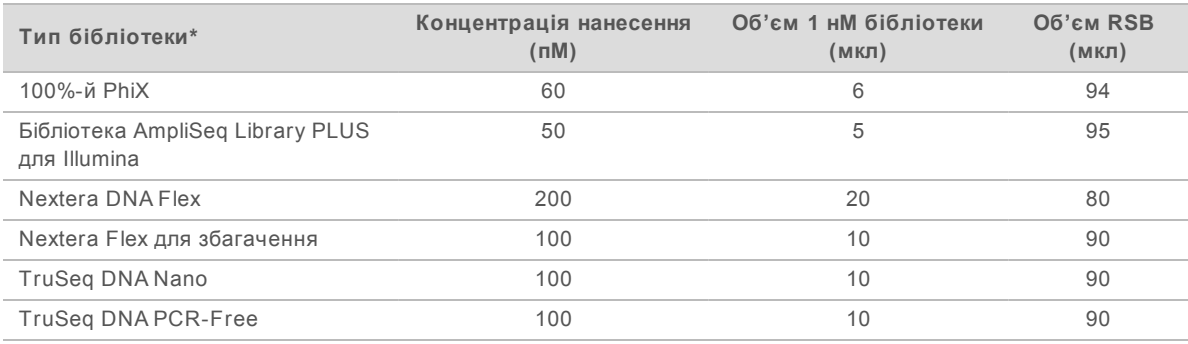

\* Для відсутніх у переліку типів бібліотек, включаючи інші бібліотеки Nextera, розпочинайте з концентрації нанесення 50 пM

і оптимізуйте її в подальших циклах.

У цій таблиці наведено приклади концентрацій нанесення. Система iSeq 100 сумісна з усіма наборами для підготовки бібліотек Illumina за виключенням SureCell WTA 3′, але оптимальна концентрація нанесення може змінюватися.

- 2 Виконайте нетривале змішування на вихровій мішалці, а потім відцентрифугуйте за 280 × g протягом 1 хвилини.
- 3 Поставте розведену бібліотеку на лід для секвенування. Секвенуйте бібліотеки, розведені до концентрації нанесення в день їхнього розведення.
- 4 Якщо ви не *додаєте* PhiX або виконуєте цикл лише з використанням PhiX, пропустіть наступний розділ і продовжуйте з розділу *[Завантаження витратних матеріалів у картридж](#page-33-0)* [на стор. 26.](#page-33-0)

# **Додавання контролю PhiX (необов'язково)**

PhiX — це невелика готова до використання бібліотека Illumina зі збалансованим розподілом нуклеотидів. Додавання 2 % PhiX у вигляді добавки до досліджуваної бібліотеки забезпечує додаткові показники. Для бібліотек із низькою різноманітністю для збільшення варіабельності основ рекомендовано використовувати 5%-ву добавку.

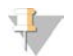

#### **ПРИМІТКА**

Добавка лише 1 % є ефективною для отримання додаткових показників, але ускладнює піпетування.

- 1 Об'єднайте такі об'єми в мікропробірці з низьким ступенем зв'язування для приготування 50 мкл 1 нM PhiX:
	- $\blacktriangleright$  10 нМ PhiX (5 мкл);
	- $\blacktriangleright$  RSB (45 мкл).
- 2 Виконайте нетривале змішування на вихровій мішалці, а потім відцентрифугуйте за 280 × g протягом 1 хвилини.
- 3 **[Необов'язково.]** Зберігайте 1 нM PhiX за температури від –25 °C до –15 °C протягом максимум 1 місяця.
- 4 Для розведення PhiX до отримання тієї ж концентрації нанесення, що й для бібліотеки, об'єднайте відповідні об'єми в мікропробірці з низьким ступенем зв'язування (приклад наведено нижче).

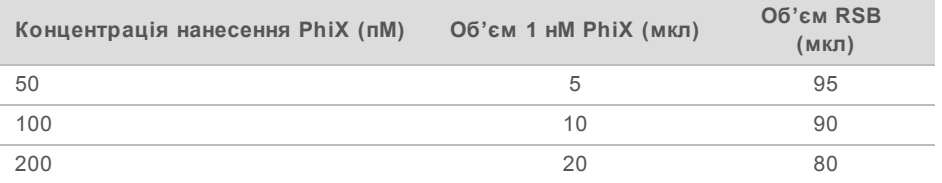

- 5 Об'єднання PhiX і бібліотеки:
	- <sup>u</sup> для внесення 2%-ї добавки додайте 2 мкл розведеного PhiX до 100 мкл розведеної бібліотеки;
	- <sup>u</sup> для внесення 5%-ї добавки додайте 5 мкл розведеного PhiX до 100 мкл розведеної бібліотеки.

Фактичний відсотковий вміст PhiX залежить від якості й кількості бібліотеки.

6 Виконайте нетривале змішування на вихровій мішалці, а потім відцентрифугуйте за 280 × g протягом 1 хвилини.

<span id="page-33-0"></span>7 Поставте бібліотеку з добавкою PhiX на лід.

#### **Завантаження витратних матеріалів у картридж**

- 1 **[Необов'язково.]** Для перегляду відео з інструкціями щодо підготовки картриджа та його завантаження виберіть **Sequence** (Послідовність).
- 2 Відкрийте пакет із картриджем від надрізів.
- 3 Уникаючи контакту з вікном доступу на верхній частині картриджа, вийміть картридж із пакета. Утилізуйте пакет.
- 4 Переверніть картридж п'ять разів для перемішування реактивів. Під час перемішування компонентів може виникати шум, що є прийнятним.
- 5 Постукайте картридж (етикеткою догори) по столу або іншій твердій поверхні п'ять разів, щоб забезпечити стікання реактивів.

#### **Завантаження бібліотеки**

1 Використовуючи новий наконечник для піпетки, проколіть резервуар для бібліотеки та відгорніть фольгу до країв, щоб збільшити отвір.

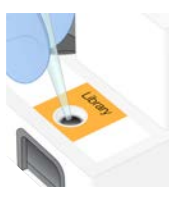

- 2 Утилізуйте наконечник для піпетки, щоб попередити забруднення.
- 3 Додайте 20 мкл розведеної бібліотеки на *дно* резервуару. Уникайте контакту з фольгою.

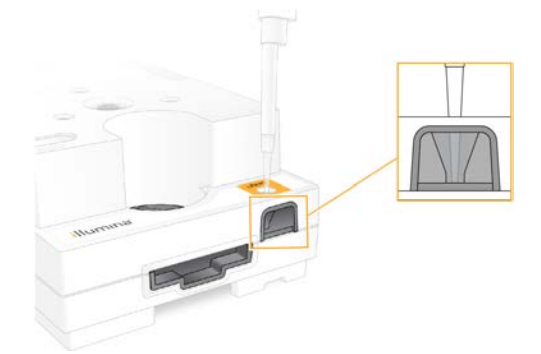

#### **Завантаження проточної кювети**

1 Відкрийте пакет із білої фольги від надрізів. Використовуйте кювету протягом 24 годин після відкривання.

2 Витягніть проточну кювету з упаковки.

Працюючи з проточною кюветою, торкайтеся лише пластикових частин. Уникайте доторкання до електричного інтерфейсу, датчика CMOS, скла та прокладок із будь-якого боку скляної частини кювети.

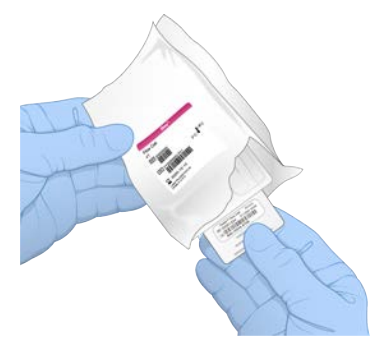

- 3 Тримайте проточну кювету за місця утримання етикеткою догори.
- 4 Вставте проточну кювету до пазу на передній стінці картриджа. Відчутне клацання вказує, що проточна кювета розташована в належному місці. У разі правильного завантаження місце утримання виступає з картриджа, а скло видиме з вікна доступу.

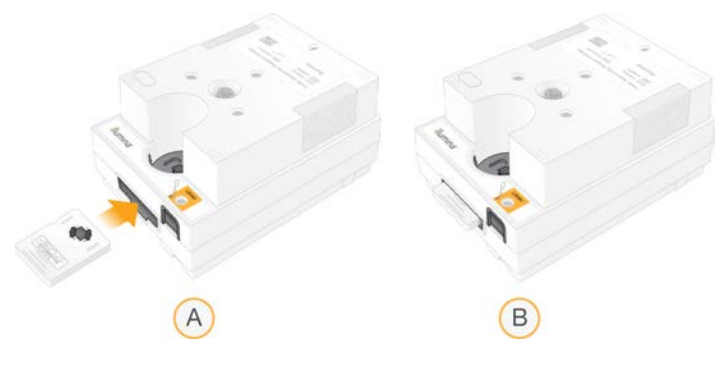

- A Завантаження проточної кювети
- B Завантажена проточна кювета
- 5 Утилізуйте упаковку, як зазначено нижче.
	- a Вийміть контейнер із двох половин із защіпкою з пакування з фольги.
	- b Витягніть поглинач вологи з контейнера з двох половин із защіпкою.
	- c Віддайте на переробку контейнер із двох половин із защіпкою та утилізуйте пакування з фольги й поглинач вологи.
- 6 Продовжуйте виконання залежно від інтегрованості системи з Local Run Manager:
	- якщо використовується Local Run Manager (Диспетчер локального виконання), дотримуйтеся вказівок, наведених у розділі *[Налаштування циклу секвенування \(Local Run](#page-35-0) Manager)* [на стор. 28](#page-35-0);
	- **якщо Local Run Manager не використовується дотримуйтеся вказівок, наведених у розділі** *[Налаштування циклу секвенування \(ручний режим\)](#page-38-0)* на стор. 31.

### <span id="page-35-0"></span>**Налаштування циклу секвенування (Local Run Manager)**

Налаштування циклу з використанням Local Run Manager (Диспетчер локального виконання) полягає у створенні й збереженні циклу в Local Run Manager, потім відбувається повернення до керівного програмного забезпечення, щоб завантажити витратні матеріали й вибрати цикл. Дані зберігаються у визначеному каталозі вихідних даних з метою аналізу, який Local Run Manager виконує автоматично після завершення виконання циклу.

1 На моніторі приладу або віддалено з іншого комп'ютера локально відкрийте Local Run Manager.

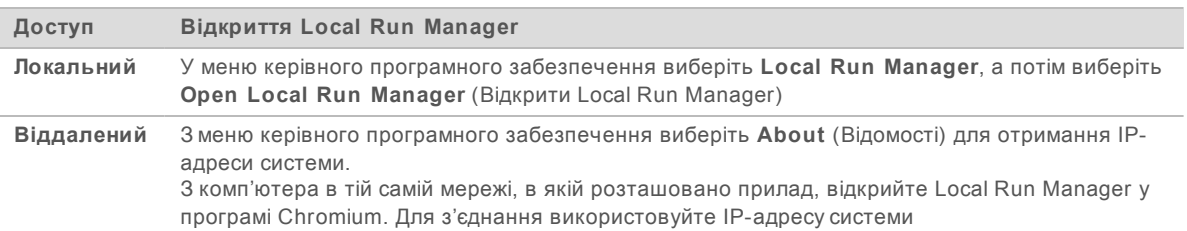

- 2 Якщо Chromium на моніторі приладу порожній, вимкніть і одразу ввімкніть прилад і перезапустіть налаштування циклу. Для отримання інструкцій див. розділ *[Вимикання та](#page-58-1) [наступне вмикання живлення приладу](#page-58-1)* на стор. 51.
- 3 Створіть і збережіть цикл у Local Run Manager.
	- <sup>u</sup> Для отримання інструкцій див. *Посібник із програмного забезпечення Local Run Manager (документ № 1000000002702)*.
	- **Налаштуйте цикл із використанням лише PhiX без індексування.**

Local Run Manager автоматично надсилає збережені цикли до керівного програмного забезпечення.

- 4 У керівному програмному забезпеченні виберіть **Sequence** (Послідовність). Програмне забезпечення відкриє дверцята під визначеним кутом, виведе лоток і відкриє серію екранів для налаштування циклу.
- 5 **[Необов'язково.]** Виберіть **Help** (Допомога) для перегляду екранної підказки. Допоміжні підказки, що надають додаткові вказівки, з'являються на кожному екрані.
## **Завантаження картриджа до приладу**

- 1 Переконайтеся, що картридж розморожений і містить проточну кювету та розведену бібліотеку.
- 2 Помістіть картридж до лотка таким чином, щоб вікно доступу було спрямоване вгору, а проточна кювета перебувала всередині приладу. Не заштовхуйте картридж або лоток до приладу.

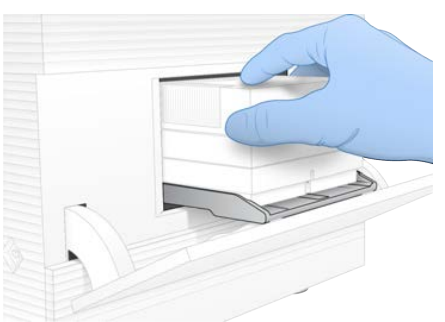

3 Виберіть **Close Door** (Закрити дверцята) для втягування картриджа та закривання дверцят. На лівому боці екрана з'явиться інформація про відскановані витратні матеріали.

# **Вхід у BaseSpace Sequence Hub**

Коли система налаштована на моніторинг циклу або моніторинг і зберігання циклу, з'являється екран BaseSpace Sequence Hub.

- 1 Для від'єднання поточного циклу від BaseSpace Sequence Hub виберіть **Skip BaseSpace Sequence Hub Sign In** (Пропустити реєстрацію в BaseSpace Sequence Hub). Однак дані про продуктивність приладу надсилаються компанії Illumina.
- 2 Щоб змінити приєднання для поточного циклу, виберіть параметр Configuration (Конфігурація)
	- <sup>u</sup> **Run Monitoring Only** (Лише моніторинг циклу): для забезпечення віддаленого моніторингу BaseSpace Sequence Hub надсилати лише файли InterOp.
	- <sup>u</sup> **Run Monitoring and Storage** (Моніторинг і зберігання циклу): для забезпечення віддаленого моніторингу й аналізу BaseSpace Sequence Hub надсилати дані циклу.
- 3 Уведіть свої облікові відомості для BaseSpace Sequence Hub (електронну адресу й пароль), а потім виберіть **Sign In** (Вхід).
- 4 Якщо з'являється перелік доступних робочих груп, виберіть робочу групу, щоб передати дані циклу.

Перелік з'являється, коли користувач належить до кількох робочих груп.

5 Виберіть **Run Setup** (Налаштування циклу).

# **Вибір циклу**

- 1 Якщо з'явився екран Local Run Manager Log In (Вхід до Local Run Manager), уведіть ім'я та пароль користувача, а потім виберіть **Log In** (Вхід). Екран відображається, коли Local Run Manager налаштований на обов'язковий вхід. За замовчуванням виконання входу не потрібне.
- 2 Виберіть цикл із переліку назв циклів, у якому перелічені цикли, збережені в Local Run **Manager** 
	- **E. Для перегляду оновленого переліку виберіть Refresh (Оновити).**

<sup>u</sup> Якщо перелік порожній, для створення циклу виберіть **Open Local Run Manager** (Відкрити Local Run Manager).

Вибір пункту Open Local Run Manager (Відкрити Local Run Manager) згортає керівне програмне забезпечення та відкриває Local Run Manager в Chromium.

- 3 Якщо ви закрили керівне програмне забезпечення для створення циклу, поверніться та виберіть цикл. Для перегляду оновленого переліку клацніть **Refresh** (Оновити).
- 4 **[Необов'язково.]** Виберіть **Edit** (Редагувати) та змініть параметри циклу.
	- a Щоб змінити тип зчитування, виберіть **Single Read** (Однократне зчитування) або **Paired End** (Парний кінцевий фрагмент).
	- b Щоб змінити цикл зчитування, уведіть кількість циклів: по **26**–**151** для Read 1 (Зчитування 1) і Read 2 (Зчитування 2). Додайте один цикл до бажаної кількості циклів.
	- c Щоб змінити каталог вихідних даних для поточного циклу, уведіть шлях до розташування або виберіть **Browse** (Перегляд) і перейдіть до цього розташування.
	- d Виберіть **Save** (Зберегти), щоб оновити цикл як у керівному програмному забезпеченні, так і в Local Run Manager.
- 5 Виберіть **Start Run** (Розпочати цикл), щоб ініціювати перевірку перед циклом.

## **Огляд перевірок перед циклом**

Перевірки перед циклом включають перевірку приладу та перевірку потоку. Під час перевірки потоку відбувається проколювання кришок картриджа та проходження реактивів крізь проточну кювету, щоб витратні матеріали неможливо було повторно використовувати після початку перевірки потоку.

1 Очікуйте приблизно 15 хвилин для завершення перевірок перед циклом. Після їхнього успішного завершення цикл розпочинається автоматично. Якщо звук системи не вимкнено, звукова сигналізація вказує, що цикл розпочався.

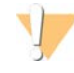

#### **ПОПЕРЕДЖЕННЯ**

Відкривання дверцят під час перевірки перед циклом або під час циклу може спричинити збій циклу.

2 Якщо виникає помилка під час перевірки приладу, виберіть **Retry** (Повторити) для повторного проведення перевірки.

Перевірка приладу передує перевірці потоку. Коли відбувається перевірка, у рядку цієї перевірки відображається анімація.

3 Якщо помилка виникає повторно, див. розділ *[Усунення повідомлень про помилки](#page-57-0)* на стор. 50 для вирішення проблеми.

## **Відстеження проходження циклу**

1 Відстежуйте проходження та показники циклу по мірі того, як вони з'являються на екрані Sequencing (Секвенування) після циклу 26.

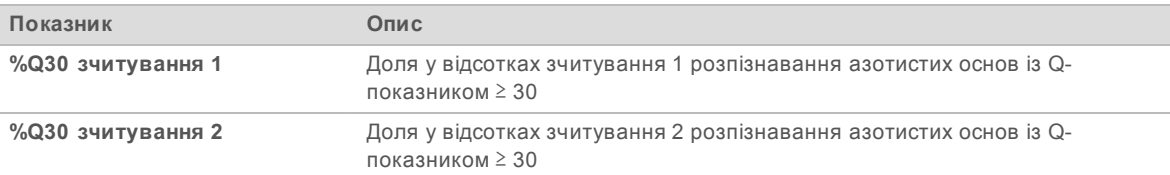

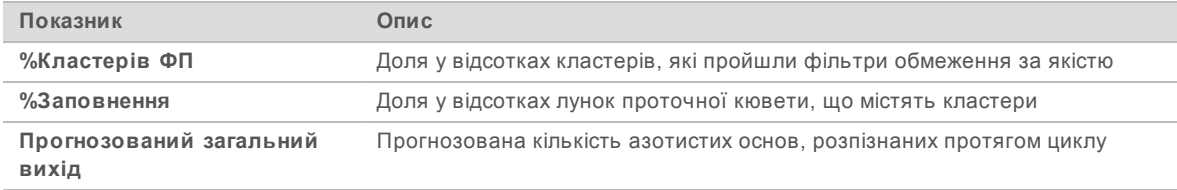

2 Щоб відстежувати копіювання файлів та інші процеси циклу, виберіть меню керівного програмного забезпечення, а потім виберіть **Process Management** (Керування процесами).

## **Виведення витратних матеріалів**

- 1 Після завершення секвенування виберіть **Eject Cartridge** (Вивести картридж). Програмне забезпечення виведе використаний картридж із приладу.
- 2 Вийміть картридж із лотка.
- 3 Вийміть проточну кювету з картриджа.
- 4 Утилізуйте проточну кювету, яка має електронні компоненти, відповідно до застосовних у регіоні стандартів.
- 5 Утилізуйте картридж, що містить використані реактиви, відповідно до застосовних у регіоні стандартів.

Необов'язково проводити промивку після аналізу, оскільки система рідин вилучається з картриджем.

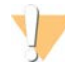

#### **ЗАСТЕРЕЖЕННЯ**

**Цей набір реактивів містить потенційно небезпечні хімічні речовини. Вдихання, проковтування, потрапляння на шкіру та в очі може спричинити шкоду здоров'ю. Надягайте захисне приладдя, зокрема захист очей, рукавички та лабораторний одяг, з урахуванням ризику впливу. Поводьтеся з використаними реактивами як із хімічними відходами й утилізуйте їх відповідно до застосовних регіональних, державних і місцевих законів та нормативних правил.** Щоб отримати додаткову інформацію про захист навколишнього середовища, здоров'я та безпеку, див. паспорт безпеки продукції на сайті [support.illumina.com/sds.html](http://support.illumina.com/sds.html).

6 Виберіть **Close Door** (Зачинити дверцята) для перезавантаження лотка та поверніться на головний екран.

Програмне забезпечення автоматично перезавантажить лоток, а датчики підтвердять виймання картриджа.

## **Налаштування циклу секвенування (ручний режим)**

Налаштування циклу в ручному режимі означає встановлення параметрів циклу в керівному програмному забезпеченні й виконання аналізу поза приладом, використовуючи програму за вибором користувача. Це програмне забезпечення зберігає дані у визначеному каталозі вихідних даних з метою аналізу. Отримання файлів FASTQ потребує додаткового етапу.

- 1 Якщо система налаштована на аналіз циклів, співробітництво й збігання з використанням BaseSpace Sequence Hub, створіть для циклу протокол аналізу:
	- a Завантажте *шаблон протоколу аналізу системи iSeq 100 для ручного режиму* зі [сторінок](https://support.illumina.com/sequencing/sequencing_instruments/iseq-100.html) [технічної підтримки системи секвенування iSeq 100](https://support.illumina.com/sequencing/sequencing_instruments/iseq-100.html).

- b За потреби змініть шаблон і збережіть його у форматі CSV.Переконайтеся, що:
	- **»** адаптерні послідовності з індексом 2 (і5) перебувають у правильній орієнтації. Для визначення орієнтацій див. *Адаптерні послідовності Illumina (документ № 1000000002694)*;
	- значення протоколу аналізу відповідають значенням у керівному програмному забезпеченні. Наприклад, уведіть 151 у поле Read 1 (Зчитування 1) як у протоколі аналізу, так і на екрані налаштування циклу.
- 2 У керівному програмному забезпеченні виберіть **Sequence** (Послідовність). Програмне забезпечення відкриє дверцята під визначеним кутом, виведе лоток і відкриє серію екранів для налаштування циклу.
- 3 **[Необов'язково.]** Виберіть **Help** (Допомога) для перегляду екранної підказки. Допоміжні підказки, що надають додаткові вказівки, з'являються на кожному екрані.

## **Завантаження картриджа до приладу**

- 1 Переконайтеся, що картридж розморожений і містить проточну кювету та розведену бібліотеку.
- 2 Помістіть картридж до лотка таким чином, щоб вікно доступу було спрямоване вгору, а проточна кювета перебувала всередині приладу. Не заштовхуйте картридж або лоток до приладу.

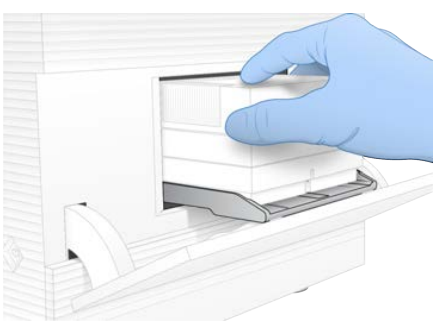

3 Виберіть **Close Door** (Закрити дверцята) для втягування картриджа та закривання дверцят. На лівому боці екрана з'явиться інформація про відскановані витратні матеріали.

# **Вхід у BaseSpace Sequence Hub**

Коли система налаштована на моніторинг циклу або моніторинг і зберігання циклу, з'являється екран BaseSpace Sequence Hub.

- 1 Для від'єднання поточного циклу від BaseSpace Sequence Hub виберіть **Skip BaseSpace Sequence Hub Sign In** (Пропустити реєстрацію в BaseSpace Sequence Hub). Однак дані про продуктивність приладу надсилаються компанії Illumina.
- 2 Щоб змінити приєднання для поточного циклу, виберіть параметр Configuration (Конфігурація)
	- <sup>u</sup> **Run Monitoring Only** (Лише моніторинг циклу): для забезпечення віддаленого моніторингу BaseSpace Sequence Hub надсилати лише файли InterOp.
	- <sup>u</sup> **Run Monitoring and Storage** (Моніторинг і зберігання циклу): для забезпечення віддаленого моніторингу й аналізу BaseSpace Sequence Hub надсилати дані циклу (потребує протоколу аналізу).
- 3 Уведіть свої облікові відомості для BaseSpace Sequence Hub (електронну адресу й пароль), а потім виберіть **Sign In** (Вхід).
- 4 Якщо з'являється перелік доступних робочих груп, виберіть робочу групу, щоб передати дані циклу.

Перелік з'являється, коли користувач належить до кількох робочих груп.

5 Виберіть **Run Setup** (Налаштування циклу).

## **Введення параметрів циклу**

1 У полі Run Name (Назва циклу) введіть унікальну назву на власний вибір для ідентифікації поточного циклу.

Назва циклу може містити літери та цифри, дефіси та нижні індекси.

- 2 Щоб вибрати тип зчитування, виберіть одну з цих опцій:
	- **Single Read** (Однократне зчитування): проводиться одне секвенуюче зчитування, що є швидшим і простішим варіантом.

- **Paired End** (Парний кінцевий фрагмент): виконуються два секвенуючі зчитування, що генерує дані вищої якості та забезпечує точніше вирівнювання.
- 3 Для циклу зчитування введіть кількість циклів, що виконуються в кожному зчитуванні.
	- **⊳ Для зчитування 1 та зчитування 2 додайте один цикл до бажаної кількості циклів.**
	- <sup>u</sup> Для циклу з використанням лише PhiX уведіть **0** в обидва поля індексів.

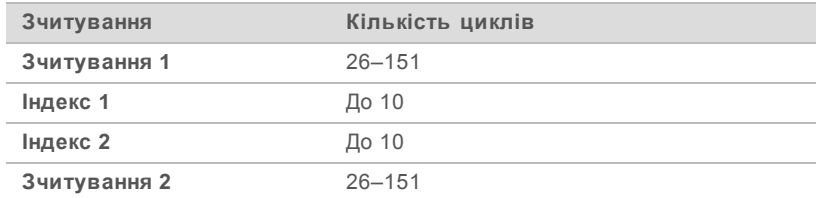

У зчитуванні 2, як правило, використовується таке ж значення, що й для зчитування 1, зокрема додатковий цикл. З індексом 1 секвенується індексована адаптерна послідовність i7, а з індексом 2 секвенується індексована адаптерна послідовність i5.

- 4 Щоб визначити каталог вихідних даних для поточного циклу або передати протокол аналізу, виберіть **Advanced** (Додатково):
	- ► У полі Output Folder (Каталог вихідних даних) уведіть шлях до розташування каталогу вихідних даних або виберіть **Browse** (Перегляд) і перейдіть до нього.
	- <sup>u</sup> У полі Sample Sheet (Протокол аналізу) уведіть шлях до розташування протоколу аналізу або виберіть **Browse** (Перегляд) і перейдіть до нього.
- 5 Виберіть **Start Run** (Розпочати цикл), щоб ініціювати перевірку перед циклом.

## **Огляд перевірок перед циклом**

Перевірки перед циклом включають перевірку приладу та перевірку потоку. Під час перевірки потоку відбувається проколювання кришок картриджа та проходження реактивів крізь проточну кювету, щоб витратні матеріали неможливо було повторно використовувати після початку перевірки потоку.

1 Очікуйте приблизно 15 хвилин для завершення перевірок перед циклом.

Після їхнього успішного завершення цикл розпочинається автоматично. Якщо звук системи не вимкнено, звукова сигналізація вказує, що цикл розпочався.

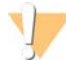

#### **ПОПЕРЕДЖЕННЯ**

Відкривання дверцят під час перевірки перед циклом або під час циклу може спричинити збій циклу.

2 Якщо виникає помилка під час перевірки приладу, виберіть **Retry** (Повторити) для повторного проведення перевірки.

Перевірка приладу передує перевірці потоку. Коли відбувається перевірка, у рядку цієї перевірки відображається анімація.

3 Якщо помилка виникає повторно, див. розділ *[Усунення повідомлень про помилки](#page-57-0)* на стор. 50 для вирішення проблеми.

## **Відстеження проходження циклу**

1 Відстежуйте проходження та показники циклу по мірі того, як вони з'являються на екрані Sequencing (Секвенування) після циклу 26.

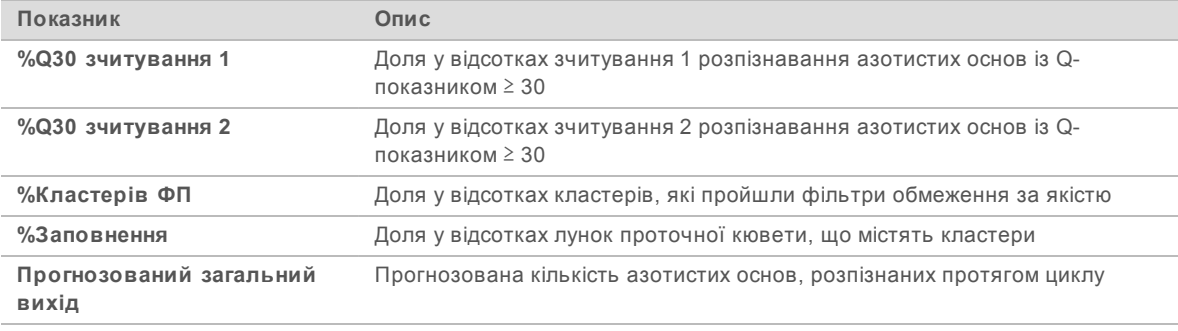

2 Щоб відстежувати копіювання файлів та інші процеси циклу, виберіть меню керівного програмного забезпечення, а потім виберіть **Process Management** (Керування процесами).

## **Виведення витратних матеріалів**

- 1 Після завершення секвенування виберіть **Eject Cartridge** (Вивести картридж). Програмне забезпечення виведе використаний картридж із приладу.
- 2 Вийміть картридж із лотка.
- 3 Вийміть проточну кювету з картриджа.
- 4 Утилізуйте проточну кювету, яка має електронні компоненти, відповідно до застосовних у регіоні стандартів.
- 5 Утилізуйте картридж, що містить використані реактиви, відповідно до застосовних у регіоні стандартів.

Необов'язково проводити промивку після аналізу, оскільки система рідин вилучається з картриджем.

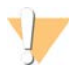

#### **ЗАСТЕРЕЖЕННЯ**

**Цей набір реактивів містить потенційно небезпечні хімічні речовини. Вдихання, проковтування, потрапляння на шкіру та в очі може спричинити шкоду здоров'ю. Надягайте захисне приладдя, зокрема захист очей, рукавички та лабораторний одяг, з урахуванням ризику впливу. Поводьтеся з використаними реактивами як із хімічними відходами й утилізуйте їх відповідно до застосовних регіональних, державних і місцевих законів та нормативних правил.** Щоб отримати додаткову інформацію про захист навколишнього середовища, здоров'я та безпеку, див. паспорт безпеки продукції на сайті [support.illumina.com/sds.html](http://support.illumina.com/sds.html).

6 Виберіть **Close Door** (Зачинити дверцята) для перезавантаження лотка та поверніться на головний екран.

Програмне забезпечення автоматично перезавантажить лоток, а датчики підтвердять виймання картриджа.

# **Розділ 4. Технічне обслуговування**

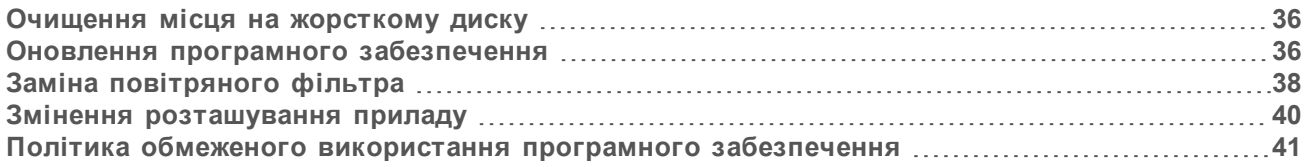

## <span id="page-43-0"></span>**Очищення місця на жорсткому диску**

Цикл секвенування потребує близько 2 ГБ місця на жорсткому диску. Коли місця недостатньо, використовуйте наведені нижче етапи для видалення завершених циклів і звільнення місця.

- 1 З меню керівного програмного забезпечення виберіть **Process Management** (Керування процесами). З'явиться екран Process Management (Керування процесами) з переліком збережених на жорсткому диску циклів.
- <span id="page-43-2"></span>2 Для циклу, який ви бажаєте видалити, виберіть **Delete** (Видалити). Видалення циклу видаляє локальний каталог циклу. Каталог вихідних даних, що є копією каталогу циклу, зберігається.
- <span id="page-43-3"></span>3 У діалоговому вікні виберіть **Yes** (Так), щоб підтвердити видалення циклу.
- 4 Повторіть етапи [2](#page-43-2) та [3](#page-43-3) для кожного циклу, який ви бажаєте видалити.
- 5 Коли завершите видалення, закрийте екран Process Management (Керування процесами), щоб повернутися до екрану Sequence (Послідовність).

#### <span id="page-43-1"></span>**Оновлення програмного забезпечення**

Оновлення програмного забезпечення гарантує, що в системі наявні найновіші функції та виправлено помилки. Оновлення програмного забезпечення поєднано із системним пакетом, що включає наведене нижче програмне забезпечення.

- **EXECTED KEPIBLE програмне забезпечення iSeq**
- **Набори параметрів системи iSeq 100**
- **Universal Copy Service**
- **Аналіз у реальному часі**
- $\triangleright$  Local Run Manager (лише середовище)

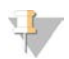

#### **ПРИМІТКА**

Local Run Manager включено до системного пакету, проте модулі аналізу — ні. За необхідності інсталюйте їх окремо, використовуючи обліковий запис sbsadmin. Отримуйте доступ до програмного забезпечення модулів аналізу зі сторінок технічної підтримки Local Run Manager.

Система налаштована на завантаження оновлень програмного забезпечення автоматично або в ручному режимі.

**• Автоматичні оновлення**: оновлення автоматично завантажуються з BaseSpace Sequence Hub, щоб користувач інсталював їх. Цей параметр потребує з'єднання з Інтернетом, але не облікового запису BaseSpace Sequence Hub.

<sup>u</sup> **Оновлення в ручному режимі**: оновлення завантажуються в ручному режимі з мережі Інтернет, зберігаються локально або на переносному пристрої та інсталюються зі збереженого розташування. Цей параметр не потребує з'єднання з Інтернетом.

## **Інсталяція автоматичного оновлення програмного забезпечення**

- 1 Перейдіть до облікового запису sbsadmin операційної системи.
- 2 Виберіть меню керівного програмного забезпечення, а потім виберіть **Software Update** (Оновити програмне забезпечення), щоб відкрити діалогове вікно Software Update (Оновлення програмного забезпечення).

Системи, налаштовані на автоматичне оновлення, відображають оповіщення, якщо оновлення програмного забезпечення наявне.

- 3 Для перевірки наявності оновлення виберіть одну з цих опцій:
	- **Check for Update** (Перевірити оновлення): перевіряє наявність оновлення програмного забезпечення;
	- **Autocheck for Updates** (Автоматична перевірка оновлень): перевіряє оновлення програмного забезпечення та налаштовує систему на автоматичну перевірку наявності подальших оновлень.

Ці опції видимі для систем, підключених до Інтернету, але не налаштовані на отримання автоматичних оновлень.

- 4 Виберіть **Update** (Оновити) для завантаження нової версії програмного забезпечення. Після завершення завантаження керівне програмне забезпечення закривається і з'являється майстер інсталяції.
- 5 У майстрі інсталяції виберіть **Install** (Встановити).

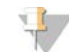

#### **ПРИМІТКА**

Скасування оновлення до завершення інсталяції зупиняє оновлення в поточному стані. Будьякі зміни, виконані до точки скасування, повертаються до попередньої версії або стану до інсталяції.

6 Після завершення інсталяції виберіть **Close** (Завершити). Керівне програмне забезпечення автоматично виконає перезапуск. Після перезапуску автоматично відбувається оновлення мікропрограми.

## **Інсталяція оновлення програмного забезпечення в ручному режимі**

- 1 Перейдіть до облікового запису sbsadmin операційної системи.
- 2 За наявності оновлення програмного забезпечення завантажте інсталятор пакета (\*.exe) зі [сторінки технічної підтримки системи секвенування iSeq 100](https://support.illumina.com/sequencing/sequencing_instruments/iseq-100.html). Збережіть інсталятор на локальному або переносному диску.
- 3 Якщо ви зберегли інсталятор на переносному диску, підключіть цей диск до порту USB на задній стінці приладу. Перемістіть прилад необхідним чином для отримання доступу до задньої стінки.
- 4 У керівному програмному забезпеченні виберіть **Software Update** (Оновлення програмного забезпечення) з меню керівного програмного забезпечення.
- 5 У діалоговому вікні Software Update (Оновлення програмного забезпечення) розгорніть опцію **Install from local or portable drive** (Інсталяція з локального або переносного диска).
- 6 Виберіть **Browse** (Перегляд) і перейдіть до цього інсталятора.
- 7 Виберіть **Update** (Оновити), щоб розпочати інсталяцію. Керівне програмне забезпечення закриється, і з'явиться майстер інсталяції.
- 8 У майстрі інсталяції виберіть **Install** (Встановити).

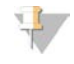

#### **ПРИМІТКА**

Скасування оновлення до завершення інсталяції зупиняє оновлення в поточному стані. Будьякі зміни, виконані до точки скасування, повертаються до попередньої версії або стану до інсталяції.

9 Після завершення інсталяції виберіть **Close** (Завершити). Керівне програмне забезпечення автоматично виконає перезапуск. Після перезапуску автоматично відбувається оновлення мікропрограми.

## <span id="page-45-0"></span>**Заміна повітряного фільтра**

Повітряний фільтр — це пориста деталь одноразового використання, що закриває два вентилятори на задній стінці приладу. Він забезпечує належне охолодження й попереджає потраплянню дрібного сміття до системи. Прилад постачається з одним встановленим повітряним фільтром і одним запасним. Додаткові запасні фільтри включено до гарантії або їх купують у компанії Illumina.

Підказка програмного забезпечення для заміни повітряного фільтра з'являється кожні шість місяців із проведення початкового налаштування. Щоб замінити повітряний фільтр із завершеним терміном придатності, дотримуйтеся наведених нижче інструкцій.

- 1 Розташуйте прилад так, щоб забезпечити легкий доступ до задньої стінки.
- 2 На задній стінці приладу для знімання верхньої панелі натисніть на її праву сторону, як показано на ілюстрації нижче.

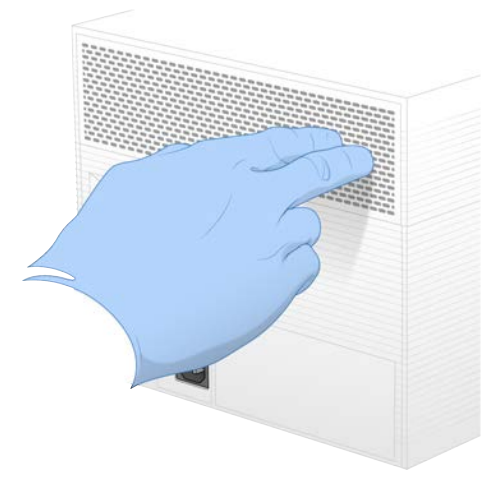

3 Зніміть із приладу панель.

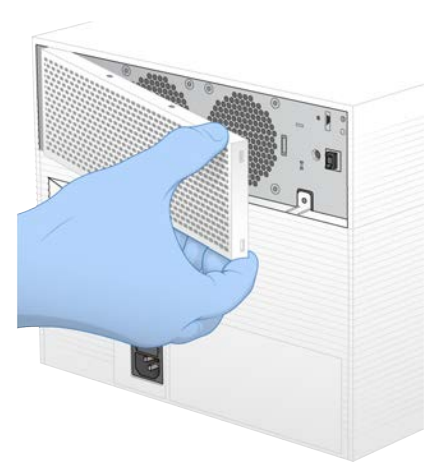

4 Вийміть пористий повітряний фільтр із центра панелі й утилізуйте його.

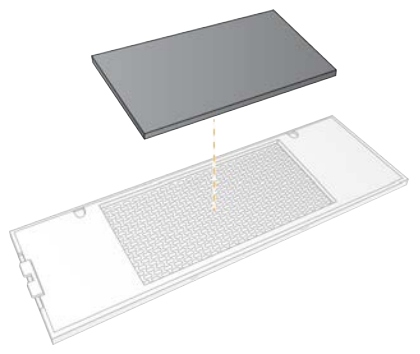

- 5 Установіть на панелі новий повітряний фільтр і натисніть на нього, щоб закріпити.
- 6 Вставте два крюки панелі в отвори приладу та натисніть на панель, доки вона не стане на місце.

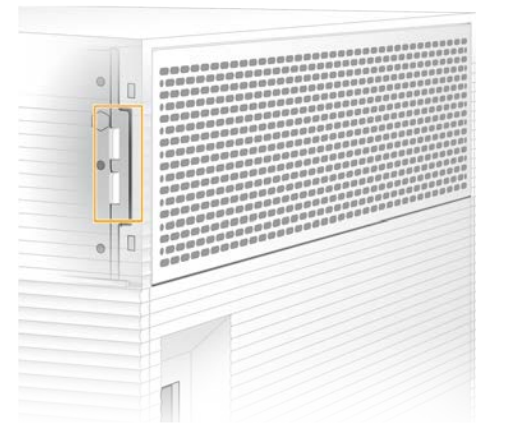

- 7 Поверніть прилад у початкове розташування.
- 8 Виберіть **Filter Changed** (Фільтр замінено) для продовження роботи.

## <span id="page-47-0"></span>**Змінення розташування приладу**

Щоб безпечно змінити розташування приладу, дотримуйтеся наведених нижче інструкцій. Переконайтеся, що нове розташування відповідає вимогам, описаним у *посібнику з підготовки робочого місця для системи секвенування iSeq 100 (документ № 1000000035337)*.

Якщо прилад повертають назад, пропустіть цей розділ і див. розділ *[Розширений обмін](#page-66-0)* на стор. 59.

- 1 З меню виберіть **Shut Down System** (Завершення роботи системи).
- 2 Якщо система не завершує роботу, натисніть і утримуйте кнопку живлення на лівому боці приладу, доки не зникне підсвічування.
- 3 Коли кнопка живлення почне блимати, натисніть на сторону вимкнення живлення (**Ο**) перемикача на тильній панелі.

Кнопка живлення може продовжувати блимати після вимкнення живлення.

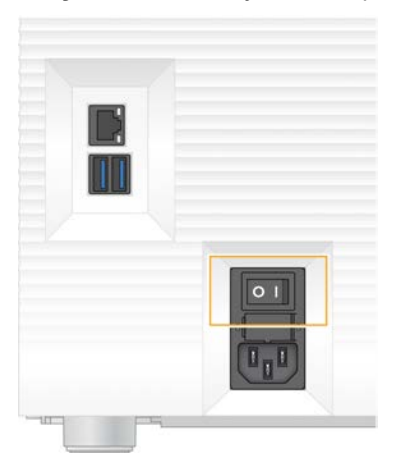

#### **Рисунок 7** Розташування перемикача

- 4 Від'єднайте шнур живлення від настінної розетки, а потім від розетки електромережі на тильній панелі.
- 5 За потреби від'єднайте кабель Ethernet від настінної розетки, а потім від порту Ethernet на тильній панелі.
- 6 Опустіть монітор.
- 7 Перемістіть прилад у бажане розташування. Прилад важить 15,9 кг (35 фунтів) і потребує двох людей для перенесення.
- 8 Підніміть монітор.
- 9 Якщо прилад приєднаний до мережі, приєднайте кабель Ethernet до порту Ethernet.
- 10 Приєднайте шнур живлення до входу електромережі на тильній панелі, а потім до настінної розетки.
- 11 Натисніть на сторону ввімкнення (**I**) перемикача.

12 Натисніть кнопку живлення, коли вона почне блимати.

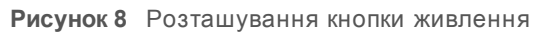

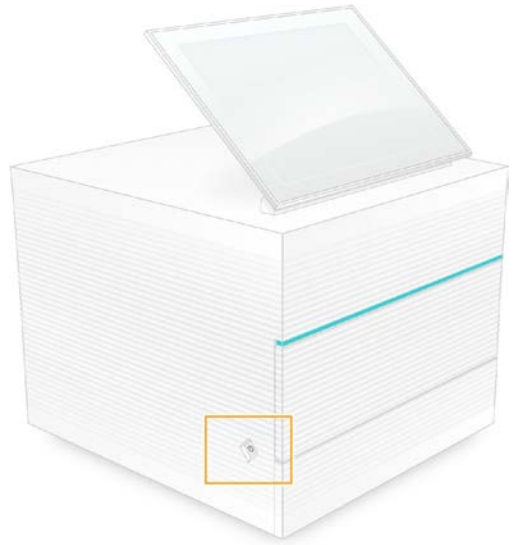

13 Коли операційна система завантажиться, увійдіть до системи Windows. Запуститься керівне програмне забезпечення та ініціалізує систему. Після завершення ініціалізації з'явиться головний екран.

## <span id="page-48-0"></span>**Політика обмеженого використання програмного забезпечення**

У політиці обмеженого використання Windows (SRP) використовуються правила для дозволу запуску лише визначеного програмного забезпечення. Для системи iSeq 100 правила SRP засновані на сертифікатах, назвах і розширеннях файлів і директоріях.

За замовчуванням SRP вмикається для перешкоджання запуску небажаного програмного забезпечення на керівному комп'ютері. Для налаштування рівня безпеки IT-представник або системний адміністратор можуть додавати та видаляти правила. Якщо система додається до домену, локальний об'єкт групової політики (GPO) може автоматично модифікувати правила та вимкнути SRP.

# **Дозволені правила SRP**

На системі секвенування iSeq 100 за замовчуванням політики SRP дозволяють виконувати наведені далі правила.

**Сертифікати** Сертифікат програми iSeq

**Виконувані файли** Portmon.exe Procmon.exe Procmon64.exe Tcpview.exe

**Розширення файлів** \*.cfg \*.lnk

#### **Розширення файлів**

- \*.png
- \*.tif
- \*.txt
- \*.xml

#### **Директорії**

%HKEY\_LOCAL\_MACHINE\SOFTWARE\Microsoft\Windows\CurrentVersion\ProgramFilesDir% %HKEY\_LOCAL\_MACHINE\SOFTWARE\Microsoft\Windows NT\CurrentVersion\SystemRoot% C:\CrashDumps\\* C:\Illumina Maintenance Logs\\* C:\Illumina Manufacturing Test Results\\* C:\Illumina\\* C:\Program Files (x86)\Chromium\Application\\* C:\Program Files (x86)\Illumina\\* C:\Program Files (x86)\Internet Explorer\\* C:\Program Files\Illumina\\* C:\Program Files\Internet Explorer\\* C:\Program Files\Jenoptik\\* C:\Program Files\Ophir Optronics\\* C:\ProgramData\Illumina\\* C:\ProgramData\Package Cache\\* C:\ProgramData\webex\\* C:\Users\\*\AppData\Local\GoToAssist Corporate\\* C:\Users\\*\AppData\Local\Temp\Citrix\\* C:\Users\\*\AppData\Local\Temp\CitrixLogs\\* C:\Users\\*\AppData\Local\Temp\LogMeIn\\* C:\Users\\*\AppData\Local\Temp\LogMeInLogs\\* D:\Recovery\\* GoToAssist Corporate Opener\*.exe Повернення до customer.bat

## **Додавання та видалення правил SRP**

Додавайте та видаляйте правила SRP для налаштування безпеки системи. Модифікація правил потребує тимчасового відключення SRP.

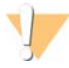

#### **ПОПЕРЕДЖЕННЯ**

Відключення SRP скасовує засоби захисту за замовчуванням.

- 1 Увійдіть до операційної системи за допомогою облікового запису адміністратора. Обліковий запис адміністратора має необхідні для модифікації правил SRP привілеї.
- 2 Відключення SRP.
	- a Перейдіть до директорії C:\Illumina\Security.
	- b Двічі клацніть Disable.reg.
	- c Виберіть **Yes** (Так), щоб підтвердити зміни.

Якщо використовується інтерфейс із сенсорним екраном, торкання й утримання протягом приблизно 2 секунд еквівалентне клацанню правою кнопкою миші.

- 3 Виберіть **Start** (Розпочати), а потім виберіть **Run** (Виконання).
- 4 У полі Open (Відкрити) введіть **secpol.msc**.

- 5 У діалоговому вікні Local Security Policy (Локальна політика безпеки) розгорніть розділ **Software Restriction Policies** (Політики обмеженого використання програмного забезпечення), а потім виберіть **Additional Rules** (Додаткові правила).
- 6 Для додавання правила:
	- a У меню Action (Дії) виберіть **New Path Rule** (Нове правило для шляху).
	- b У полі Path (Шлях) введіть сертифікат, ім'я файлу, розширеннях файлу або директорію, до якої бажаєте відкрити доступ.
	- c У переліку Security level (Рівень безпеки) виберіть **Unrestricted** (Необмежений).
	- d **[Необов'язково.]** У полі Description (Опис) уведіть причину створення правила.
	- e Для додавання правила виберіть **OK**.
- 7 Для видалення правила:
	- a Виберіть правило, яке бажаєте видалити, а потім виберіть **Delete** (Видалити).
	- b Виберіть **Yes** (Так), щоб підтвердити видалення.
- 8 Закрийте діалогове вікно Local Security Policy (Локальна політика безпеки).
- 9 *Невідкладно* відновіть роботу SRP.
	- a Перейдіть до директорії C:\Illumina\Security.
	- b Двічі клацніть Enable.reg.
- 10 Якщо правила SRP модифіковано вперше, для їхнього введення в дію вийдіть, а потім знову увійдіть у систему.

# **Додаток A. Вихідні дані секвенування**

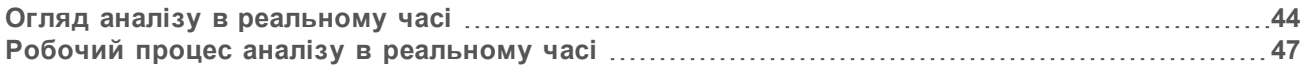

## <span id="page-51-0"></span>**Огляд аналізу в реальному часі**

Програмне забезпечення для аналізу в реальному часі виконується на керівному комп'ютері. Під час циклу секвенування воно визначає значення інтенсивності на зображеннях для виконання розпізнавання азотистих основ, а потім виставляє показник якості результату розпізнавання азотистих основ.

Система секвенування iSeq 100 використовує реалізацію аналізу в реальному часі RTA2. RTA2 та керівне програмне забезпечення обмінюються даним через інтерфейс HTTP і спільні файли пам'яті. Якщо RTA2 зупинений, обробка не відновлюється й дані циклу не зберігаються.

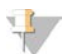

#### **ПРИМІТКА**

Продуктивність аналізу демультиплекс не розраховується, таким чином вкладка Index (Індекс) у засобі перегляду аналізу секвенування не заповнюється.

## **Файли вхідних даних**

Для роботи RTA2 потребує наведені нижче файли вхідних даних.

- Зображення сегментів, що містяться в локальній пам'яті системи.
- <sup>u</sup> Файл конфігурації аналізу в реальному часі у форматі XML.
- <sup>u</sup> Файл RunInfo.xml, який керівне програмне забезпечення створює автоматично на початку циклу.

RTA2 отримує команди з керівного програмного забезпечення, які включають інформацію про розташування RunInfo.xml і встановлюють визначення каталогу вихідних даних. З файлу RunInfo.xml RTA2 зчитує назву циклу, кількість циклів, наявність індексування зчитування та кількість сегментів у проточній кюветі.

## **Файли вихідних даних**

Зображення передаються в пам'яті до RTA2 у вигляді сегментів, які є невеликими областями візуалізації на проточній кюветі, що визначені одним знімком камери. Проточна кювета iSeq 100 i1 має 16 сегментів.

З цих зображень RTA2 створює набір файлів розпізнаних азотистих основ з визначеними показниками якості та файли фільтрованих даних як первині вихідні дані. Інші файли підтримують створення первинних вихідних даних.

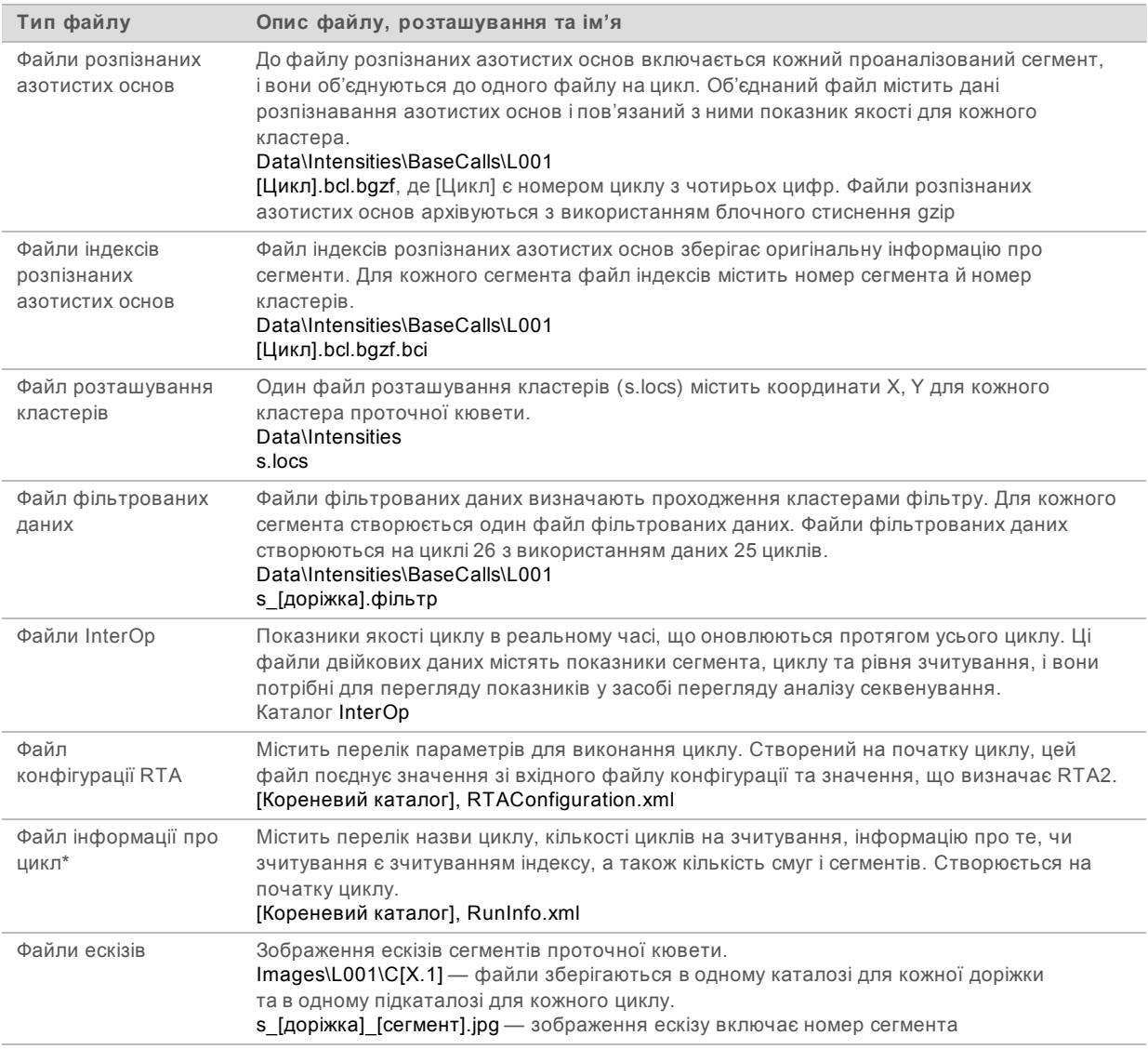

\* Створюється керівним програмним забезпеченням. RTA2 створює всі інші файли, перелічені в цій таблиці.

Local Run Manager та BaseSpace Sequence Hub автоматично перетворюють файли розпізнаних азотистих основ у файли FASTQ. Під час секвенування в ручному режимі використовуйте останню версію програмного забезпечення для конверсії bcl2fastq2, щоб перетворити дані у файли FASTQ. Завантажте це програмне забезпечення зі [Сторінок підтримки програмного забезпечення для](https://support.illumina.com/sequencing/sequencing_software/bcl2fastq-conversion-software.html) [конверсії bcl2fastq](https://support.illumina.com/sequencing/sequencing_software/bcl2fastq-conversion-software.html) на веб-сайті Illumina.

## **Назва каталогу вихідних даних і шлях до нього**

Для кожного циклу керівне програмне забезпечення автоматично створює каталог вихідних даних і каталог циклу. Доступ до даних циклу можна отримати з каталогу вихідних даних, який є копією каталогу циклу. Каталог циклу призначений для використання системою.

Шлях до каталогу вихідних даних визначає користувач, але за замовчуванням він розміщений на D:\. Керівне програмне забезпечення присвоює ім'я каталогу вихідних даних, використовуючи наведений нижче формат.

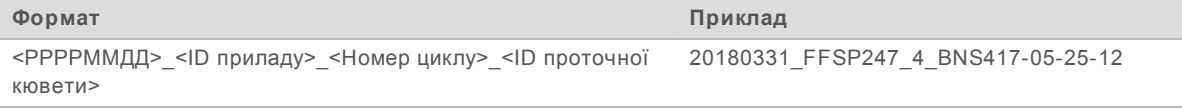

Кожного разу, коли система виконує цикл, кількість циклів збільшується на одиницю. Прилад і проточна кювета визначаються за серійними номерами.

## **Структура каталогу вихідних даних**

**Набір параметрів** — файли з набором параметрів для конкретного циклу.

**Журнали** — файли журналу, у яких описані аналітичні параметри приладу, робочі етапи та інші події.

**Первання** конфігурації для циклу.

- **E** RunParameters.xml
- RunInfo.xml
- CopyComplete.txt
- E RunCompletionStatus.txt
- **E** RTAComplete.txt
- **E** RTAConfiguration.xml
- **Дані**
	- **В Значення інтенсивності** 
		- **Розпізнавання азотистих основ**
			- **L001**

 $\boxed{\equiv}$  s. locs

#### **InterOp**

**В Зображення** 

 $\boxed{\text{B}}$  SampleSheet.csv — протокол аналізу або представлення зразка.

**RTALogs** — файли журналу, що описують події RTA2.

## **Обробка помилок**

RTA2 створює файли журналу та записує їх до каталогу RTALogs. Помилки записуються до файлу помилок у форматі TSV-файлів.

Отримані файли журналу та помилок передаються до кінцевого місця призначення вихідних даних наприкінці обробки.

- ► У файлі \*GlobalLog\*.tsv збираються зведені дані про важливі події циклу.
- <sup>u</sup> У файл \*Error\*.tsv вносяться помилки, що виникли під час виконання циклу.
- <sup>u</sup> У файл \*WarningLog\*.tsv вносяться застереження, що виникли під час виконання циклу.

## <span id="page-54-0"></span>**Робочий процес аналізу в реальному часі**

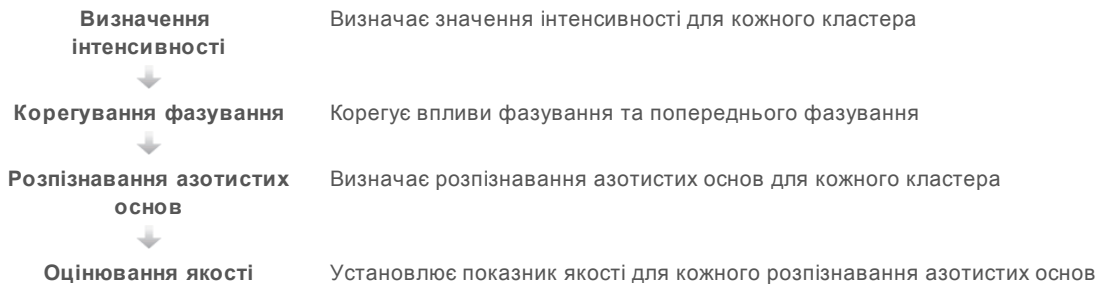

## **Визначення інтенсивності**

У процесі визначення інтенсивності розраховується значення інтенсивності для кожної нанолунки в певному зображенні.

## **Корегування фазування**

Під час реакції секвенування кожна нитка ДНК в кластері подовжується на одну азотисту основу за цикл реакції. Фазування та попереднє фазування відбувається, коли нитка не збігається з фазою поточного циклу вбудовування.

- <sup>u</sup> Фазування відбувається, коли виникає відставання на одну азотисту основу.
- Попереднє фазування відбувається, коли виникає випередження на одну азотисту основу.

**Рисунок 9** Фазування та попереднє фазування

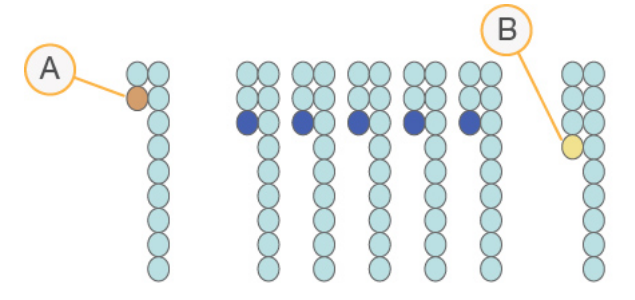

- A Зчитування з азотистою основою в стані фазування
- B Зчитування з азотистою основою в стані попереднього фазування

RTA2 корегує впливи фазування та попереднього фазування, що максимізує якість даних для кожного циклу реакції протягом усього робочого циклу.

## **Розпізнавання азотистих основ**

Під час розпізнавання азотистих основ визначається азотиста основа (A, C, G або T) для кожного кластера відповідного сегмента конкретного циклу. Система iSeq 100 використовує метод секвенування з одним барвником, що потребує одного барвника та двох зображень для кодування даних для чотирьох азотистих основ.

Завдяки визначенню інтенсивності з одного зображення та її порівнянню з другим зображенням формуються чотири відмінні сукупності, кожна з яких відповідає одному нуклеотиду. Розпізнавання азотистих основ дає змогу визначити, до якої сукупності належить кожен кластер.

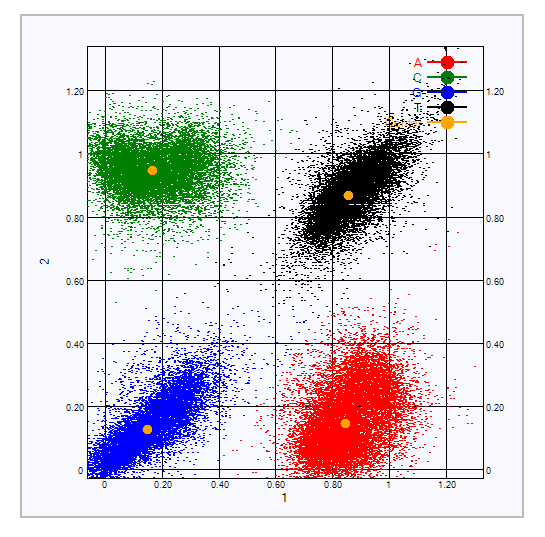

**Рисунок 10** Візуалізація інтенсивності кластерів

**Таблиця 3** Розпізнавання азотистих основ у секвенуванні з одним барвником

| Азотиста<br>основа | Барвник на<br><b>ОДНОМУ</b><br>зображенні | Барвник на<br>другому<br>зображенні | Висновок унаслідок порівняння зображень                                                     |
|--------------------|-------------------------------------------|-------------------------------------|---------------------------------------------------------------------------------------------|
|                    | e                                         | e                                   | Кластери, які демонструють інтенсивність на обох<br>зображеннях, - азотисті основи Т        |
| Α                  | e                                         | Немає                               | Кластери, які демонструють інтенсивність лише на<br>першому зображенні, — азотисті основи А |
|                    | Немає                                     | E,                                  | Кластери, які демонструють інтенсивність лише на<br>другому зображенні, — азотисті основи С |
| G                  | Немає                                     | Немає                               | Кластери, які не демонструють інтенсивність на<br>жодному зображенні, - азотисті основи G   |

## **Фільтр пропускання кластерів**

Під час циклу RTA2 фільтрує необроблені дані для видалення зчитувань, які не відповідають пороговому значенню якості даних. Видаляються кластери, що перекриваються, і кластери низької якості.

Для секвенування з одним барвником RTA2 використовує систему на популяційній основі для визначення чистоти (вимірювання чистоти інтенсивності) розпізнавання азотистих основ. Кластери проходять фільтр (фільтр пропускання — ФП), коли щонайбільше одне розпізнавання азотистих основ на перші 25 циклів має значення чистоти, менше за встановлений поріг.

Вирівнювання PhiX виконується на циклі 26 на підмножині сегментів для кластерів, що пройшли фільтр. Кластери, що не пройшли фільтр, вважаються такими, що не пройшли розпізнавання азотистих основ, і не вирівнюються.

# **Зчитування індексу**

Процес зчитування індексу для розпізнавання азотистих основ відрізняється від зчитувань із секвенуванням для розпізнавання азотистих основ. Перші два цикли зчитування індексу не можуть починатися з двох основ G, інакше не генерується інтенсивність. Для забезпечення продуктивності демультиплексування в одному з перших двох циклів має бути визначена інтенсивність.

Переконайтеся, що *жодна* з індексованих адаптерних послідовностей в об'єднаній бібліотеці не починається з двох основ G. Виберіть збалансовані індексовані адаптерні послідовності таким чином, щоб для кожного циклу був наявний сигнал принаймні на одному зображенні (бажано на обох зображеннях). Структура пластини та послідовності, представлені для індексів Illumina TruSeq UD, розроблені із забезпеченням належного балансу.

Щоб отримати більше інформації щодо індексування та об'єднання, див. *Посібник з об'єднання індексованих адаптерів (документ № 1000000041074)*.

## **Оцінювання якості**

Показник якості або Q-показник є передбаченням імовірності неправильного розпізнавання азотистої основи. Більші Q-показники означають, що розпізнавання азотистих основ має вищу якість і з більшою ймовірністю правильне.

Використання Q-показника — це простий спосіб відображення невеликих імовірностей помилок. Функція Q(X) представляє показники якості, де X — показник. У таблиці нижче показано зв'язок між показником якості та ймовірністю помилки.

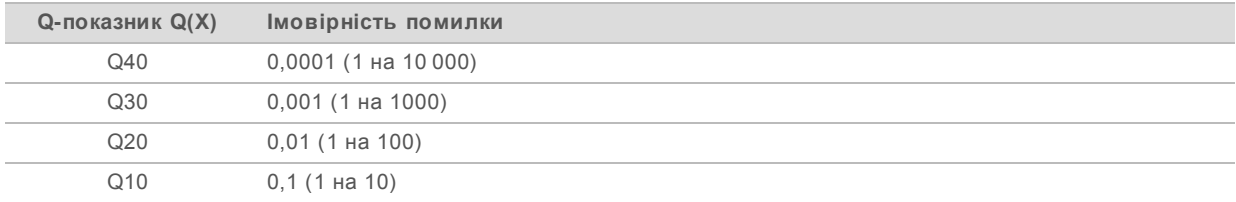

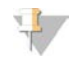

#### **ПРИМІТКА**

Оцінювання якості базується на модифікованій версії алгоритму Phred.

Показник якості розраховується за набором прогностичних факторів для кожного розпізнавання азотистих основ, а потім використовує значення прогностичних факторів для визначення Qпоказника в таблиці якості. Таблиці якості, розраховані за конкретною конфігурацією платформи секвенування та версії хімічного аналізу, створюються для забезпечення для циклів оптимально точних прогностичних показників якості.

Після визначення Q-показника результати записуються до файлів розпізнаних азотистих основ.

# **Додаток B. Виправлення несправностей**

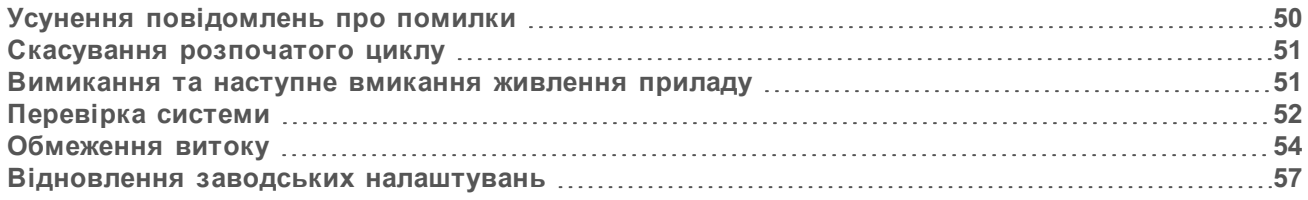

## <span id="page-57-0"></span>**Усунення повідомлень про помилки**

У цьому додатку надано детальні інструкції для різних процедур виправлення несправностей. На схемі нижче показано робочий процес усунення повідомлень про помилки, що з'являються під час ініціалізації, налаштування циклу, перевірки перед циклом або секвенування, які не зникають після повторної перевірки.

Багато помилок вирішується за допомогою вимикання та наступного вмикання живлення: вимкніть прилад, а потім перезапустіть його. Інші потребують перевірки системи для діагностики та вирішення.

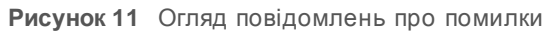

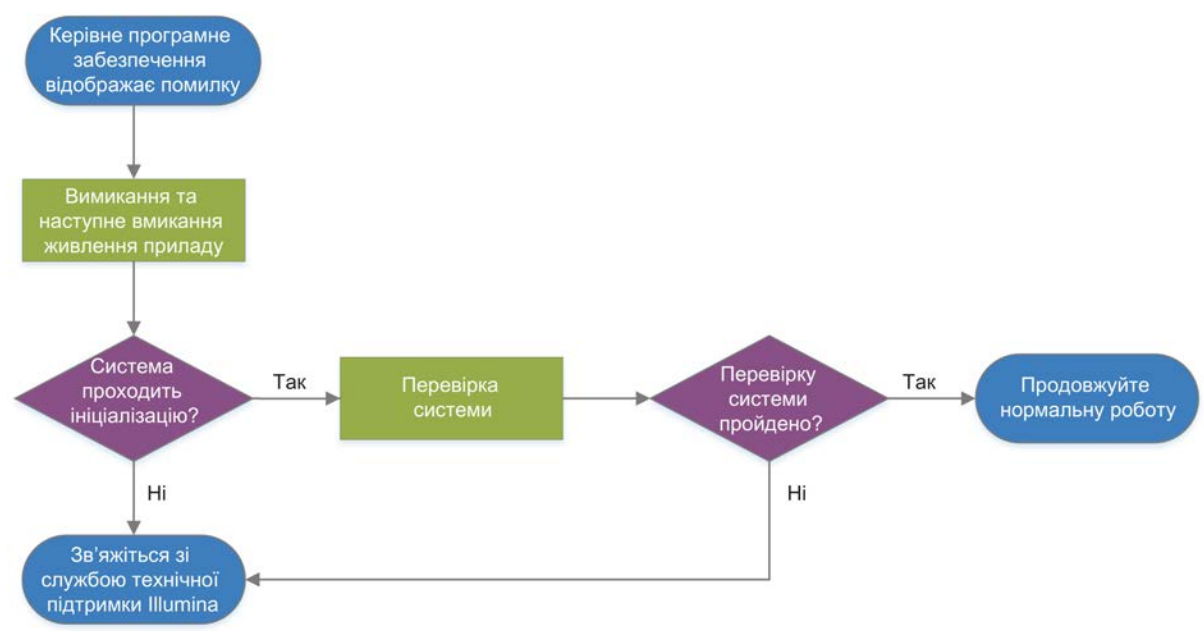

## **Статус керування процесами**

Для вирішення проблем зі статусом на екрані Process Management (Керування процесами) виконайте наведені нижче дії.

- Якщо цикл виконується, закрийте екран Process Management (Керування процесами), зачекайте приблизно п'ять хвилин, а потім повторно відкрийте його.
- Якщо цикл не проводиться, вимкніть і відразу увімкніть прилад, а потім повторно відкрийте екран Process Management (Керування процесами). Див. розділ *[Вимикання та наступне](#page-58-1) [вмикання живлення приладу](#page-58-1)* на стор. 51.

Документ № 1000000036024, версія 05 UKR

**Використовувати лише для дослідження. Не дозволяється використовувати для діагностичних процедур.**

## <span id="page-58-0"></span>**Скасування розпочатого циклу**

Після початку циклу користувач може скасувати його, щоб завершити цикл, вилучити картридж і повернутися до екрана Sequence (Послідовність).

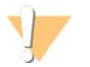

#### **ПОПЕРЕДЖЕННЯ**

Скасування циклу є *остаточним*. Програмне забезпечення не може відновити цикл, а витратні матеріали не можуть бути використані повторно після того, як прилад буде перевірено під час перевірок перед циклом.

- 1 Виберіть **Stop Run** (Зупинити цикл), а потім виберіть **Yes, Cancel** (Так, скасувати). З'явиться екран Sequencing Canceled (Секвенування скасовано) з часовими відмітками для дати й часу зупинення циклу.
- 2 Виберіть **Eject Cartridge** (Вивести картридж), щоб відкрити дверцята й вилучити картридж.
- 3 Вийміть картридж із лотка.
- 4 Зберігайте або утилізуйте картридж, залежно від того, коли відбулося скасування.

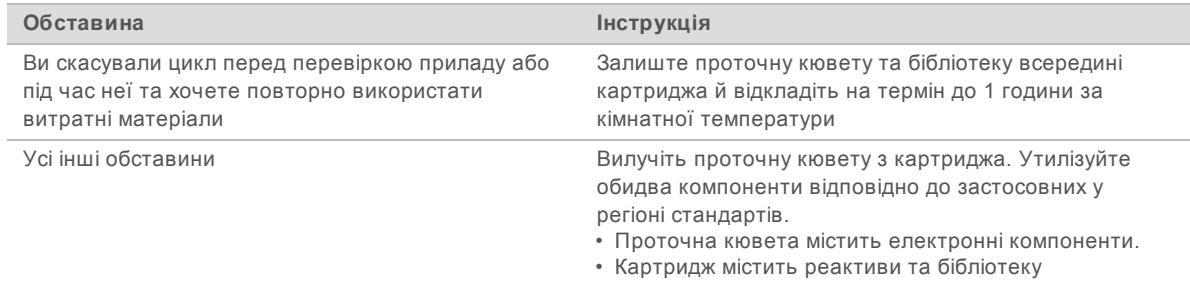

5 Виберіть **Close Door** (Зачинити дверцята), щоб перезавантажити лоток і повернутися на екран Sequencing (Секвенування).

<span id="page-58-1"></span>Датчики підтвердять вилучення картриджа.

#### **Вимикання та наступне вмикання живлення приладу**

Вимикання та наступне вмикання живлення приладу безпечно завершує роботу та перезапускає систему для відновлення втраченого з'єднання, відновлення технічних характеристик або вирішення відмови ініціалізації. Повідомлення програмного забезпечення показують, коли проводити вимикання та наступне вмикання живлення для усунення помилки або застереження.

- 1 З меню виберіть **Shut Down System** (Завершення роботи системи).
- 2 Якщо система не завершує роботу, натисніть і утримуйте кнопку живлення на лівому боці приладу, доки не зникне підсвічування.
- 3 Коли кнопка живлення почне блимати, натисніть на сторону вимкнення живлення (**Ο**) перемикача на тильній панелі. Кнопка живлення може продовжувати блимати після вимкнення живлення.

**Рисунок 12** Розташування перемикача

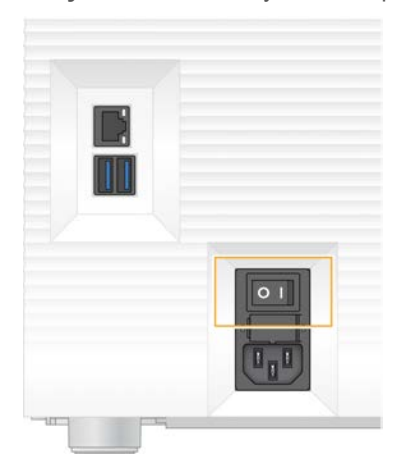

- 4 Очікуйте 30 секунд.
- 5 Натисніть на сторону ввімкнення (**I**) перемикача.
- 6 Натисніть кнопку живлення, коли вона почне блимати.

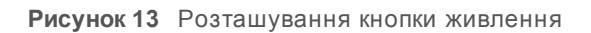

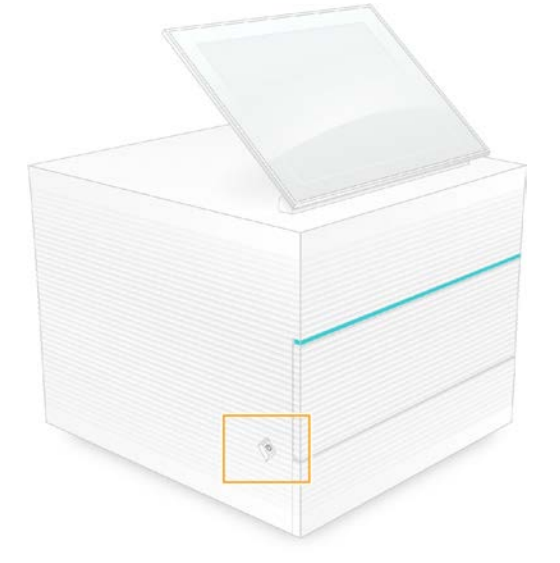

7 Коли операційна система завантажиться, увійдіть до системи Windows. Запуститься керівне програмне забезпечення та ініціалізує систему. Після завершення ініціалізації з'явиться головний екран.

## <span id="page-59-0"></span>**Перевірка системи**

Перевірка системи триває приблизно 45 хвилин і використовує картридж для тестування багаторазового використання та аналітичну проточну кювету багаторазового використання для усунення помилок перевірки перед циклом та інших проблем. Чотири тести підсистем підтверджують відповідність вимогам і належне функціонування компонентів.

Нормальні робота та технічне обслуговування не потребують перевірки системи.

- 1 Вийміть картридж для тестування багаторазового використання та аналітичну проточну кювету багаторазового використання з місця зберігання за кімнатної температури.
- 2 З меню керівного програмного забезпечення виберіть **System Check** (Перевірка системи). З'явиться діалогове вікно System Check (Перевірка системи) з тестами механічних, термічних, оптичних параметрів і датчиків.
- 3 Виберіть **Unload** (Вивести), щоб відкрити дверцята відсіку картриджа та витягнути лоток.
- 4 Вийміть із лотка використаний картридж (за наявності).
- 5 Перевірте скляну поверхню проточної кювети багаторазового використання на видиме забруднення. Якщо присутнє забруднення, очистьте її наведеним нижче чином.
	- a Очистьте скляну поверхню просоченою спиртом серветкою.
	- b Висушіть низьковорсовою лабораторною серветкою.
	- c Переконайтеся, що проточна кювета не містить ворсу або волокон.

У звичайних обставинах аналітична проточна кювета багаторазового використання не потребує очищення.

- 6 Тримайте аналітичну проточну кювету багаторазового використання за місця утримання етикеткою догори.
- 7 Вставте аналітичну проточну кювету багаторазового використання до пазу на передній стінці картриджа для тестування багаторазового використання.

Відчутне клацання вказує, що проточна кювета розташована в належному місці. У разі правильного завантаження місце утримання виступає з картриджа, а скло видиме з вікна доступу.

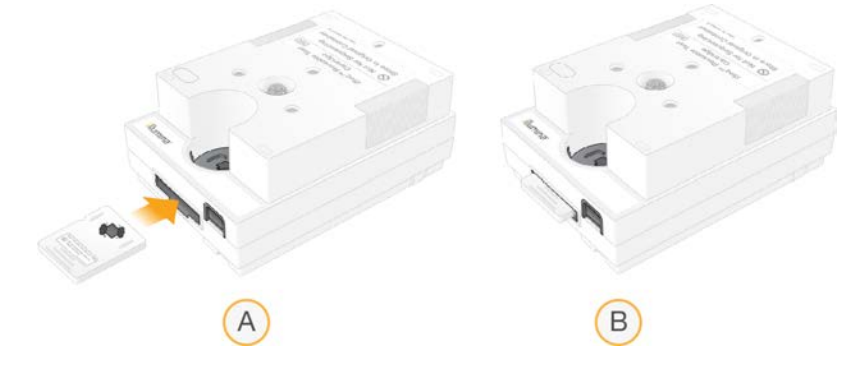

- a Завантаження аналітичної проточної кювети багаторазового використання
- b Завантажена аналітична проточна кювета багаторазового використання

8 Помістіть картридж для тестування багаторазового використання до лотка таким чином, щоб вікно доступу було спрямоване вгору, а проточна кювета перебувала всередині приладу.

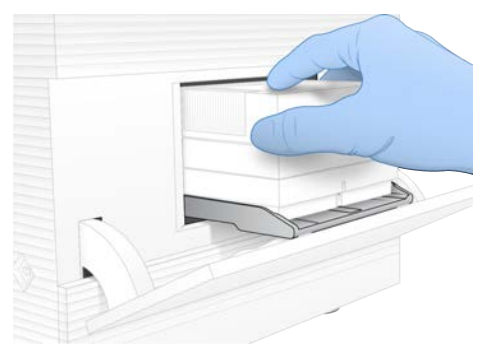

- 9 Виберіть **Load** (Завантажити), щоб завантажити картридж для тестування багаторазового використання, і зачиніть дверцята.
- 10 Виберіть **Start** (Розпочати) для запуску перевірки системи.

Під час перевірки системи програмне забезпечення один раз виведе та поверне на місце картридж.

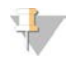

#### **ПРИМІТКА**

Аналітична проточна кювета та картридж для тестування багаторазового використання придатні для 36 використань або 5 років від дати виготовлення, залежно від того, що завершиться раніше. На екрані відображається кількість використань, що залишилася.

11 Коли перевірка системи завершена, перегляньте, чи пройшло кожне випробування.

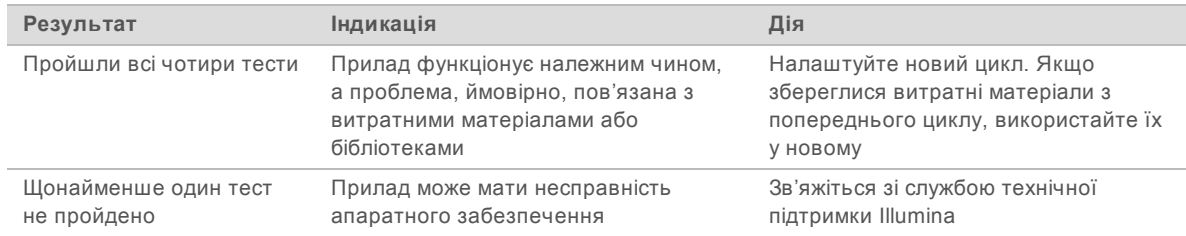

- 12 Виберіть **Unload** (Вивести), щоб вийняти картридж для тестування багаторазового використання.
- 13 Витягніть із лотка картридж для тестування багаторазового використання.
- 14 Витягніть із картриджа аналітичну проточну кювету багаторазового використання.
- 15 Поверніть компоненти для тестування багаторазового використання до оригінальної упаковки та зберігайте їх за кімнатної температури.
- <span id="page-61-0"></span>16 Закрийте діалогове вікно System Check (Перевірка системи).

### **Обмеження витоку**

У разі виявлення поганого з'єднання системи рідин, проблеми з картриджем або витоку під час перевірки перед циклом або під час секвенування програмне забезпечення завершує цикл і повідомляє користувача. Після оцінювання масштабу витоку й очищення приладу перевірка системи підтверджує можливість продовження нормальної роботи.

Лоток для захисту від витоків в основі приладу вловлює витоки рідин із картриджа. Однак рідини, що витекли, можуть досягати інших зон системи. У нормальній ситуації лоток для захисту від витоків залишається сухим.

## **Оцінювання витоку**

Надягніть нову пару неопудрених рукавичок.

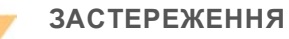

**Цей набір реактивів містить потенційно небезпечні хімічні речовини. Вдихання, проковтування, потрапляння на шкіру та в очі може спричинити шкоду здоров'ю. Надягайте захисне приладдя, зокрема захист очей, рукавички та лабораторний одяг, з урахуванням ризику впливу. Поводьтеся з використаними реактивами як із хімічними відходами й утилізуйте їх відповідно до застосовних регіональних, державних і місцевих законів та нормативних правил.** Щоб отримати додаткову інформацію про захист навколишнього середовища, здоров'я та безпеку, див. паспорт безпеки продукції на сайті [support.illumina.com/sds.html](http://support.illumina.com/sds.html).

- 2 Дотримуйтеся екранних підказок для виведення картриджа.
- 3 Огляньте картридж на наявність видимої рідини. Допускається невелика кількість рідини (< 500 мкл) на скляній поверхні проточної кювети.
- 4 Якщо рідини не видно (або є допустима кількість рідини), продовжуйте відповідно до розділу *[Очищення приладу](#page-62-0)*.

Після очищення перевірка системи підтверджує нормальну роботу приладу.

- 5 Якщо на картриджі, проточній кюветі або приладі видима значна кількість рідини, завершіть роботу приладу, відключіть його, як наведено нижче, і зв'яжіться зі службою технічної підтримки Illumina.
	- a З меню виберіть **Shut Down System** (Завершення роботи системи).
	- b Якщо команда завершення роботи не відповідає, натисніть і утримуйте кнопку живлення на лівому боці приладу, доки не зникне підсвічування.
	- c Коли кнопка живлення почне блимати, натисніть на сторону вимкнення живлення (**Ο**) перемикача на задній стінці приладу.
	- d Очікуйте 30 секунд.
	- e Від'єднайте шнур живлення від настінної розетки, а потім від розетки електромережі на тильній панелі.
	- f За потреби від'єднайте кабель Ethernet від настінної розетки, а потім від порту Ethernet на тильній панелі.

## <span id="page-62-0"></span>**Очищення приладу**

- 1 Для забезпечення безпеки вимкніть прилад і від'єднайте його від мережі.
	- a З меню виберіть **Shut Down System** (Завершення роботи системи).
	- b Якщо команда завершення роботи не відповідає, натисніть і утримуйте кнопку живлення на лівому боці приладу, доки не зникне підсвічування.
	- c Коли кнопка живлення почне блимати, натисніть на сторону вимкнення живлення (**Ο**) перемикача на задній стінці приладу.
	- d Очікуйте 30 секунд.

- e Від'єднайте шнур живлення від настінної розетки, а потім від розетки електромережі на тильній панелі.
- f За потреби від'єднайте кабель Ethernet від настінної розетки, а потім від порту Ethernet на тильній панелі.
- 2 Розташуйте дверцята лотка для захисту від витоків у положенні під відсіком картриджа на передній стінці приладу, а потім опустіть дверцята.

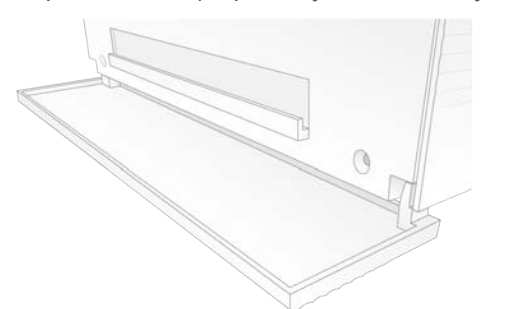

3 Відкрийте лоток для захисту від витоків і від'єднайте поглинач лотка для захисту від витоків.

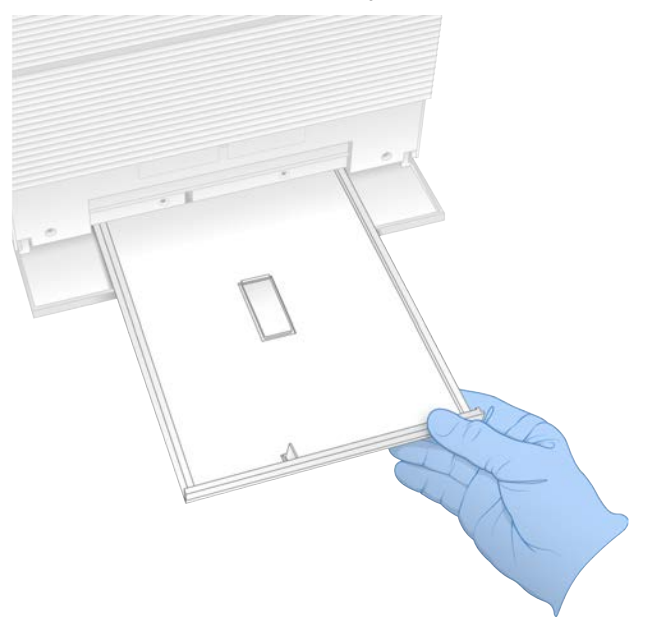

- 4 Витріть усі залишки рідини з нижньої частини лотка, використовуючи паперові рушники.
- 5 Утилізуйте поглинач та інші витратні матеріали відповідно до застосовних стандартів, які можуть залежати від регіону. Щоб отримати більше інформації, див. паспорт безпеки продукції (ПБП) на сайті [support.illumina.com/sds.html](http://support.illumina.com/sds.html).
- 6 Помістіть до лотка для захисту від витоків новий поглинач.
- 7 Закрийте лоток для захисту від витоків, а потім закрийте дверцята лотка для захисту від витоків.
- 8 Використовуючи паперові рушники, висушіть усі видимі залишки рідини на приладі та навколо нього.

- 9 Увімкніть прилад і повторно підключіть його, як наведено нижче.
	- a За потреби з'єднайте кабель Ethernet із портом Ethernet.
	- b Приєднайте шнур живлення до входу електромережі на тильній панелі, а потім до настінної розетки.
	- c Натисніть на сторону ввімкнення (**I**) перемикача на тильній панелі.
	- d Натисніть кнопку живлення, коли вона почне блимати.
	- e Коли операційна система завантажиться, увійдіть у систему Windows.

Запуститься керівне програмне забезпечення та ініціалізує систему. Після завершення ініціалізації з'явиться головний екран.

10 Виконайте перевірку системи, щоб підтвердити нормальне функціонування системи. Проходження перевірки системи показує, що прилад може відновити нормальну роботу. Для отримання інструкцій див. розділ *[Перевірка системи](#page-59-0)* на стор. 52.

## <span id="page-64-0"></span>**Відновлення заводських налаштувань**

Відновіть систему до стандартних заводських налаштувань, щоб повернути програмне забезпечення до попередньої версії, відновити систему з небажаної конфігурації або очистити дані користувачів перед поверненням приладу до компанії Illumina. Під час відновлення система видаляє керівне програмне забезпечення та очищує диск C.

- Якщо репозиторій еталонних геномів для Local Run Manager розташовується на диску С:
	- a Перемістіть репозиторій до каталогу D:\Illumina\Genomes або іншого локального або мережевого каталогу, розташованого не на диску C.
	- b У Local Run Manager змініть шлях репозиторія на D:\Illumina\Genomes або інший локальний або мережевий каталог, розташований не на диску C, див. *Посібник із програмного забезпечення Local Run Manager (документ № 1000000002702)*.
- 2 Перезапустіть Windows.
- 3 Коли вам буде запропоновано вибрати операційну систему, виберіть **Restore to Factory Settings** (Відновити до заводських налаштувань). На короткий час перед автоматичним виконанням керівного програмного забезпечення iSeq з'являються параметри операційної системи.
- 4 Очікуйте приблизно 30 хвилин для завершення відновлення. Під час відновлення може проходити кілька перезавантажень. Після завершення система перезавантажується з початковими заводськими налаштуваннями за винятком керівного програмного забезпечення.
- 5 Інсталюйте керівне програмне забезпечення.
	- a Завантажте інсталятор програмного забезпечення зі сторінок технічної підтримки системи секвенування iSeq 100. Збережіть інсталятор у мережевому розташуванні або на переносному носії USB.
	- b Скопіюйте інсталятор до C:\Illumina.
	- c Відкрийте iSeqSuiteInstaller.exe, а потім дотримуйтеся підказок для інсталяції.
	- d Після завершення оновлення виберіть **Finish** (Завершити).
	- e Вимкніть і відразу ввімкніть живлення приладу. Для отримання інструкцій див. розділ *[Вимикання та наступне вмикання живлення приладу](#page-58-1)* на стор. 51.

- 6 Дотримуйтеся екранних підказок для початкового налаштування, зокрема перевірки системи з картриджем для тестування багаторазового використання та аналітичною проточною кюветою багаторазового використання.
- 7 Установіть будь-які модулі аналізу Local Run Manager.
	- a Перейдіть до облікового запису sbsadmin операційної системи.
	- b Завантажте інсталятори програмного забезпечення зі сторінок технічної підтримки Local Run Manager. Збережіть інсталятори в мережевому розташуванні або на переносному носії USB.
	- c Скопіюйте інсталятор до C:\Illumina.
	- d Відкрийте Installer (\*.exe), а потім дотримуйтеся підказок для інсталяції.
	- e Після завершення оновлення виберіть **Finish** (Завершити).

# <span id="page-66-0"></span>**Додаток C. Розширений обмін**

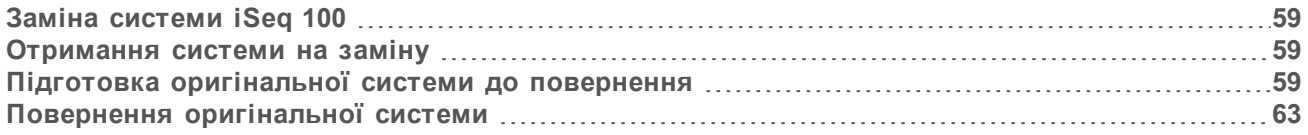

## <span id="page-66-1"></span>**Заміна системи iSeq 100**

Оскільки повітряний фільтр і лоток для захисту від витоків є єдиними запчастинами, що підлягають обслуговуванню в системі iSeq 100. Компанія Illumina використовує програму розширеного обміну для розв'язання проблем, які не можуть бути вирішені дистанційно.

Завдяки розширеному обміну пошкоджена або дефектна система замінюється відновленою системою. Для мінімізації часу простою користувач отримує систему для заміни перед відправленням оригінальної.

## **Регіональна доступність**

Розширений обмін доступний у більшості регіонів. Інші регіони можуть розраховувати на підтримку інженерів експлуатаційного обслуговування. Запитайте службу технічної підтримки Illumina, які моделі підтримки наявні у вашому регіоні.

## <span id="page-66-2"></span>**Отримання системи на заміну**

- 1 Якщо перевірка системи та інші зусилля з виправлення несправностей не призвели до успіху, зв'яжіться зі службою технічної підтримки Illumina.
	- **Якщо можливо, виконайте ще одну перевірку системи з іншим картриджем для тестування** багаторазового використання та аналітичною проточною кюветою багаторазового використання.
	- Надайте результати перевірки системи службі технічної підтримки.

Якщо служба технічної підтримки не вирішить проблему дистанційно, то буде розпочато процес повернення та розміщено заявку на заміну системи.

- 2 Коли ви отримуєте систему на заміну:
	- <sup>u</sup> Розпакуйте й установіть її відповідно до *Схеми встановлення системи секвенування iSeq 100 (документ № 1000000035963)*.
	- **Збережіть усю упаковку**, використану для пакування оригінальної системи та компонентів для тестування багаторазового використання для повернення.
	- **Відкладіть документи для повернення, що включають етикетку повернення UPS і** комерційний рахунок (для міжнародних перевезень).

## <span id="page-66-3"></span>**Підготовка оригінальної системи до повернення**

Поверніть оригінальну систему, картридж багаторазового використання для тестування й аналітичну проточну кювету багаторазового використання протягом 30 днів після отримання заміни.

# **Завершення роботи та від'єднання**

Якщо система ввімкнена, перед безпечним завершенням роботи системи для зберігання або очищення даних виконайте етапи [1](#page-67-0)–. Виконайте решту етапів, щоб вийняти картридж (за потреби) , і від'єднайте шнури й кабелі.

- <span id="page-67-0"></span>1 Із Провідника скопіюйте всі файли й каталоги, які бажаєте зберегти на переносному носії USB. Розташування даних секвенування визначає користувач, але диск D є розташуванням за замовчуванням.
- 2 Видаліть усі файли й каталоги, які не бажаєте передавати компанії Illumina.
- 3 Завершіть роботу системи, як описано нижче.
	- a З меню виберіть **Shut Down System** (Завершення роботи системи).
	- b Якщо команда завершення роботи не відповідає, натисніть і утримуйте кнопку живлення на лівому боці приладу, доки не зникне підсвічування.
	- c Коли кнопка живлення почне блимати, натисніть на сторону вимкнення живлення (**Ο**) перемикача на задній стінці приладу.
- 4 Якщо всередині приладу наявний картридж, перезапустіть систему та витягніть картридж зазначеним далі чином.
	- a Натисніть на сторону ввімкнення (**I**) перемикача на тильній панелі.
	- b Натисніть кнопку живлення, коли вона почне блимати.
	- c Коли операційна система завантажиться, увійдіть у систему Windows.
	- d З меню керівного програмного забезпечення виберіть **System Check** (Перевірка системи).
	- e Виберіть **Unload** (Вивести), щоб вилучити картридж, а потім вийміть його з лотка.
	- f Якщо картридж не виймається, зв'яжіться зі службою технічної підтримки Illumina, щоб отримати подальші інструкції.
	- g Виберіть **Load** (Завантажити) для повернення порожнього лотка та зачиніть дверцята.
	- h Закрийте діалогове вікно System Check (Перевірка системи), а потім завершіть роботу системи.

Завершення роботи та перезапуск системи потрібні для встановлення картриджа в положення для його вилучення.

5 Від'єднайте шнур живлення від настінної розетки, а потім від розетки електромережі на тильній панелі.

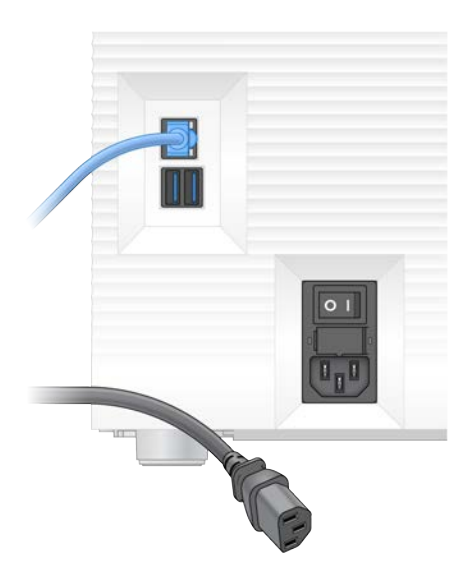

- 6 За потреби від'єднайте:
	- **»** кабель Ethernet від настінної розетки, а потім від порту Ethernet на тильній панелі;
	- **клавіатуру й мишу від портів USB на тильній панелі.**

## **Знезараження приладу**

Транспортування приладу потребує наведеної нижче процедури знезараження, виконання якої підтверджує компанія Illumina. Пов'язані з робочим місцем загрози можуть вимагати додаткового знезараження.

## **Знезараження за допомогою гіпохлориту натрію**

- 1 Надягніть нову пару неопудрених рукавичок.
- 2 Опустіть монітор приладу.
- 3 Для відкривання дверцят відсіку картриджа обережно потягніть їх за бокові краї.

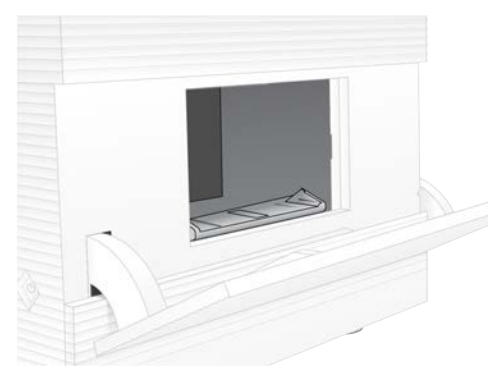

- 4 Повністю очистьте дверцята відсіку просоченою гіпохлоритом натрію серветкою:
	- **внутрішню сторону дверцят;**
	- **зовнішню сторону дверцят;**
	- **шарніри дверцят.**
- 5 Закрийте дверцята відсіку картриджа.

6 Розташуйте дверцята лотка для захисту від витоків у положенні під відсіком картриджа на передній стінці приладу, а потім опустіть дверцята.

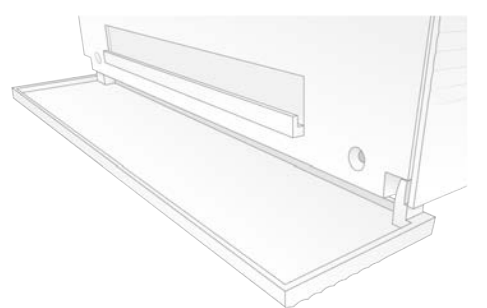

7 Відкрийте лоток для захисту від витоків і від'єднайте поглинач лотка для захисту від витоків.

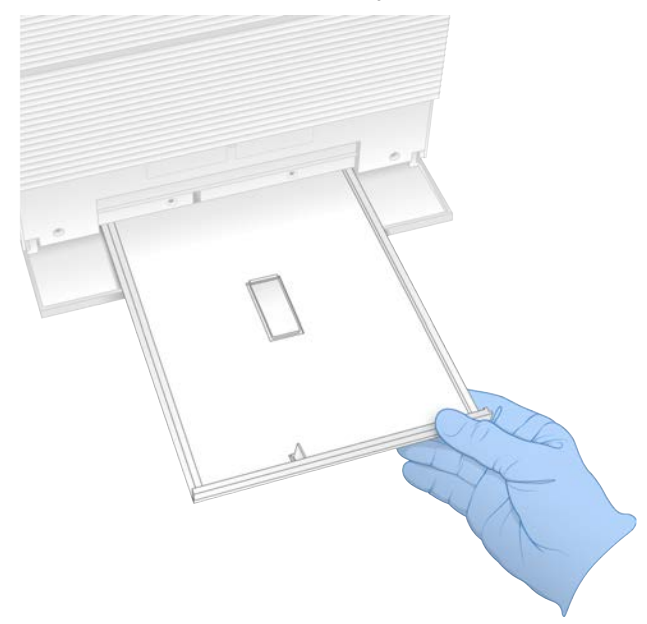

- 8 Витріть усі залишки рідини з нижньої частини лотка, використовуючи паперові рушники.
- 9 Утилізуйте поглинач та інші витратні матеріали відповідно до застосовних стандартів, які можуть залежати від регіону. Щоб отримати більше інформації, див. паспорт безпеки продукції (ПБП) на сайті [support.illumina.com/sds.html](http://support.illumina.com/sds.html).
- 10 Очистьте лоток для захисту від витоків за допомогою просоченої гіпохлоритом натрію серветки.
- 11 Почекайте 15 хвилин для завершення дії гіпохлориту натрію.

## **Нейтралізація спиртом**

1 Зволожте тканину або паперові рушники водою. Прийнятна вода будь-якої якості, зокрема водопровідна.

- 2 Протріть ці компоненти зволоженою тканиною або паперовими рушниками:
	- лоток для захисту від витоків;
	- **дверцята відсіку картриджа (внутрішня й зовнішня сторона, включно із шарнірами).** Вода перешкоджає змішуванню гіпохлориту натрію та спирту.
- 3 Повторно очистьте ці компоненти за допомогою просоченої спиртом серветки:
	- лоток для захисту від витоків;
	- **дверцята відсіку картриджа (внутрішня й зовнішня сторона, включно із шарнірами).**

Спирт видаляє залишки гіпохлориту натрію, який може спричинити корозію.

- 4 Переконайтеся, що дверцята лотка для захисту від витоків і дверцята відсіку картриджа зачинені.
- 5 Очистьте лабораторний стіл навколо приладу за допомогою просочених гіпохлоритом натрію серветок або розчину гіпохлориту натрію.

## <span id="page-70-0"></span>**Повернення оригінальної системи**

## **Пакування приладу**

- 1 Очистьте належне місце на лабораторному столі для розміщення приладу та його пакування.
- 2 Помістіть невелику подушку з пінопласту між опущеним монітором і приладом.
- 3 Надіньте на прилад сірий пластиковий пакет.

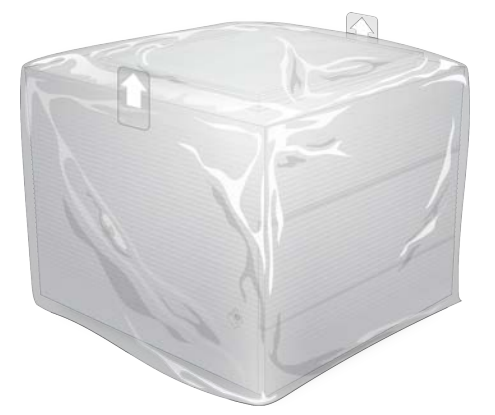

- 4 Опустіть передню відкидну сторону білої коробки.
- 5 Помістіть прилад всередину білої коробки таким чином, щоб передня частина приладу була перед вами.
- 6 Помістіть квадратну частину пінопласту на прилад таким чином, щоб тонші сторони пінопласту розташувалися на передній і задній стінках приладу. Переконайтеся, що пінопласт заходить врівень із верхом коробки.

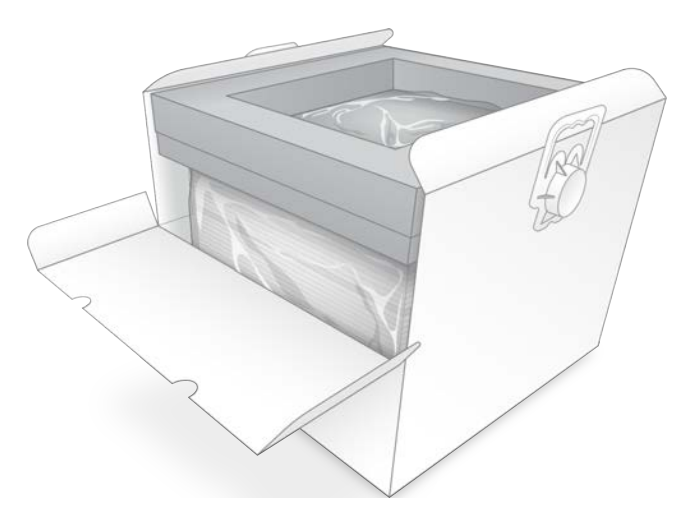

7 Закрийте передню відкидну сторону, а потім закрийте верх коробки.

## **Пакування компонентів для тестування багаторазового використання**

- 1 Помістіть картридж багаторазового використання для тестування iSeq 100 i1 до більшого пакету з можливістю повторної герметизації та закрийте його.
- 2 Помістіть аналітичну проточну кювету багаторазового використання iSeq 100 i1 у контейнер із двох половин із защіпкою.
- 3 Помістіть контейнер із двох половин із защіпкою в менший пакет із можливістю повторної герметизації та закрийте його.
- 4 Помістіть обидва пакети з можливістю повторної герметизації до коробки для приладдя системи секвенування iSeq 100.

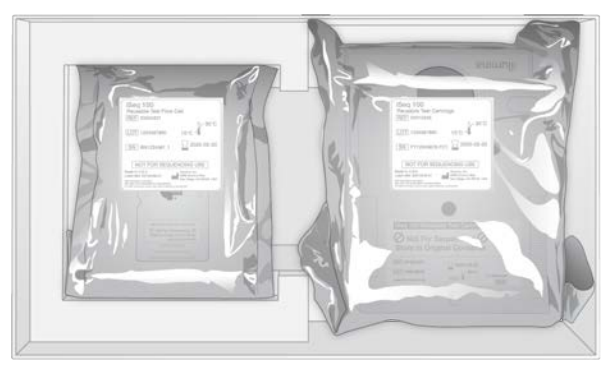

5 Закрийте коробку для приладдя.
#### **Транспортування системи**

<span id="page-72-0"></span>1 Помістіть захисну основу з пінопласту, якщо вона вилучена, на нижню частину коричневої транспортної коробки.

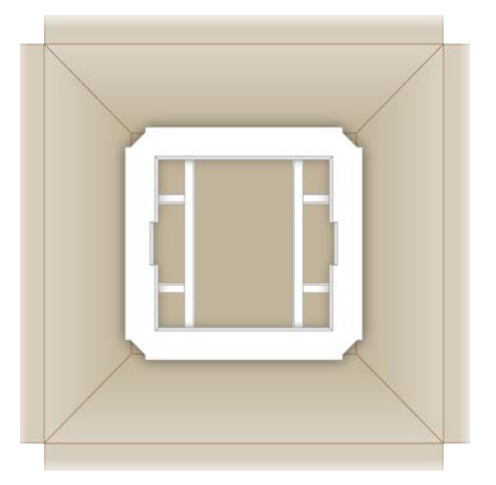

2 Підніміть за ручки білу коробку (рекомендовано піднімати удвох), а потім опустіть білу коробку в коричневу. Допускається будь-яка орієнтація.

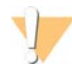

#### **ПОПЕРЕДЖЕННЯ**

Біла коробка має транспортуватися всередині коричневої. Біла коробка не призначена або не маркується для транспортування.

- 3 Помістіть захисну кришку з пінопласту на верх білої коробки.
- 4 Помістіть коробку з приладдям у центр кришки з пінопласту.
- 5 Помістіть чорну подушку з пінопласту на верх коробки з приладдям.
- 6 **[Необов'язково.]** Покладіть кабель Ethernet і шнур живлення в будь-яке місце всередині коричневої коробки.
- 7 Закрийте коричневу коробку й обгорніть транспортувальною плівкою.
- 8 Помістіть етикетку для повернення поверх оригінальної транспортувальної етикетки або вилучіть оригінальну транспортувальну етикетку.

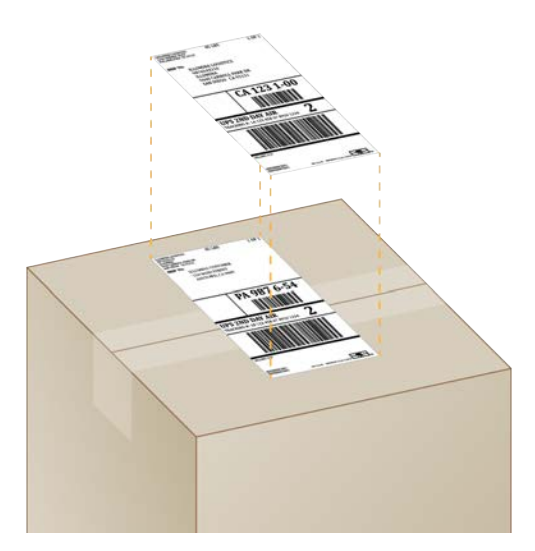

- 9 **[Міжнародне перевезення.]** Наклейте комерційний рахунок на транспортувальну коробку.
- 10 Відправте прилад Illumina за допомогою служби UPS.
	- **Якщо лабораторія виконує щоденні заплановані перевезення за допомогою UPS, передайте** марковану транспортувальну коробку водію.
	- <sup>u</sup> Якщо лабораторія не виконує щоденні перевезення за допомогою UPS, повідомте службу підтримки користувачів Illumina, щоб вона спланувала транспортування для повернення.

## **Індекс**

## **%**

%заповнення [21](#page-28-0), [30,](#page-37-0) [34](#page-41-0) %кластерів ФП [30,](#page-37-0) [34](#page-41-0) %ФП [21](#page-28-0), [30,](#page-37-0) [34,](#page-41-0) [48](#page-55-0)

## **A**

AmpliSeq Library PLUS для Illumina [21](#page-28-0)

#### **B**

BaseSpace Sequence Hub [1](#page-8-0) вимоги до протоколів аналізів [15](#page-22-0) передавання файлів [7](#page-14-0) швидке налаштування [12](#page-19-0) BCL-файли [44](#page-51-0)

## **C**

Chromium відкривання [28](#page-35-0) порожній екран [28](#page-35-0)

## **D**

DesignStudio [1](#page-8-1)

## **E**

EEPROM [7](#page-14-1) Ethernet [3,](#page-10-0) [40](#page-47-0) Ethernet, вмикання [18](#page-25-0)

#### **G**

GPO [41](#page-48-0)

## **I**

IDT для індексів Illumina TruSeq UD [49](#page-56-0) Illumina Proactive Support [12-13](#page-19-0) IP-адреси [6](#page-13-0)

## **L**

Local Run Manager [5](#page-12-0) віддалений доступ [28](#page-35-0) вказівки з робочого процесу [29](#page-36-0) документація [1,](#page-8-1) [29](#page-36-0) завантаження [36](#page-43-0) модулі [36](#page-43-0) протоколи аналізів створення [15](#page-22-0) статус [7](#page-14-2) створення циклів [28](#page-35-0) швидке налаштування [12](#page-19-0)

### **N**

Nextera DNA Flex [21](#page-28-0) Nextera Flex для збагачення [21](#page-28-0) NGS [1](#page-8-2)

### **P**

PhiX [11](#page-18-0), [19](#page-26-0), [25](#page-32-0) Process Management [36](#page-43-1)

## **Q**

Q-показники [30,](#page-37-0) [34,](#page-41-0) [49](#page-56-1) Q30 [30](#page-37-0), [34](#page-41-0)

## **R**

RFID [2,](#page-9-0) [7](#page-14-1) RunInfo.xml [44](#page-51-1)

## **S**

SRP за замовчуванням [41](#page-48-1) System Settings [11](#page-18-1)

## **T**

TruSeq DNA Nano [21](#page-28-0) TruSeq DNA PCR-Free [21](#page-28-0)

## **U**

Universal Copy Service [5,](#page-12-0) [7,](#page-14-3) [17,](#page-24-0) [36](#page-43-0) UPS [65](#page-72-0)

#### **W**

Wi-Fi, вмикання [18](#page-25-0) Windows безпека [41](#page-48-0) вхід [40](#page-47-1), [52](#page-59-0), [57](#page-64-0) облікові записи [11](#page-18-2) параметри [18](#page-25-0)

#### **А**

автоматичний початок циклу [30](#page-37-1), [34](#page-41-1) автоматичні оновлення [36](#page-43-0) адаптерні послідовності [15](#page-22-0), [31](#page-38-0) азотисті основи, кодування даних [47](#page-54-0) алгоритм Phred [49](#page-56-1) ампліфікація [21](#page-28-1) аналіз контроль [25](#page-32-0) методи [5,](#page-12-0) [21](#page-28-1) поза приладом [21](#page-28-1) статус [7](#page-14-2) схема [1](#page-8-1) аналіз зображень [5](#page-12-0) аналіз на локальному комп'ютері [1](#page-8-0) аналіз поза приладом [21](#page-28-1) аналіз у хмарі [1](#page-8-0) аналітична проточна кювета багаторазового використання [52](#page-59-1), [59](#page-66-0)

#### **Б**

безпека [41](#page-48-0) користувацьке налаштування [42](#page-49-0) безпека та відповідність [2](#page-9-0) бібліотеки [1,](#page-8-1) [9](#page-16-0) денатурація [21](#page-28-1) зберігання 1 нМ [24](#page-31-0) початкові концентрації [24](#page-31-0) сумісні [24](#page-31-1) біла коробка [63](#page-70-0) білий список, SRP [41](#page-48-1) буфер для ресуспензування [19,](#page-26-0) [24](#page-31-0)

#### **В**

вага [40](#page-47-0) величини зчитування [22](#page-29-0) вентилятори [38](#page-45-0) видалення даних [60](#page-67-0) видалення циклів [6](#page-13-1), [36](#page-43-1) виділений рядок [3](#page-10-1) використані реактиви [4](#page-11-0), [9](#page-16-0) вимикання та наступне вмикання живлення [18,](#page-25-1) [50](#page-57-0) вимірювання чистоти [48](#page-55-0) вимкнення [55,](#page-62-0) [60](#page-67-1) вирівнювання PhiX [48](#page-55-0) виробник [9](#page-16-1) витікання [55](#page-62-1) витратні матеріали багаторазове використання [30](#page-37-1), [34](#page-41-1) відстеження [1](#page-8-0), [7](#page-14-1) сканування [29](#page-36-1), [33](#page-40-0) упаковка [9](#page-16-1) утилізація [31,](#page-38-1) [35](#page-42-0) від'єднання [55](#page-62-2) віддалений доступ [28](#page-35-0) віддалений моніторинг [29,](#page-36-2) [33](#page-40-1) відновлення [59](#page-66-1) відновлення технічних характеристик [51](#page-58-0) відновлення циклів [51](#page-58-1) відсік витратних матеріалів [3](#page-10-1) відсоток ступеня заповнення [21](#page-28-0), [30,](#page-37-0) [34](#page-41-0) відстеження витратних матеріалів [1](#page-8-0), [7](#page-14-1) відходи електричного й електронного обладнання [31,](#page-38-1) [35](#page-42-0) вікно доступу, картридж [9](#page-16-0) вкладка Customization [11](#page-18-1), [15](#page-22-1) вкладка Network Access [11](#page-18-1), [17](#page-24-1) вкладка Settings [11-12](#page-18-1) вмикання-вимикання живлення [30](#page-37-1), [34,](#page-41-1) [50](#page-57-1) внутрішні диски [17](#page-24-0) водяні бані [22](#page-29-1) втрата з'єднань [51](#page-58-0)

## **Г**

гарантія [19](#page-26-1)

## **Д**

дані про продуктивність [29,](#page-36-2) [33](#page-40-1) датчики [51](#page-58-1)

датчики CMOS [8](#page-15-0), [26,](#page-33-0) [45](#page-52-0) дверцята закривання [29](#page-36-1), [33](#page-40-0) конструкція [4](#page-11-0) ручне відкриття [61](#page-68-0) двонитчасті бібліотеки [23](#page-30-0) денатурація [21](#page-28-2) денатурація бібліотек [21,](#page-28-1) [23](#page-30-0) дискC [17](#page-24-0), [57](#page-64-1) дискD [6,](#page-13-1) [17,](#page-24-0) [36](#page-43-1), [60](#page-67-0) діагностика [52](#page-59-1) додаткові цикли [22](#page-29-0) документація [1,](#page-8-1) [73](#page-80-0) домени [13](#page-20-0) допомога Windows 10 [18](#page-25-0) допомога, технічна [73](#page-80-0) доріжки, проточна кювета [8](#page-15-0)

#### **Е**

електричний інтерфейс [8](#page-15-0), [26](#page-33-0) електромережа розетка [40](#page-47-0), [55,](#page-62-2) [60](#page-67-0) електронні й електричні відходи [51](#page-58-1) ескізи [16](#page-23-0) етапи на початку використання [21](#page-28-1)

## **Ж**

живлення електромережі вхід [3](#page-10-0) жорсткий диск [6,](#page-13-1) [36](#page-43-1)

## **З**

завершення роботи [40,](#page-47-2) [51](#page-58-2), [55,](#page-62-0) [60](#page-67-1) завершення циклів [51](#page-58-1) замінник RSB [19,](#page-26-0) [24](#page-31-0) запасні частини [38](#page-45-0) запчастини, що підлягають обслуговуванню [59](#page-66-1) засіб перегляду аналізу секвенування [44](#page-51-0) застереження [6](#page-13-2), [46,](#page-53-0) [51](#page-58-0) застряглий картридж [60](#page-67-0) захисні окуляри, лабораторний халат [22](#page-29-2) збереження [15](#page-22-1) зберігання набори реактивів [7](#page-14-1) розведені бібліотеки [24](#page-31-0) розморожені картриджи [22](#page-29-1)

збій перевірки системи [52](#page-59-1) ЗІЗ [22](#page-29-2) значення інтенсивності [47](#page-54-1) зображення [16](#page-23-0), [21,](#page-28-1) [44,](#page-51-1) [46-47](#page-53-1) зображення ескізів [15](#page-22-1) зовнішні диски [17](#page-24-0) зупинений процес [50](#page-57-0) зупинка циклів [51](#page-58-1)

#### **І**

імена комп'ютерів [6](#page-13-0) індекси адаптерні послідовності [49](#page-56-0) зчитування [33](#page-40-2) цикли [9](#page-16-2), [22](#page-29-0) індексовані адаптерні послідовностіi5 [33](#page-40-2) індексовані адаптерні послідовностіi7 [33](#page-40-2) інженери експлуатаційного обслуговування [59](#page-66-2) ініціалізація [40,](#page-47-1) [52,](#page-59-0) [57](#page-64-0) відмова [51](#page-58-0) інсталятор системного пакета [36](#page-43-0) інсталяція програмного забезпечення [36](#page-43-0)

#### **К**

кабель Ethernet [55,](#page-62-2) [60](#page-67-0) картридж відео підготовки [23](#page-30-1) застрягання в приладі [60](#page-67-0) зберігання [7,](#page-14-1) [51](#page-58-1) орієнтація для завантаження [29](#page-36-1), [33](#page-40-0) упаковка [22-23](#page-29-1) утилізація [31,](#page-38-1) [35,](#page-42-0) [51](#page-58-1) картридж багаторазового використання для тестування [52](#page-59-1), [59](#page-66-0) каталог вихідних даних [7,](#page-14-3) [29](#page-36-0), [33,](#page-40-2) [36,](#page-43-1) [44](#page-51-1) доступ [12](#page-19-1) розташування за замовчуванням [17,](#page-24-0) [45](#page-52-0) каталог вихідних даних за замовчуванням [17](#page-24-0), [29](#page-36-0) каталог циклів [17](#page-24-0), [45](#page-52-0) каталог циклу [36](#page-43-1) керування процесами [30,](#page-37-0) [34](#page-41-0) клавіатури [3](#page-10-0), [12](#page-19-1) кластери оптимізація [21](#page-28-0) розташування [44](#page-51-0) фільтрація [48](#page-55-0) кнопка вмикання [3](#page-10-1)

кнопка живлення [40,](#page-47-2) [51](#page-58-2) код партії [9](#page-16-1) командні рядки [18](#page-25-1) комерційний рахунок [65](#page-72-0) конвертування файлів [44](#page-51-0) контроль якості, бібліотеки [23](#page-30-0) контрольні бібліотеки [11](#page-18-0), [25](#page-32-0) концентрації нанесення [21,](#page-28-0) [24](#page-31-1) коробка з приладдям [64](#page-71-0) корозія [62](#page-69-0) корпоративні передплати [13](#page-20-0)

#### **Л**

локалізовані параметри [13](#page-20-1) лотки для захисту від витоків поглиначі [19](#page-26-1) лоток [4](#page-11-0) лоток для захисту від витоків [54](#page-61-0) дверцята [56,](#page-63-0) [62](#page-69-1) поглиначі [59](#page-66-1) розташування [56,](#page-63-0) [62](#page-69-1) лоток картриджа [4](#page-11-0)

#### **М**

максимальна кількість циклів [22](#page-29-0) мережа налаштування за замовчуванням [17](#page-24-1) посібники [17](#page-24-1) методи нормалізації [23](#page-30-0) миша [3](#page-10-0), [12](#page-19-1) міжнародні перевезення [65](#page-72-0) мікропробірки із низьким ступенем зв'язування [23](#page-30-1) мінімальна кількість циклів [22](#page-29-0) місце на диску [6](#page-13-1), [36](#page-43-1) місця для утримання [8](#page-15-0), [26](#page-33-0) моделі підтримки [59](#page-66-2) монітор [3](#page-10-1)

#### **Н**

набір для тестування [19](#page-26-1) набір для тестування системи iSeq 100 [19](#page-26-1), [52](#page-59-1) набори [7,](#page-14-4) [19](#page-26-0) номери за каталогом [19](#page-26-1) набори для підготовки бібліотек [1,](#page-8-1) [21](#page-28-0)

набори параметрів, програмне забезпечення [36](#page-43-0) набори реактивів [7](#page-14-4) назва циклу [33](#page-40-2) налаштування початкове налаштування [11](#page-18-1) налаштування звуку [15-16](#page-22-1) налаштування конфігурації [46](#page-53-1) налаштування циклу екрани [28](#page-35-0), [31](#page-38-0) параметри налаштування [12-13](#page-19-0) нанолунки [47](#page-54-1) настінна розетка [55,](#page-62-2) [60](#page-67-0) настройки системи [15](#page-22-1) небезпечні хімічні речовини [9](#page-16-1), [31](#page-38-1), [35](#page-42-0) незавершений процес [50](#page-57-0) номери деталей [9](#page-16-1) номери за каталогом [19](#page-26-0) номери серій [9](#page-16-1) нуклеотиди [21,](#page-28-1) [47](#page-54-0)

## **О**

об'єкт групової політики [41](#page-48-0) обліковий запис адміністратора [11,](#page-18-2) [42](#page-49-0) обліковий запис користувача [11](#page-18-2) обробка гіпохлоритом натрію [61](#page-68-0) однократне зчитування [29](#page-36-0), [33](#page-40-2) оновлення мікропрограми [37](#page-44-0) оновлення програмного забезпечення в ручному режимі [36](#page-43-0) операційна система [40](#page-47-1), [52](#page-59-0), [57](#page-64-0) оповіщення [36-37](#page-43-0) опромінювач [9](#page-16-0) оптимізація концентрації нанесення [21](#page-28-0) оптичний датчик [8](#page-15-0) орієнтації i5 [31](#page-38-0) орієнтації індексу2 [31](#page-38-0) основиG [49](#page-56-0) очищення проточних кювет [52](#page-59-1)

## **П**

пакет програмного забезпечення [1,](#page-8-0) [5](#page-12-0) пакування [65](#page-72-0) відправлення для повернення [59](#page-66-3) панель завдань Windows [12](#page-19-1) параметри редагування [13](#page-20-1) параметри адаптера, WiFi [18](#page-25-0) параметри аналізу даних [12-13](#page-19-0)

параметри аудіо [16](#page-23-1) параметри швидкого налаштування [12](#page-19-0) парний кінцевий фрагмент [29](#page-36-0), [33](#page-40-2) паролі змінення [11](#page-18-3) стандартні політики [11](#page-18-3) паспорт безпеки продукції [31](#page-38-1), [35](#page-42-0), [55-56](#page-62-1), [62](#page-69-1) ПБП [56,](#page-63-0) [62](#page-69-1) перевірка потоку [30](#page-37-1), [34](#page-41-1) перевірка приладу [30](#page-37-1), [34](#page-41-1) перевірки системи [50](#page-57-1), [55,](#page-62-1) [57](#page-64-0) результати [52](#page-59-1) тривалість [52](#page-59-1) перезавантаження [57](#page-64-1) перемикач [3](#page-10-0), [40](#page-47-2), [51](#page-58-2) переміщення [3](#page-10-0), [40](#page-47-0) підготовка робочого місці [63](#page-70-0) підготовка робочого місця [2](#page-9-0), [17,](#page-24-1) [40](#page-47-0) підсистеми [52](#page-59-1) підтримка користувачів [73](#page-80-0) піктограма Help [28,](#page-35-0) [31](#page-38-0) піктограми [6,](#page-13-2) [9](#page-16-1) повернення документи [59](#page-66-3) етикетки [65](#page-72-0) кінцеві терміни [59](#page-66-0) повернення програмного забезпечення до попередньої версії [57](#page-64-1) повернення систем [59](#page-66-1) повітряні фільтри [59](#page-66-1) запасні [19](#page-26-1) розташування [38](#page-45-0) повторне підключення [57](#page-64-0) поглиначі [19](#page-26-1), [56](#page-63-0), [62](#page-69-1) показники виходу [30](#page-37-0), [34](#page-41-0) показники якості [21](#page-28-1) помилки [6,](#page-13-2) [46,](#page-53-0) [51](#page-58-0) ймовірність [49](#page-56-1) повідомлення [50](#page-57-1) помилки перевірки перед циклом [52](#page-59-1) попередження [62](#page-69-0) попереднє фазування [47](#page-54-2) порівняння облікових записів sbsadmin і sbsuser [11](#page-18-2) порогові значення якості [48](#page-55-0) порожній екран, Chromium [28](#page-35-0) порт Ethernet [55](#page-62-2), [60](#page-67-0) порти USB [3,](#page-10-0) [37](#page-44-1) посібник з об'єднання [49](#page-56-0) початкове налаштування [38,](#page-45-0) [57](#page-64-1) початкові концентрації [24](#page-31-0)

права, обліковий запис адміністратора [42](#page-49-0) представлення зразка [46](#page-53-1) приватні домени [13](#page-20-0) приглушення звуку [16](#page-23-1) прилад вага [40](#page-47-0) встановлення [59](#page-66-3) присвоєння імен ім'я комп'ютера [6](#page-13-0) присвоєння назви протоколи аналізів [15](#page-22-0) псевдонім приладу [15](#page-22-1) пробірки, низький ступінь зв'язування [23](#page-30-1) прогнозовані показники загального виходу [30](#page-37-0), [34](#page-41-0) програмне забезпечення інсталяція [36](#page-43-0) налаштування оновлення [16](#page-23-2) оновити параметри [15](#page-22-1) оповіщення про оновлення [37](#page-44-0) повернення до попередньої версії [57](#page-64-1) сумісність реактивів [7](#page-14-4) програмне забезпечення для конверсії bcl2fastq2 [44](#page-51-0) продуктивність демультиплексування [49](#page-56-0) прокладки [26](#page-33-0) промивки [9](#page-16-0) протоколи аналізів [29](#page-36-2), [31,](#page-38-0) [33,](#page-40-1) [46](#page-53-1) присвоєння назви [15](#page-22-0) шаблони [15,](#page-22-0) [31](#page-38-0) проточні кювети доріжки [8](#page-15-0) кількість циклів [9](#page-16-2) умови зберігання [7](#page-14-1) утилізація [31,](#page-38-1) [35](#page-42-0) проходження перевірки системи [52](#page-59-1) псевдонім [15](#page-22-2)

#### **Р**

реактиви [7,](#page-14-4) [9](#page-16-0) зберігання [7](#page-14-1) змішування [23](#page-30-1) сумісність програмного забезпечення [7](#page-14-4) утилізація [31,](#page-38-1) [35,](#page-42-0) [51](#page-58-1) реактиви iSeq 100i1 [7,](#page-14-4) [19](#page-26-0) редагування параметрів циклу [29](#page-36-0) режим Local Run Manager відомості [28](#page-35-0) резервуар для бібліотеки [26](#page-33-1) рідини, витікання [54](#page-61-0)

різноманітність основ [25,](#page-32-0) [49](#page-56-0) робочі групи [29,](#page-36-2) [33](#page-40-1) розведення бібліотек [21](#page-28-2) розгортання керівного програмного забезпечення [12](#page-19-1) розпакування [59](#page-66-3) розпізнавання азотистих основ [5](#page-12-0), [21](#page-28-1), [49](#page-56-0) розташування хостингу [13](#page-20-1) ручний режим відомості [31](#page-38-0) файли FASTQ [31,](#page-38-0) [44](#page-51-0) рядок стану [3](#page-10-1)

## **С**

сегменти [44](#page-51-1) секвенування зчитування [9](#page-16-2) робочий процес [1](#page-8-1) цикли [9](#page-16-2) секвенування з одним барвником [21](#page-28-1), [47-48](#page-54-0) селектор протоколу користувача [2](#page-9-0) серветки, просочені гіпохлоритом натрію [19](#page-26-1) серветки, просочені спиртом [19](#page-26-1) серійні номери [6,](#page-13-0) [45](#page-52-0) система рідин [9](#page-16-0) стандартні заводські параметри [57](#page-64-1) сторінки технічної підтримки, веб-сайт [36](#page-43-0) структуровані проточні кювети [8](#page-15-0) сумісні бібліотеки [24](#page-31-1) сухий лід [22](#page-29-1) схема встановлення [2](#page-9-0) схема налаштування [59](#page-66-3)

## **Т**

таблиці якості [49](#page-56-1) текучі середовища, витікання [54](#page-61-0) терміни придатності [9,](#page-16-1) [38](#page-45-0) технічна допомога [73](#page-80-0) типи зчитування [33](#page-40-2) типи зчитувань [22](#page-29-0) типи облікових записів [11](#page-18-2) транспортні етикетки [65](#page-72-0)

## **У**

умови зберігання [9](#page-16-1) упаковка відкривання [23](#page-30-1)

картридж [22](#page-29-1) проточна кювета [23](#page-30-1), [26](#page-33-0) утилізація [23,](#page-30-1) [26](#page-33-0)

#### **Ф**

фазування [47](#page-54-2) фазування й попереднє фазування [22](#page-29-0) файли BCL [6](#page-13-1) файли FASTQ [31](#page-38-0), [44](#page-51-0) файли InterOp [44](#page-51-0) файли журналу [46](#page-53-1) файли конфігурації [44](#page-51-1) файли розпізнаних азотистих основ [21,](#page-28-1) [44](#page-51-0) файли фільтрованих даних [44](#page-51-0) фільтрація кластерів [48](#page-55-0) фільтри пропускання [21,](#page-28-0) [30](#page-37-0), [34](#page-41-0) формамід [31](#page-38-1), [35](#page-42-0) формат TSV-файлів [46](#page-53-0) ФП [48](#page-55-0) фрагменти набору параметрів [6](#page-13-0)

## **Х**

характеристики морозильної камери [20](#page-27-0) характеристики холодильника [20](#page-27-0)

## **Ц**

цикли відстеження в BaseSpace Sequence Hub [12](#page-19-0) збереження в BaseSpace Sequence Hub [12-13](#page-19-0) моніторинг у BaseSpace Sequence Hub [13](#page-20-0) облік [6](#page-13-0), [45](#page-52-0) перевірка статусу [6,](#page-13-1) [30](#page-37-0), [34](#page-41-0) редагування параметрів [29](#page-36-0) розмір [16](#page-23-0), [36](#page-43-1) цикли заморожування-розморожування [22](#page-29-1) цикли зчитування [33](#page-40-2)

#### **Ш**

шаблон, протокол аналізу [15](#page-22-0), [31](#page-38-0) шнур живлення [3,](#page-10-0) [40](#page-47-0), [55](#page-62-2), [60](#page-67-0)

Документ № 1000000036024, версія 05 UKR

**Використовувати лише для дослідження. Не дозволяється використовувати для діагностичних процедур.**

# **Технічна допомога**

## <span id="page-80-0"></span>**Для отримання технічної допомоги зв'яжіться зі службою технічної підтримки Illumina.**

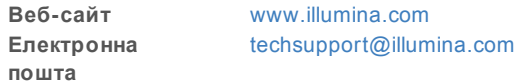

#### **Номери телефонів підтримки користувачів компанії Illumina**

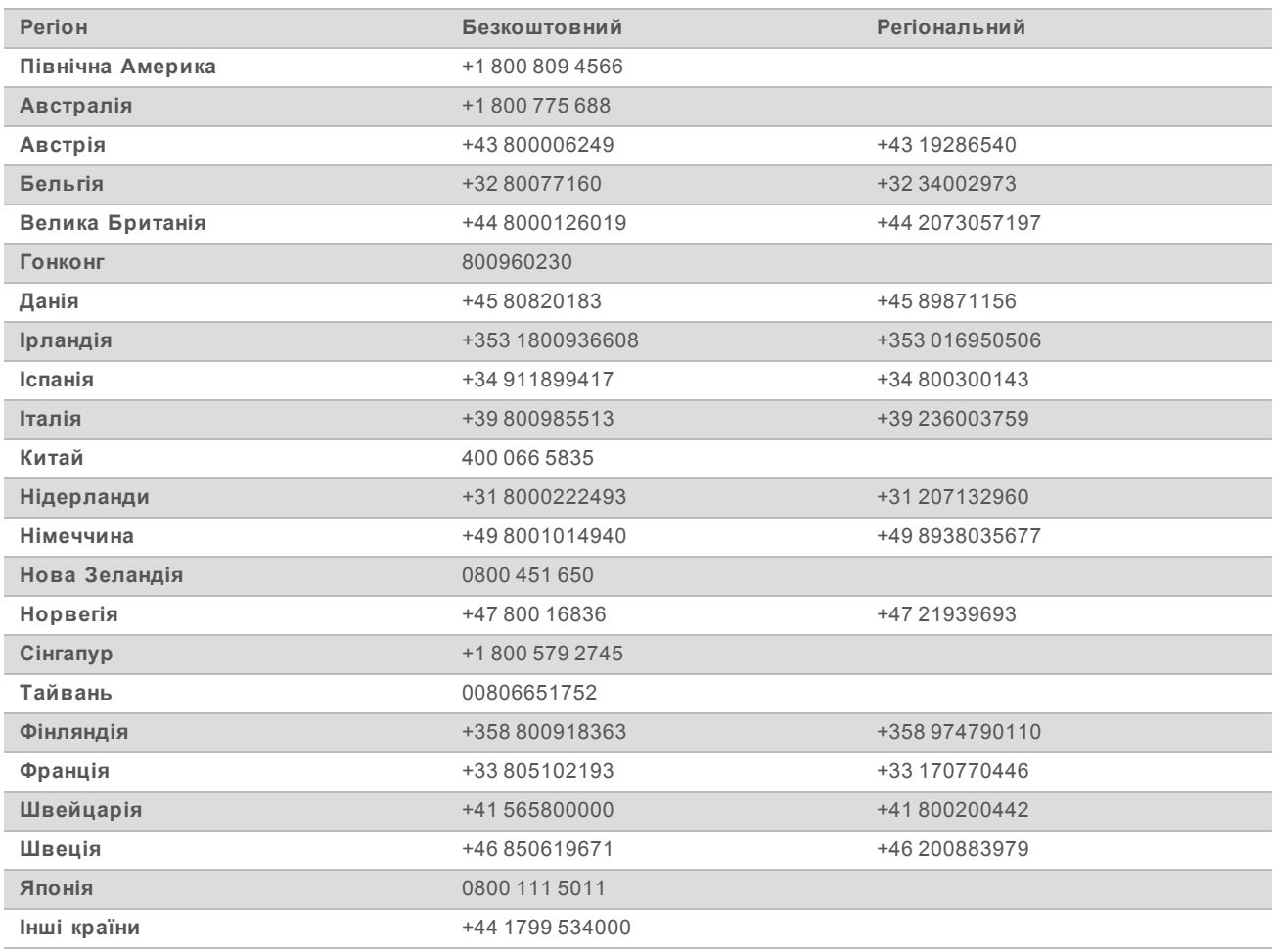

**Паспорти безпеки продукції (ПБП)** доступні на веб-сайті Illumina за адресою [support.illumina.com/sds.html](http://support.illumina.com/sds.html).

**Документація продукції** доступна для завантаження на веб-сайті Illumina у форматі PDF. Перейдіть за адресою [support.illumina.com](http://www.illumina.com/support.ilmn), виберіть продукцію, потім виберіть сторінку **Documentation & Literature** (Документація та література).

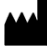

Illumina 5200 Illumina Way San Diego, California 92122 U.S.A. (США) +1 800 809.ILMN (4566) +1 858 202 4566 (за межами Північної Америки) techsupport@illumina.com www.illumina.com

**Використовувати лише для дослідження. Не дозволяється використовувати для діагностичних процедур.**

© Illumina, Inc., 2019. Усі права захищені.

# illumina®